# $\frac{d\ln\ln}{d}$

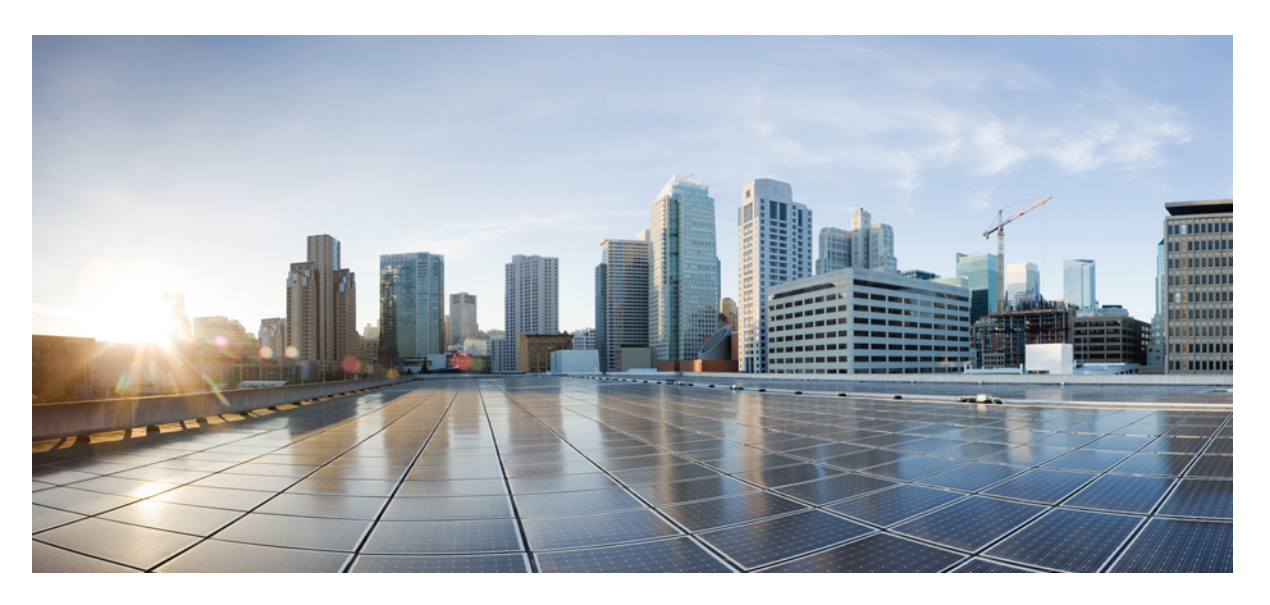

### **TIMG Integration Guide for Cisco Unity Connection Release 15**

**First Published:** 2021-03-25 **Last Modified:** 2023-07-06

#### **Americas Headquarters**

Cisco Systems, Inc. 170 West Tasman Drive San Jose, CA 95134-1706 USA http://www.cisco.com Tel: 408 526-4000 800 553-NETS (6387) Fax: 408 527-0883

© 2021 Cisco Systems, Inc. All rights reserved.

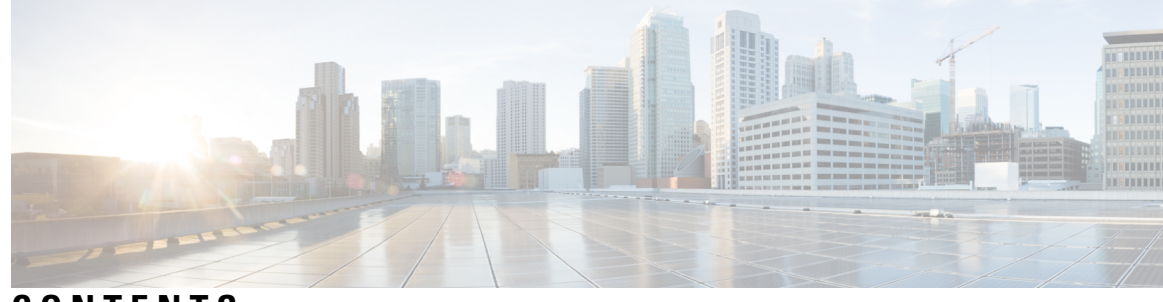

### **CONTENTS**

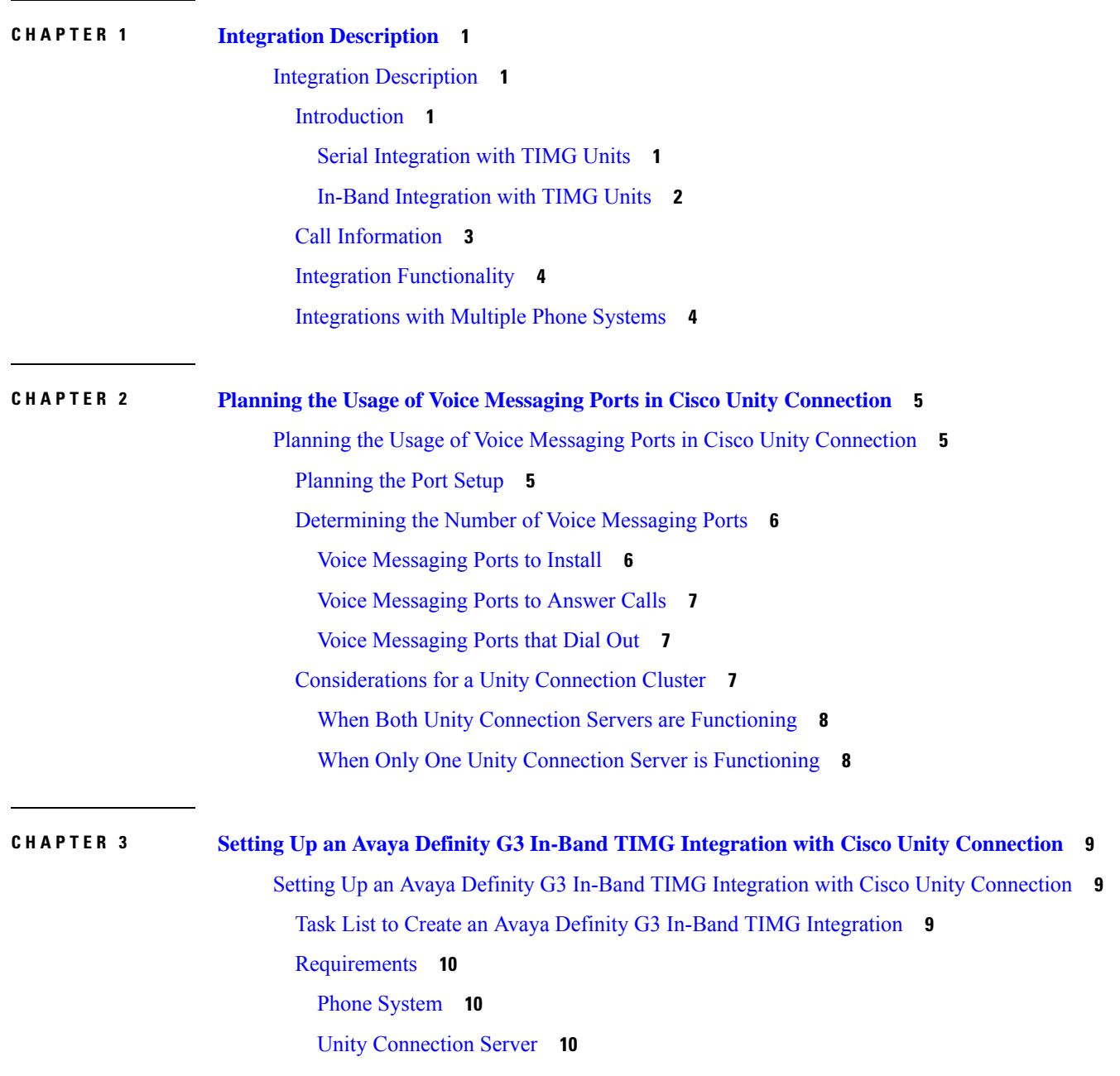

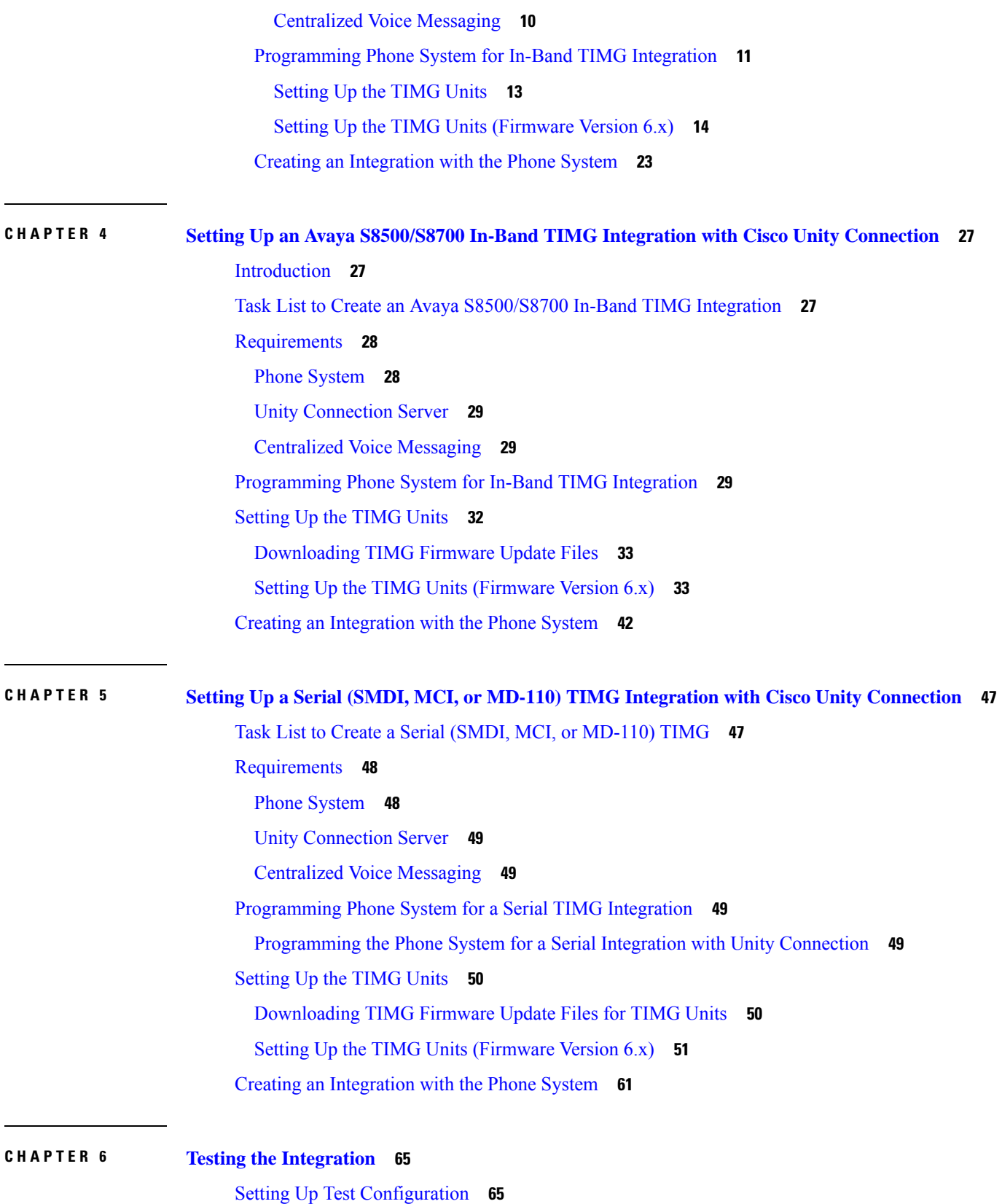

Г

I

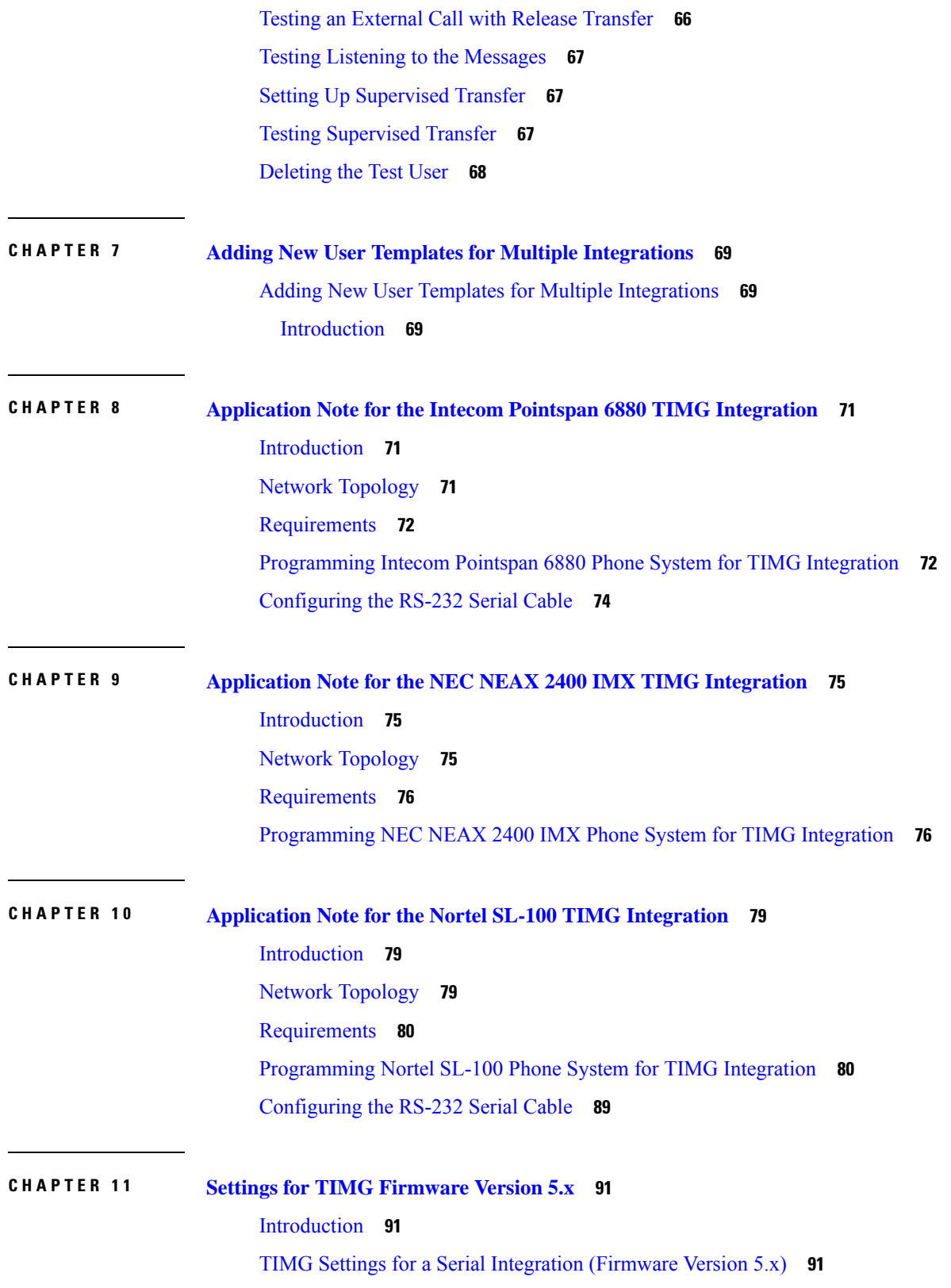

 $\blacksquare$ 

 $\mathbf l$ 

TIMG Settings for an In-Band [Integration](#page-104-0) (Firmware Version 5.x) **99**

I

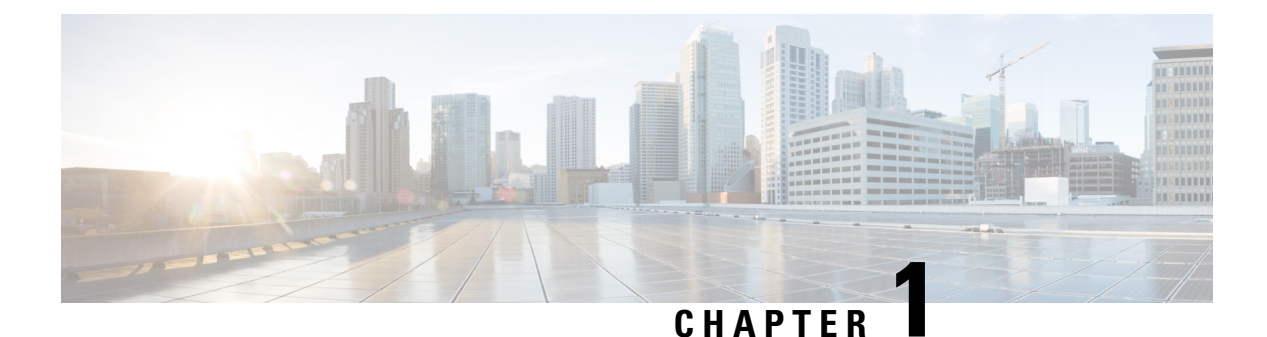

# <span id="page-6-0"></span>**Integration Description**

• Integration [Description,](#page-6-1) on page 1

## <span id="page-6-2"></span><span id="page-6-1"></span>**Integration Description**

### **Introduction**

Cisco Unity Connection supports integrations through TIMG units (media gateways) with supported phone systems that provide in-band call information and MWI requests through the T1 digital lines.

Unity Connection supports integrations through TIMG units (media gateways) with the following phone systems:

- Any phone system that provides call information and MWI requests through a serial data link (SMDI, MCI, or MD-110 protocol) to the master TIMG unit. For details, see the "Serial [Integration](#page-6-3) with TIMG [Units](#page-6-3)" section.
- A supported phone system that provides in-band call information and MWI requests—through the T1 digital lines. For details, see the "In-Band [Integration](#page-7-0) with TIMG Units" section.

#### <span id="page-6-3"></span>**Serial Integration with TIMG Units**

The phone system sends call information and MWI requests through the data link, which is an RS-232 serial cable that connects the phone system and the master TIMG unit. Voice connections are sent through the T1 digital lines between the phone system and the TIMG units. The TIMG units communicate with the Unity\\ Connection server through the LAN or WAN using Session Initialization Protocol (SIP). [Figure](#page-7-1) 1-1 shows the required connections for a serial integration using TIMG units.

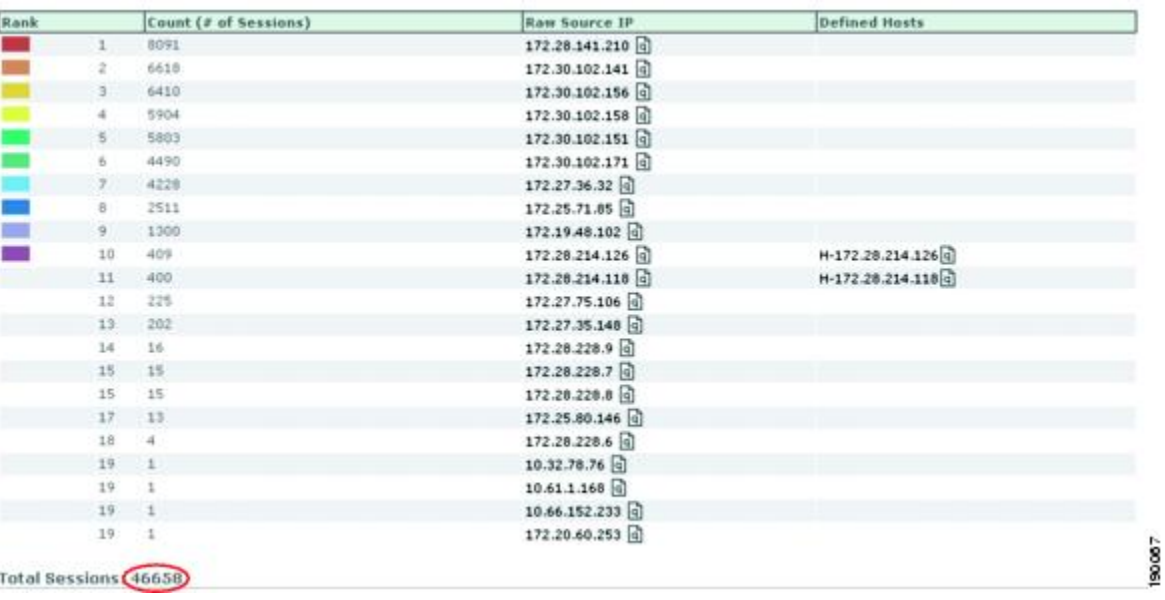

#### <span id="page-7-1"></span>**Figure 1: Connections for <sup>a</sup> Serial Integration Using TIMG Units**

#### <span id="page-7-0"></span>**In-Band Integration with TIMG Units**

<span id="page-7-2"></span>The phone system sends call information, MWI requests, and voice connections through the T1 digital lines, which connect the phone system and the TIMG units. The TIMG units communicate with the Unity Connection server through the LAN or WAN using Session Initialization Protocol (SIP). Figure 2: [Connections](#page-7-2) for an In-Band [Integration](#page-7-2) Using TIMG Units shows the required connections for an in-band integration using TIMG units.

#### **Figure 2: Connections for an In-Band Integration Using TIMG Units**

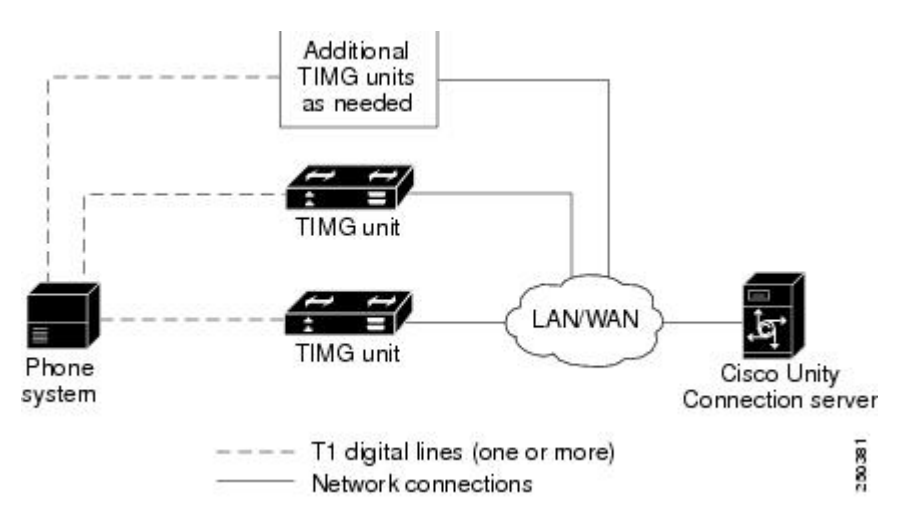

#### Call Information

The phone system sends the following information with forwarded calls:

• The extension of the called party

- The extension of the calling party (for internal calls) or the phone number of the calling party (if it is an external call and the system uses caller ID)
- The reason for the forward (the extension is busy, does not answer, or is set to forward all calls)

Unity\\ Connection uses this information to answer the call appropriately. For example, a call forwarded to Unity\\ Connection is answered with the personal greeting of the user. If the phone system routes the call without this information, Unity\\ Connection answers with the opening greeting.

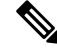

**Note** Serial integrations send requests to turn on and turn off MWIs through the data link.

Integration Functionality

The TIMG integration provides the following integration features:

- Call forward to personal greeting
- Call forward to busy greeting
- Caller ID
- Easy message access (a user can retrieve messages without entering an ID because Unity\\ Connection identifies the user based on the extension from which the call originated; a password may be required)
- Identified user messaging (Unity\\ Connection identifies the user who leaves a message during a forwarded internal call, based on the extension from which the call originated)
- Message waiting indication (MWI)

Integrations with Multiple Phone Systems

Unity\\ Connection can be integrated with two or more phone systems at one time. For information on the maximum supported combinations and instructions for integrating Unity\\ Connection with multiple phone systems, see the *Multiple Phone System Integration Guide for Cisco Unity Connection Release 15,* available at

[https://www.cisco.com/c/en/us/td/docs/voice\\_ip\\_comm/connection/15/integration/multiple/b\\_](https://www.cisco.com/c/en/us/td/docs/voice_ip_comm/connection/15/integration/multiple/b_cuc15intmultiple.html) [cuc15intmultiple.html](https://www.cisco.com/c/en/us/td/docs/voice_ip_comm/connection/15/integration/multiple/b_cuc15intmultiple.html).

### <span id="page-8-0"></span>**Call Information**

The phone system sends the following information with forwarded calls:

- The extension of the called party
- The extension of the calling party (for internal calls) or the phone number of the calling party (if it is an external call and the system uses caller ID)
- The reason for the forward (the extension is busy, does not answer, or is set to forward all calls)

Unity Connection uses this information to answer the call appropriately. For example, a call forwarded to Unity Connection is answered with the personal greeting of the user. If the phone system routes the call without this information, Unity Connection answers with the opening greeting.

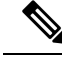

**Note** Serial integrations send requests to turn on and turn off MWIs through the data link.

### <span id="page-9-0"></span>**Integration Functionality**

The TIMG integration provides the following integration features:

- Call forward to personal greeting
- Call forward to busy greeting
- Caller ID
- Easy message access (a user can retrieve messages without entering an ID because Unity Connection identifies the user based on the extension from which the call originated; a password may be required)
- Identified user messaging (Unity Connection identifies the user who leaves a message during a forwarded internal call, based on the extension from which the call originated)
- Message waiting indication (MWI)

### <span id="page-9-1"></span>**Integrations with Multiple Phone Systems**

Unity Connection can be integrated with two or more phone systems at one time. For information on the maximum supported combinations and instructions for integrating Unity Connection with multiple phone systems, see the *Multiple Phone System Integration Guide for Cisco Unity Connection Release 15*, available at

<http://www.cisco.com/c/en/us/support/unified-communications/unity-connection/products-installation-and-configuration-guides-list.html>.

<span id="page-10-3"></span>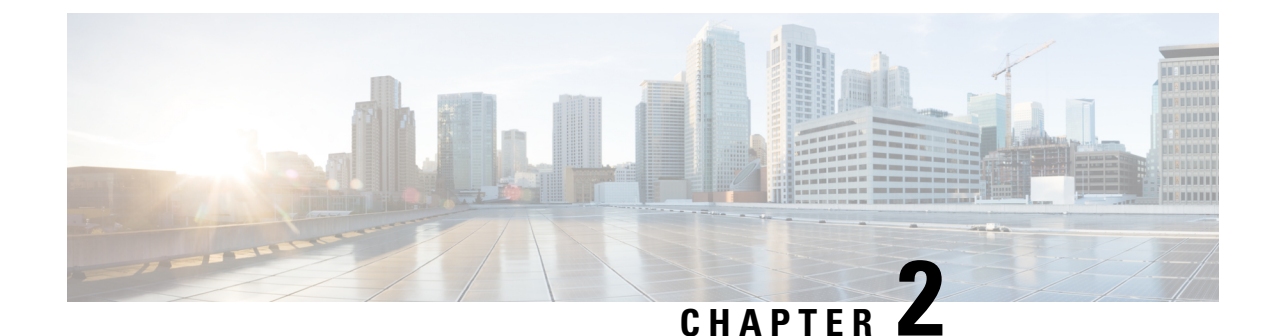

# <span id="page-10-0"></span>**Planning the Usage of Voice Messaging Ports in Cisco Unity Connection**

• Planning the Usage of Voice Messaging Ports in Cisco Unity [Connection,](#page-10-1) on page 5

# <span id="page-10-2"></span><span id="page-10-1"></span>**Planning the Usage of Voice Messaging Ports in Cisco Unity Connection**

### **Planning the Port Setup**

Before programming the phone system, you need to plan how the voice messaging ports used by Cisco Unity Connection. The following considerations affect the programming for the phone system (for example, setting up the hunt group or call forwarding for the voice messaging ports):

• The number of voice messaging ports installed.

For a Unity Connection cluster, each server must have enough ports to handle all voice messaging traffic in case the other server stops functioning.

- The number of voice messaging ports that answer calls.
- The number of voice messaging ports that only dial out, for example, to send message notification, to set message waiting indicators(MWIs), and to make telephone record and playback (TRAP) connections.

The following table describes the voice messaging port settings in Unity Connection that can be set on Telephony Integrations > Port of Cisco Unity Connection Administration.

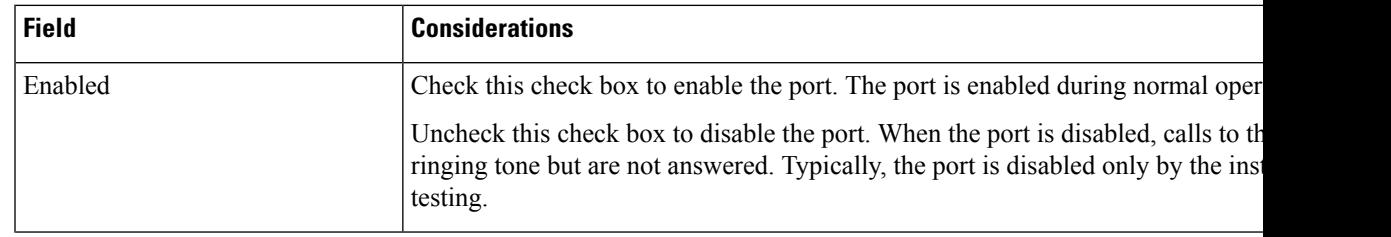

#### **Table 1: Settings for the Voice Messaging Ports**

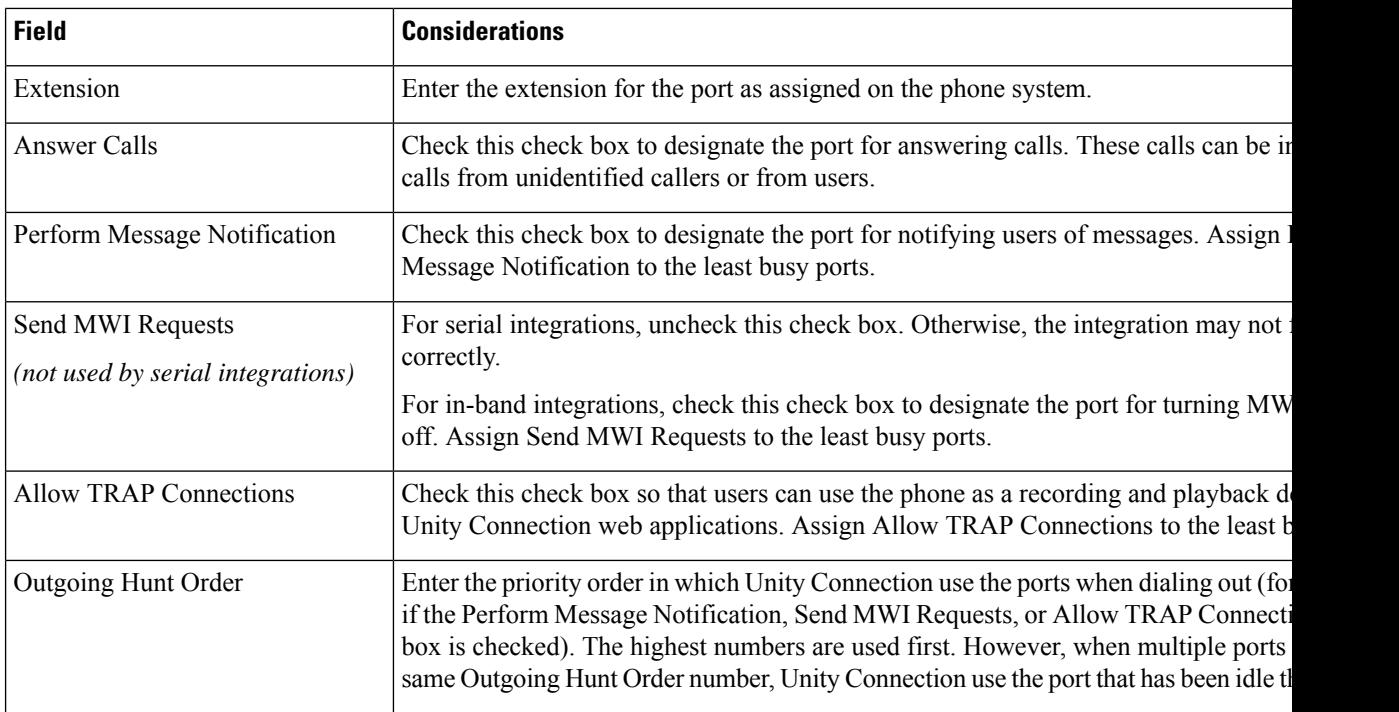

### <span id="page-11-0"></span>**Determining the Number of Voice Messaging Ports**

The following tasks describe the process for determining the number of voice messaging ports for Cisco Unity Connection to install, answer call and dial out calls:

- For determining the number of voice messaging ports to Install, see Voice [Messaging](#page-11-1) Ports to Install.
- For determining the number of voice messaging ports to Answer Calls, see Voice [Messaging](#page-12-0) Ports to [Answer](#page-12-0) Calls.
- For determining the number of voice messaging ports to Dial Out, see Voice [Messaging](#page-12-1) Ports that Dial [Out](#page-12-1).

#### <span id="page-11-1"></span>**Voice Messaging Ports to Install**

The number of voice messaging ports to install depends on numerous factors, including:

- The number of calls Unity Connection answer when call traffic is at its peak.
- The expected length of each message that callers record and that users listen.
- The number of users.
- The number of ports that be set to dial out only.
- The number of calls made for message notification.
- The number of MWIs activated when call traffic is at its peak.
- The number of TRAP connections needed when call traffic is at its peak. (TRAP connections are used by Unity Connection web applications to play back and record over the phone).
- The number of calls use the automated attendant and call handlers when call traffic is at its peak.
- Whether a Unity Connection cluster is configured. For considerations, see the ["Considerations](#page-12-2) for a Unity [Connection](#page-12-2) Cluster" section.

It is best to install only the number of voice messaging ports that are needed so that system resources are not allocated to unused ports.

#### <span id="page-12-0"></span>**Voice Messaging Ports to Answer Calls**

The calls that the voice messaging ports answer can be incoming calls from unidentified callers or from users. Typically, the voice messaging ports that answer calls are the busiest.

You can set voice messaging ports to both answer calls and to dial out (for example, to send message notifications). However, when the voice messaging ports perform more than one function and are very active (for example, answering many calls), the other functions may be delayed until the voice messaging port is free (for example, message notifications cannot be sent until there are fewer calls to answer). For best performance, dedicate certain voice messaging ports for only answering incoming calls, and dedicate other ports for only dialing out. Separating these port functions eliminates the possibility of a collision, in which an incoming call arrives on a port at the same time that Unity Connection takes the port off-hook to dial out.

If your system is configured for a Unity Connection cluster, see the ["Considerations](#page-12-2) for a Unity Connection [Cluster"](#page-12-2) section..

#### <span id="page-12-1"></span>**Voice Messaging Ports that Dial Out**

Ports that only dial out and do not answer calls can do one or more of the following:

- Notify users by phone, pager, or email of messages that have arrived.
- Turn MWIs on and off for user extensions.
- Make a TRAP connection so that users can use the phone as a recording and playback device in Cisco Unity Connection web applications.

Typically, these voice messaging ports are the least busy ports.

If your system is configured for a Unity Connection cluster, see the ["Considerations](#page-12-2) for a Unity Connection [Cluster"](#page-12-2) section.

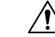

In programming the phone system, do not send calls to voice messaging ports in Cisco Unity Connection that cannot answer calls (voice messaging ports that are not set to Answer Calls). For example, if a voice messaging port is set only to Perform Message Notification, do not send calls to it. **Caution**

### <span id="page-12-2"></span>**Considerations for a Unity Connection Cluster**

If your system is configured for a Unity Connection cluster, consider how the voice messaging ports used in different scenarios.

#### <span id="page-13-0"></span>**When Both Unity Connection Servers are Functioning**

- The number of ports provisioned on the phone system is the same as the number of voice messaging ports on each Unity Connection server.
- The TIMG units are configured to send incoming calls first to the subscriber server, then to the publisher server if no answering ports are available on the subscriber server.
- Both Unity Connection servers are active and handle voice messaging traffic for the system.
- The number of voice messaging ports on each Unity Connection server must be sufficient to handle all of the voice messaging traffic for the system (answering calls and dialing out) when the other Unity Connection server stops functioning.

If both Unity Connection servers must be functioning to handle the voice messaging traffic, the system do not have sufficient capacity when one of the servers stops functioning.

• Each Unity Connection server must have voice messaging ports that answer calls and that can dial out (for example, to set MWIs).

#### <span id="page-13-1"></span>**When Only One Unity Connection Server is Functioning**

- TIMG units send all calls to the functioning Unity Connection server.
- The functioning Unity Connection server receives all voice messaging traffic for the system.
- The number of voice messaging ports that are assigned to the functioning Unity Connection server must be sufficient to handle all of the voice messaging traffic for the system (answering calls and dialing out).
- The functioning Unity Connection server must have voice messaging ports that answer calls and that can dial out (for example, to set MWIs).

If the functioning Unity Connection server does not have voice messaging ports for answering calls, the system is not able to answer incoming calls. Similarly, if the functioning Unity Connection server does not have voice messaging ports for dialing out, the system is not able to dial out (for example, to set MWIs).

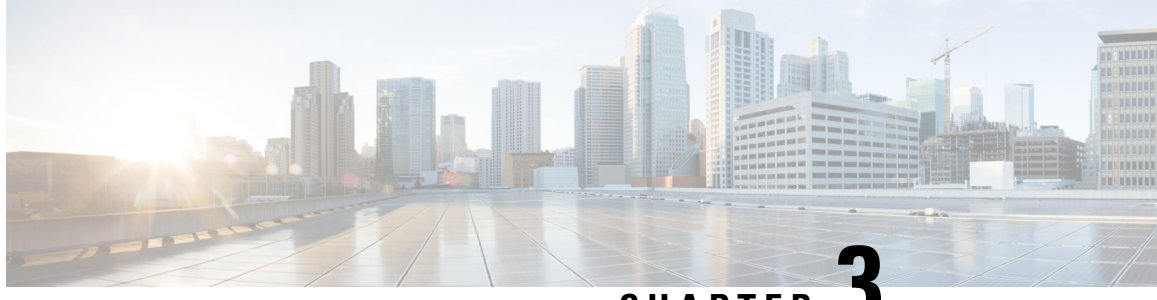

**CHAPTER 3**

# <span id="page-14-0"></span>**Setting Up an Avaya Definity G3 In-Band TIMG Integration with Cisco Unity Connection**

For detailed instructions for setting up an Avaya Definity G3 in-band TIMG integration with Cisco Unity Connection, see the following sections in this chapter:

• Setting Up an Avaya Definity G3 In-Band TIMG Integration with Cisco Unity [Connection,](#page-14-1) on page 9

# <span id="page-14-1"></span>**Setting Up an Avaya Definity G3 In-Band TIMG Integration with Cisco Unity Connection**

For detailed instructions for setting up an Avaya Definity G3 in-band TIMG integration with Cisco Unity Connection, see the following sections in this chapter:

### <span id="page-14-2"></span>**Task List to Create an Avaya Definity G3 In-Band TIMG Integration**

Before doing the following tasks to integrate Unity Connection with the phone system using the T1 media gateway (TIMG), confirm that the Unity Connection server is ready for the integration after completing the installation following the steps as mentioned in the "Installing Cisco Unity [Connection"](https://www.cisco.com/c/en/us/td/docs/voice_ip_comm/connection/15/install_upgrade/guide/b_15cuciumg/b_15cuciumg_chapter_00.html) chapter of the *Install, Upgrade, and Maintenance Guide for Cisco Unity Connection Release 15*, available at [https://www.cisco.com/](https://www.cisco.com/c/en/us/td/docs/voice_ip_comm/connection/15/unified_messaging/guide/b_15cucumgx.html) [c/en/us/td/docs/voice\\_ip\\_comm/connection/15/unified\\_messaging/guide/b\\_15cucumgx.html.](https://www.cisco.com/c/en/us/td/docs/voice_ip_comm/connection/15/unified_messaging/guide/b_15cucumgx.html)

- **1.** Review the system and equipment requirements to confirm that all phone system and Unity Connection server requirements have been met. See the [Requirements](#page-15-0) section.
- **2.** Plan how the voice messaging ports used by Unity Connection. See the [Planning](#page-10-3) the Usage of Voice Messaging Ports in Cisco Unity [Connection](#page-10-3) chapter.
- **3.** Program the phone system and extensions. See the [Programming](#page-16-0) Phone System for In-Band TIMG [Integration](#page-16-0) section.
- **4.** Set up the TIMG units for an in-band integration. See the [Setting](#page-37-0) Up the TIMG Units section.
- **5.** Create the integration. See the Creating an [Integration](#page-28-0) with the Phone System section.
- **6.** Test the integration. See the Testing the [Integration](#page-70-2) chapter.
- **7.** If this integration is a second or subsequent integration, add the applicable new user templates for the new phone system. See the Adding New User Templates for Multiple [Integrations](#page-74-3) chapter.

### <span id="page-15-0"></span>**Requirements**

The Avaya Definity G3 in-band TIMG integration supports configurations of the following components:

#### <span id="page-15-1"></span>**Phone System**

- Avaya Definity G3 phone system.
- T1 digital trunk interface card.
- One or more TIMG units (media gateways).
- The voice messaging ports in the phone system connected by T1 digital lines (DS1 or "dry T1" digital lines only) to the ports on the TIMG units.

#### $\wedge$

T1 (or "wet T1") connections to the PSTN must be through an MTU, CSU, or other device that provides line isolation. Otherwise, the TIMG units may be damaged **Caution**

- The TIMG units connected to the same LAN or WAN that Unity Connection is connected to.
- If the TIMG units connect to a WAN, the requirements for the WAN network connections are:
	- For G.729a codec formatting, a minimum of 32.76 Kbps guaranteed bandwidth for each voice messaging port.
	- For G.711 codec formatting, a minimum of 91.56 Kbps guaranteed bandwidth for each voice messaging port.
	- No network devices that implement network address translation (NAT).
	- A maximum 200 ms one-way one-way network latency.
- The phone system ready for the integration, as described in the documentation for the phone system.

#### <span id="page-15-3"></span><span id="page-15-2"></span>**Unity Connection Server**

- Unity Connection installed and ready for the integration after completing the installation following the steps as mentioned in the "Installing Cisco Unity [Connection](https://www.cisco.com/c/en/us/td/docs/voice_ip_comm/connection/14/install_upgrade/guide/b_14cuciumg/b_14cuciumg_chapter_00.html)" chapter of the *Install, Upgrade, and Maintenance Guide for Cisco Unity Connection Release 14*, available at [https://www.cisco.com/c/en/us/](https://www.cisco.com/c/en/us/td/docs/voice_ip_comm/connection/14/unified_messaging/guide/b_14cucumgx.html) [td/docs/voice\\_ip\\_comm/connection/14/unified\\_messaging/guide/b\\_14cucumgx.html](https://www.cisco.com/c/en/us/td/docs/voice_ip_comm/connection/14/unified_messaging/guide/b_14cucumgx.html).
- A license that enables the applicable number of voice messaging ports.

#### **Centralized Voice Messaging**

Unity Connection supports centralized voice messaging through the phone system, which supports various inter-phone system networking protocols including proprietary protocols such as Avaya DCS, Nortel MCDN, or Siemens CorNet, and standards-based protocols such as QSIG or DPNSS. Note that centralized voice messaging is a function of the phone system and its inter-phone system networking, not voicemail. Unity Connection supports centralized voice messaging as long as the phone system and its inter-phone system networking are properly configured.

### <span id="page-16-0"></span>**Programming Phone System for In-Band TIMG Integration**

If you use programming options other than those supplied in the following procedure, the performance of the integration may be affected.

Ш

In programming the phone system, do not send calls to voice messaging ports in Unity Connection that cannot answer calls (voice messaging ports that are not set to Answer Calls). For example, if a voice messaging port is set only to Perform Message Notification, do not send calls to it. **Caution**

- **Step 1** Create a coverage path which contains the TIMG unit hunt group number as the coverage point.
- **Step 2** Assign the coverage path that you created in Step 1 to the user stations that must forward to the voice messaging ports on the TIMG units when calls are not answered or when the user station is busy, based on one of the call transfer types shown in Table 3-1.

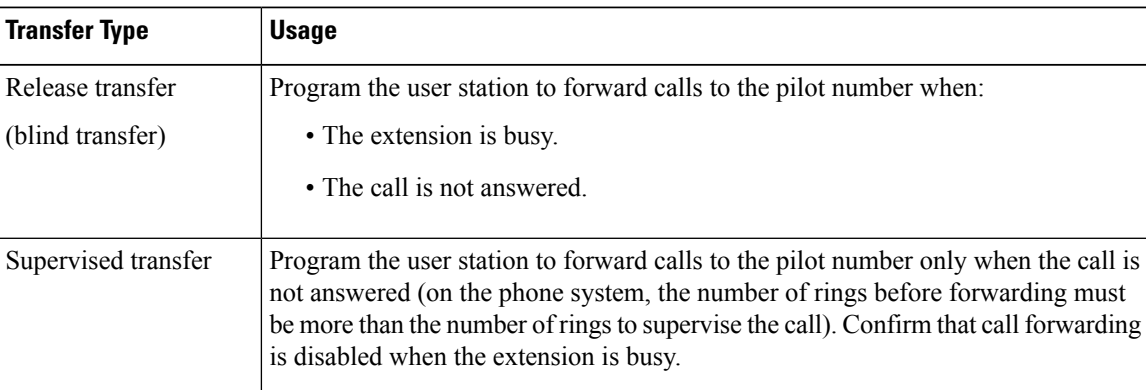

#### **Table 2: Call Transfer Types**

- **Step 3** Assign an extension number for each voice messaging port, which is a digital line that connects to the TIMG unit, and set the voice messaging port options as shown in Table 3-2.
	- You should distribute the voice messaging ports among multiple phone system line cards so that call processing can continue even if a line card becomes inactive. **Note**

#### **Table 3: Voice Messaging Port Options for All Lines**

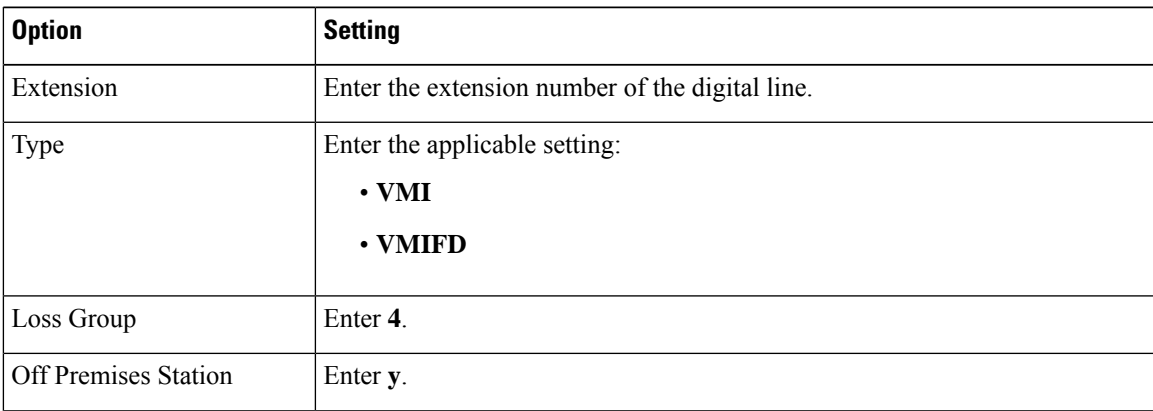

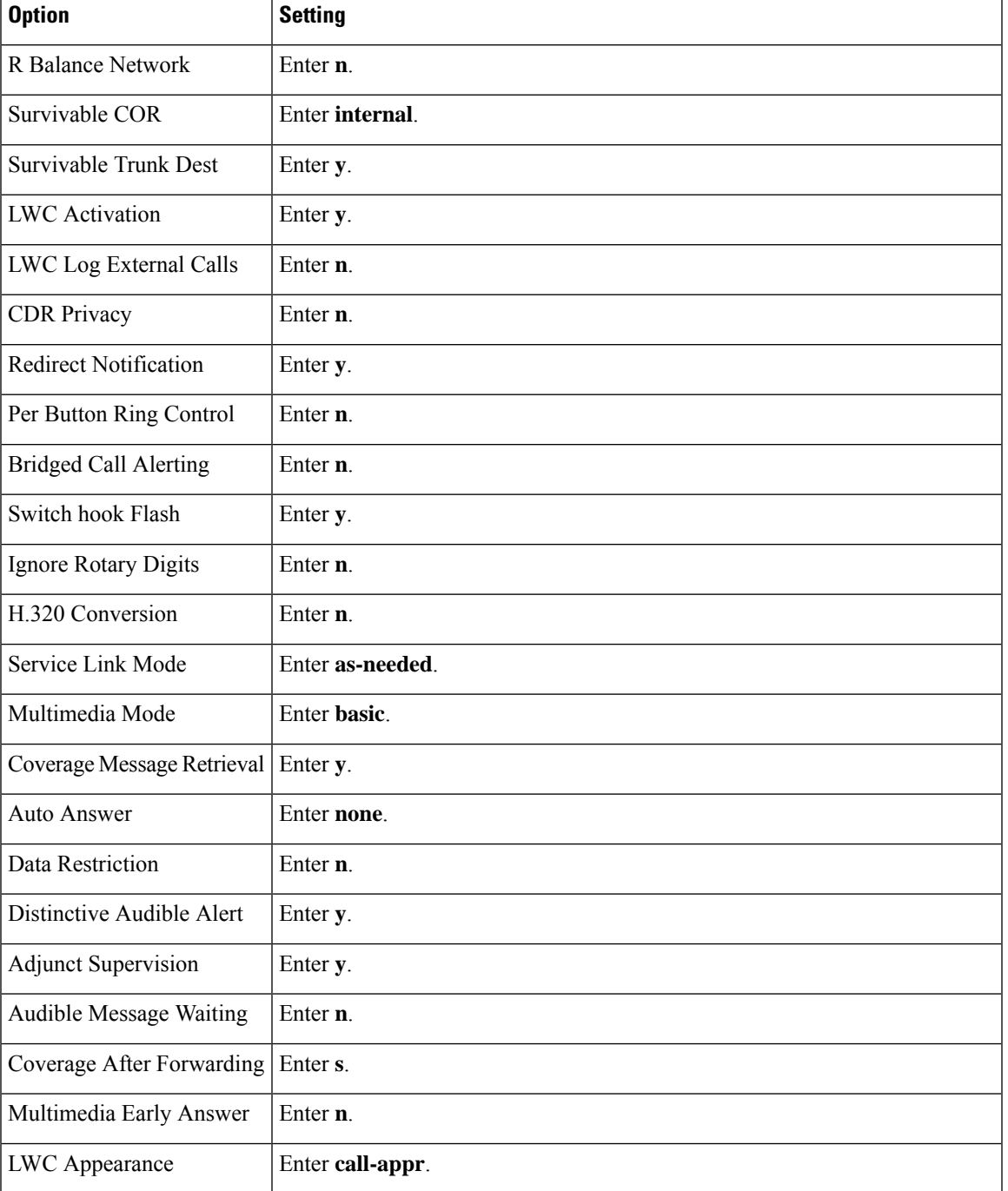

**Step 4** Set the DS1 Circuit Pack options as shown in Table 3-3.

#### **Table 4: DS1 Circuit Pack Options**

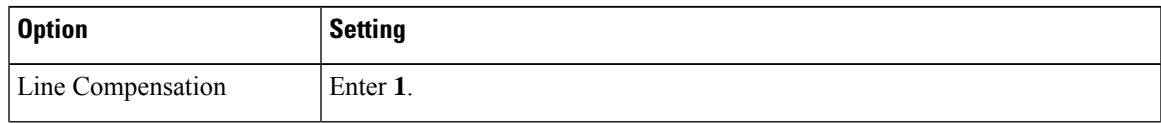

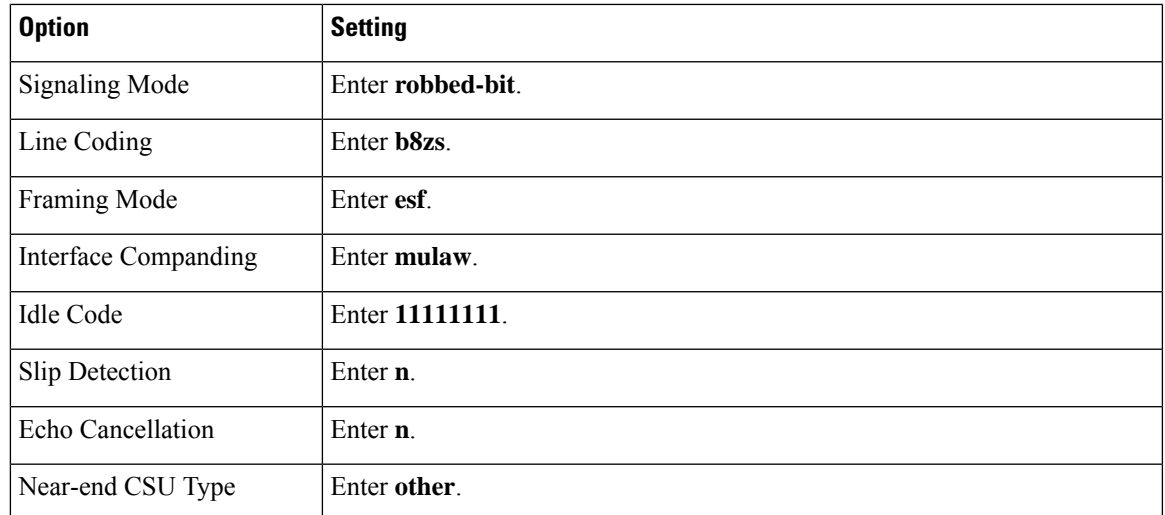

**Step 5** Assign a the voice messaging ports to a hunt group by setting the options shown in Table 3-4.

#### **Table 5: Hunt Group Options**

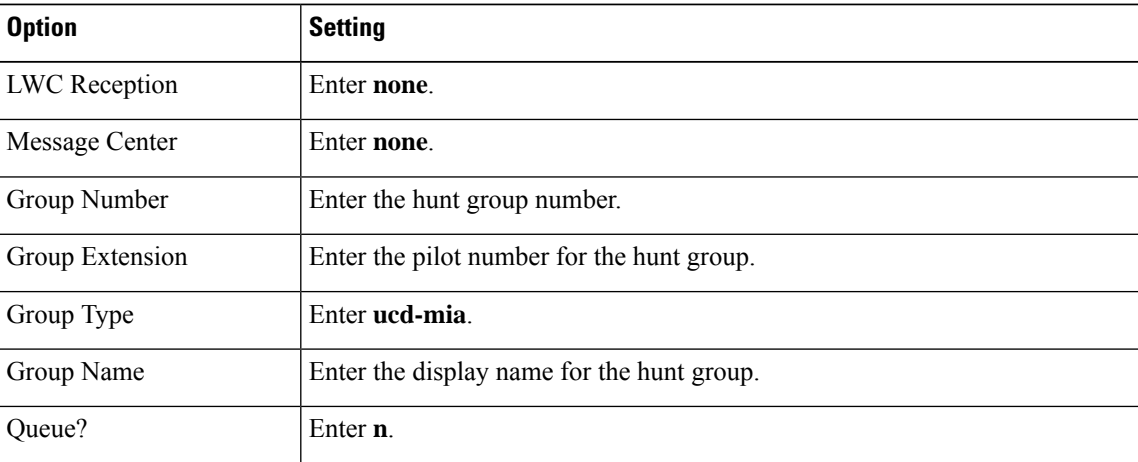

<span id="page-18-0"></span>**Step 6** Enter the group member assignments for the voice messaging ports that answer calls and press **Enter**.

If you plan to set the voice messaging ports to either answer calls or to dial out (for example, to set MWIs), make sure that you include in the hunt group only the voice messaging ports are set to answer calls.

For smaller systems, include in the hunt group all voice messaging ports when the ports are set to both answer calls and dial out (for example, to set MWIs).

#### **Setting Up the TIMG Units**

Do the following procedures to set up the TIMG units (media gateways) that are connected to the phone system.

These procedures require that the following tasks have already been completed:

- The phone system is connected to the TIMG units using T1 digital lines.
- The TIMG units are connected to a power source.

• The TIMG units are ready to be connected to the LAN or WAN.

Because TIMG units have the same default IP address, you must set them up one at a time. Otherwise, you can experience IP address conflicts. **Caution**

Fields that are not mentioned in the following procedures must keep their default values. For the default values of all fields, see the manufacturer documentation for the TIMG units.

**Step 1** On a Windows workstation that have access to the TIMG units, go to the following link: <http://software.cisco.com/download/navigator.html?mdfid=280082558&i=rm>.

> To access the software download page, you must be signed in to Cisco.com as a registered user. **Note**

> > This procedure describes the steps when using Internet Explorer as your web browser. If you are using a different web browser, the steps may differ.

- **Step 2** In the tree control on the Downloads Home page, expand Unified Communications> Unified Communications Applications > Messaging > Cisco Unity and select Cisco Unity Telephony Integration.
- **Step 3** On the Log In page, enter your username and password, then select **Log In**.
- **Step 4** On the Select a Release page, under Latest Releases, select the most recent release.
- **Step 5** In the right column, select the version of the firmware for your TIMG units.
- **Step 6** On the Download Image page, select **Download**.
- **Step 7** On the Supporting Document(s) page, select **Agree**.
- **Step 8** In the File Download dialog box, select **Save**.
- **Step 9** In the Save As dialog box, browse to the Windows workstation that have access the TIMG units, browse to a directory where you want to save the file, and select **Save**.
- **Step 10** In the Download Complete dialog box, select **Open**. The window for extracting the TIMG firmware update files appears.
- **Step 11** Select **Extract**.
- <span id="page-19-0"></span>**Step 12** In the Extract dialog box, browse to the directory where you want the extracted files, and select **Extract**.
- **Step 13** Close the window for the extracting application.

#### **Setting Up the TIMG Units (Firmware Version 6.x)**

**Step 1** On the Windows workstation, add a temporary route to enable access to the TIMG units.

- a) On the Windows Start menu, select **Run**.
- b) Enter **cmd**, and press **Enter**. The Command Prompt window appears.
- <span id="page-19-1"></span>c) At the command prompt, enter **route add 10.12.13.74 <IP Address of Workstation>**, and press **Enter**.

For example, if the IP address of the workstation is 198.1.3.25, enter "route add 10.12.13.74 <space>198.1.3.25" in the Command Prompt window.

- d) Close the Command Prompt window.
- **Step 2** Connect a TIMG unit to the network.

#### **Step 3** In the web browser, go to **http://10.12.13.74**.

**Step 4** To sign in, enter the following case-sensitive settings.

#### **Table 6: Sign-in Settings**

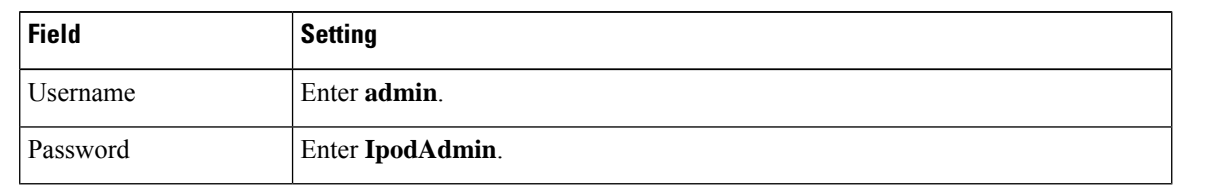

<span id="page-20-0"></span>**Step 5** Select **OK**.

Ш

- **Step 6** On the System menu, select **Upgrade**.
- **Step 7** On the Upgrade page, under Browse for Upgrade File, select **Browse**.
- **Step 8** In the Choose File dialog box, browse to the directory on the Windows workstation that has the extracted TIMG firmware update files.
- <span id="page-20-1"></span>**Step 9** Select **T1E1\_<xx** > **.app** (where <xx> is multiple digits), and select **Open**.
- **Step 10** On the Upgrade page, select **Install File**.
- **Step 11** After the file is installed, a message prompting you to restart the TIMG unit appears. Select **Cancel**.
	- Do not restart the TIMG unit until you are instructed to do so later in this procedure, even if the file installation fails. Restarting the TIMG unit at this step may prevent the TIMG unit from functioning correctly. **Caution**
- **[Step](#page-20-1) 12** Repeat Step 6 through Step 11 for the following files:
	- T1E1  $\langle xx \rangle$ .fsh
	- T1E1  $\langle$ xx $\rangle$ .msd
- **Step 13** On the Configuration menu, select **Import/Export**.
- **Step 14** On the Import/Export page, select **Browse**.
- **Step 15** In the Choose File dialog box, browse to the file T1 LS Cfg LucentG3.ini.
- **Step 16** Select **T1\_LS\_Cfg\_LucentG3.ini**, and select **Open**.
- **Step 17** On the Import/Export page, select **Import File**.
- **Step 18** After the file is imported, a message prompting you to restart the TIMG unit appears. Select **OK**.
- **Step 19** In the web browser, go to **http://10.12.13.74**.
- **Step 20** To sign in, enter the following case-sensitive settings.

#### **Table 7: Sign-in Settings**

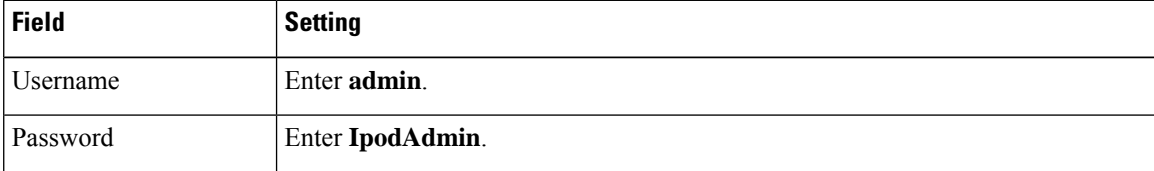

- **Step 21** Select **OK**.
- **Step 22** On the System menu, select **Password**.

#### **Step 23** On the Change Password page, enter the following settings.

#### **Table 8: Change Password Page Settings**

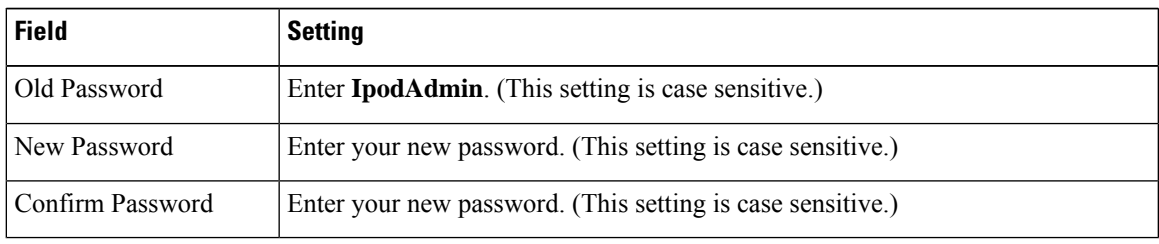

#### **Step 24** Select **Change**.

- **Step 25** On the Configuration menu, select **Mgmt Protocols**.
- **Step 26** On the Management Protocols page, enter the following settings.

#### **Table 9: Management Protocols Page Settings**

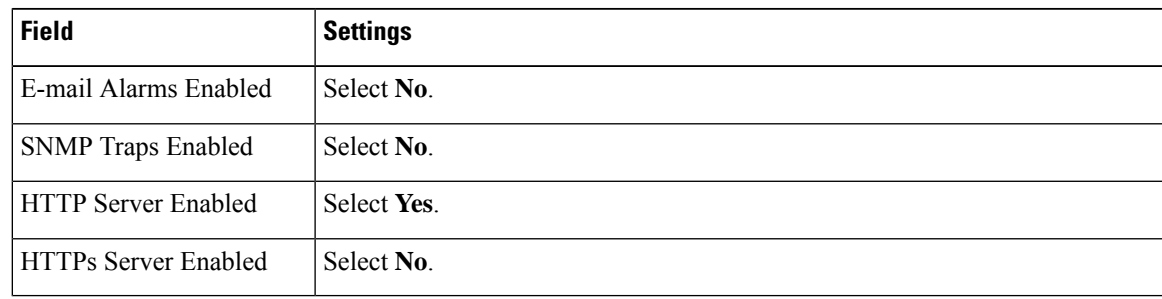

#### **Step 27** Select **Submit**.

- **Step 28** On the Configuration menu, select **Routing Table**.
- **Step 29** On the Routing Table page, under Router Configuration, select **VoIP Host Groups**.
- **Step 30** Under VoIP Host Groups, enter the following settings for the first VoIP Host Group.

#### **Table 10: First VoIP Host Group Settings**

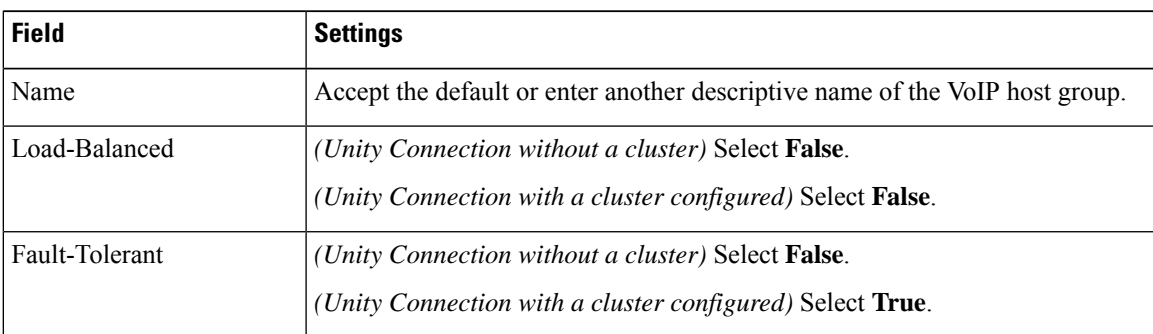

**Step 31** For Unity Connection without a cluster, under Host List, enter the host name or IP address of the Unity Connection server and the server port in the format <host name or IP address>:5060.

> For Unity Connection with a cluster configured, under Host List, enter the host name or IP address of the subscriber server (the second Unity Connection server that you installed) and the server port in the format <host name or IP address>:5060.

- **[Step](#page-22-0) 32** For Unity Connection without a cluster, continue to Step 34. For Unity Connection with a cluster configured, select **Add Host**. **Step 33** In the second field, enter the host name or IP address of the publisher server (the first Unity Connection server that you installed) and the server port in the format <host name or IP address>:5060.
	- Do not add a third host under Host List or a second host group under VoIP Host Groups. Otherwise, the Unity Connection cluster may not function correctly. **Note**
- <span id="page-22-0"></span>**Step 34** Select **Submit**.
- **Step 35** On the Configuration menu, select **TDM** > **T1/E1**.
- **Step 36** On the T1/E1 Configuration page, enter the following settings.

#### **Table 11: T1/E1 Configuration Page Settings**

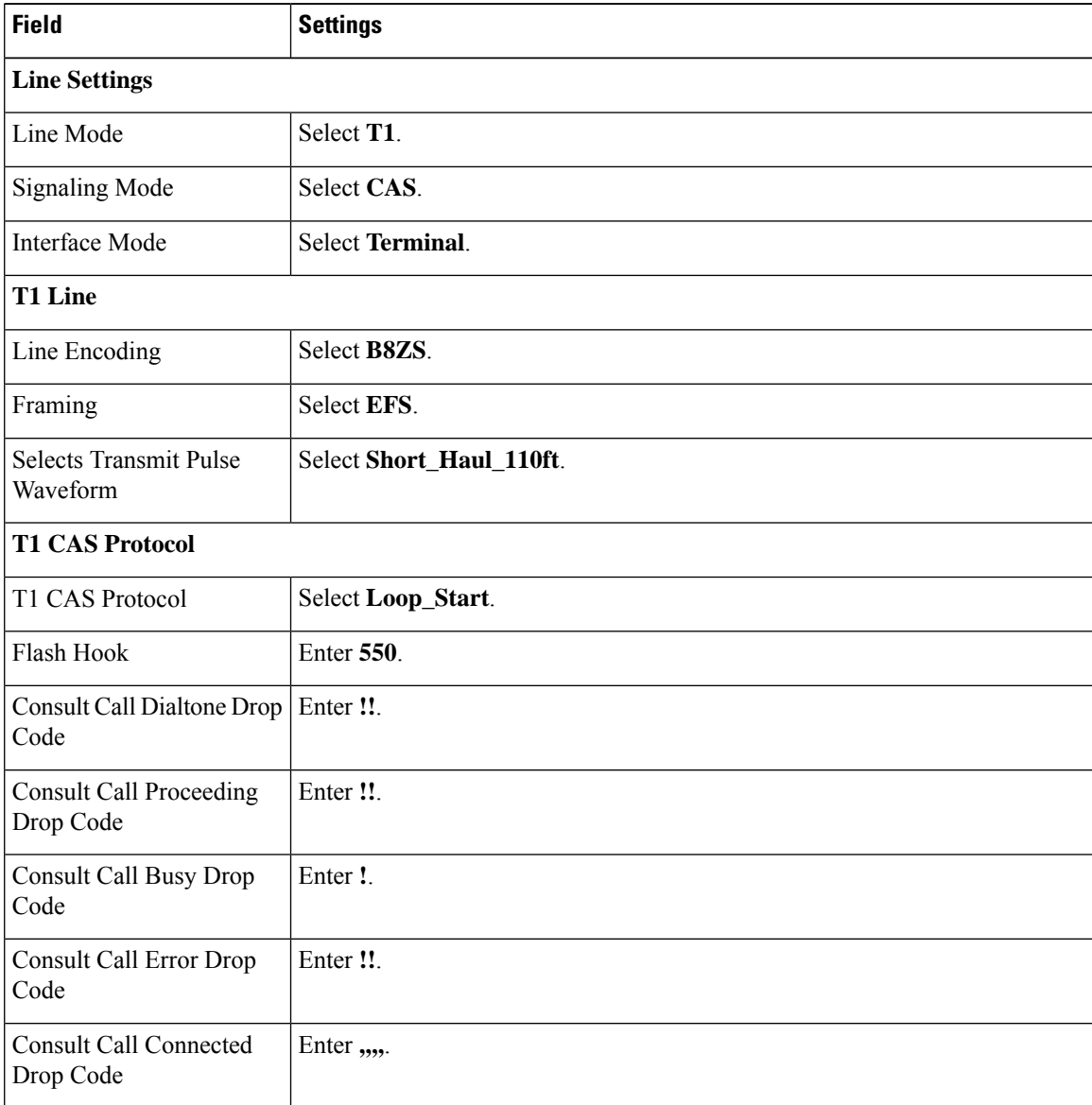

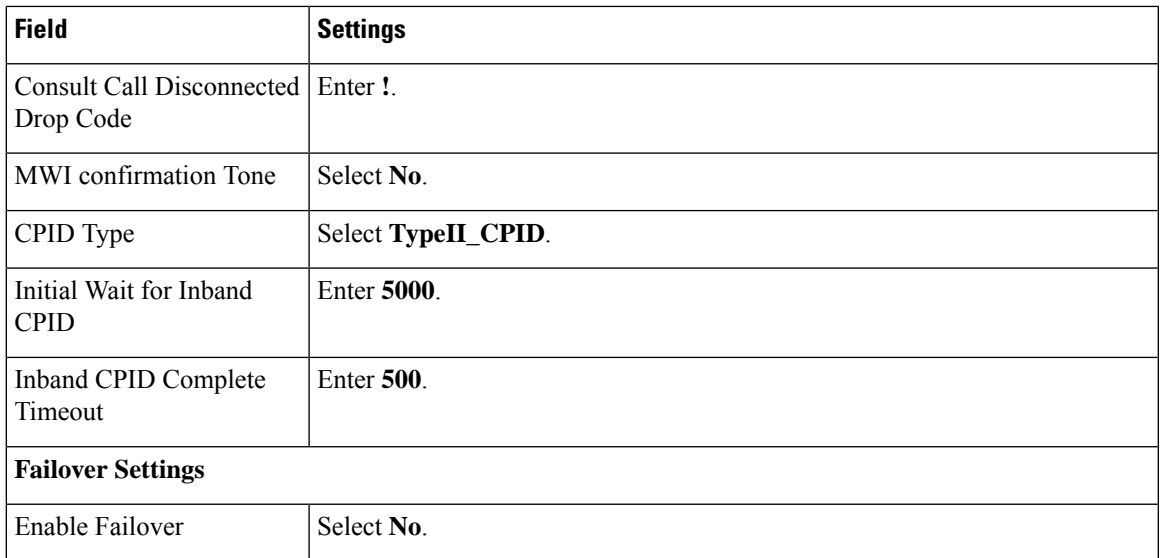

#### **Step 37** Select **Submit**.

#### **Step 38** On the Configuration menu, select **TDM** > **General**.

**Step 39** On the TDM General Settings page, enter the following settings.

#### **Table 12: TDM General Settings Page Settings**

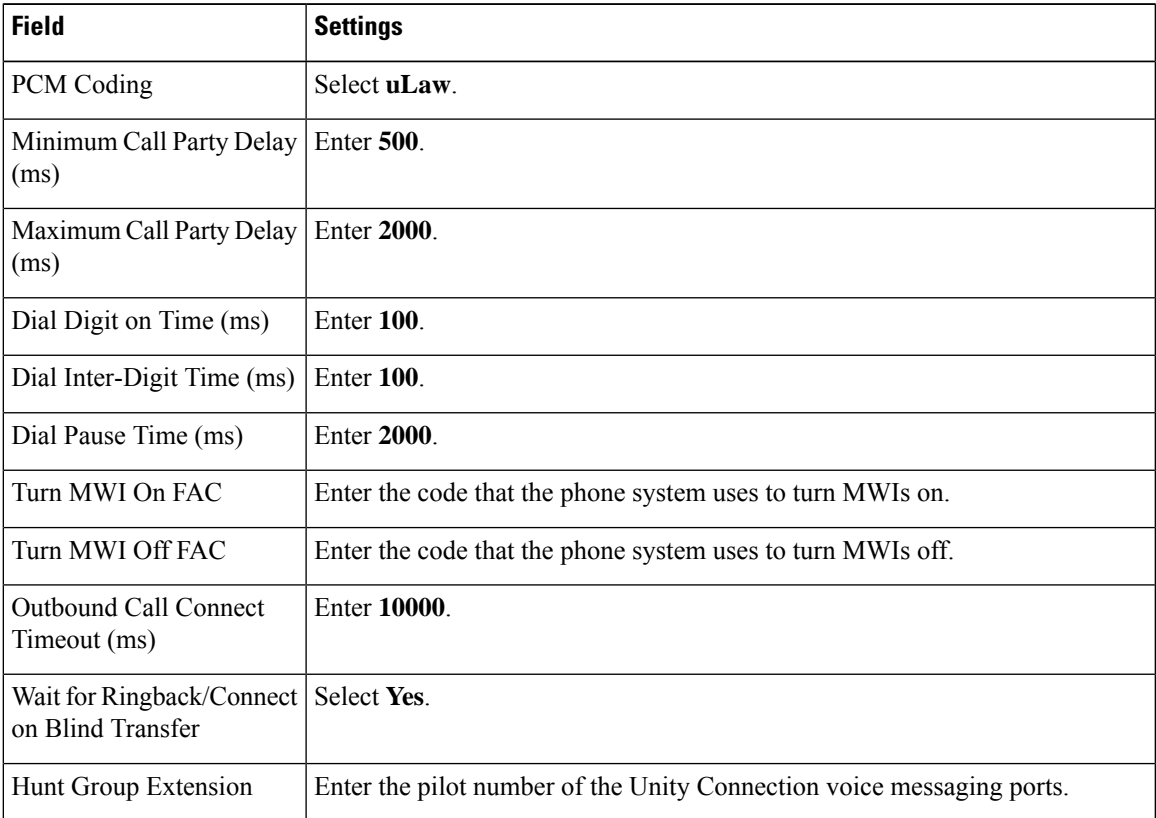

#### **Step 40** Select **Submit**.

- **Step 41** On the Configuration menu, select **TDM** > **Port Enable**.
- **Step 42** On the TDM Port Enabling page, select **No** for the ports that you want to disable on the TIMG unit.
- **Step 43** Confirm that **Yes** is selected for all other ports on the TIMG unit.
- **Step 44** Select **Submit**.
- **Step 45** On the Configuration menu, select **VoIP** > **General**.
- **Step 46** On the VoIP General Settings page, enter the following settings.

#### **Table 13: VoIP General Settings Page Settings**

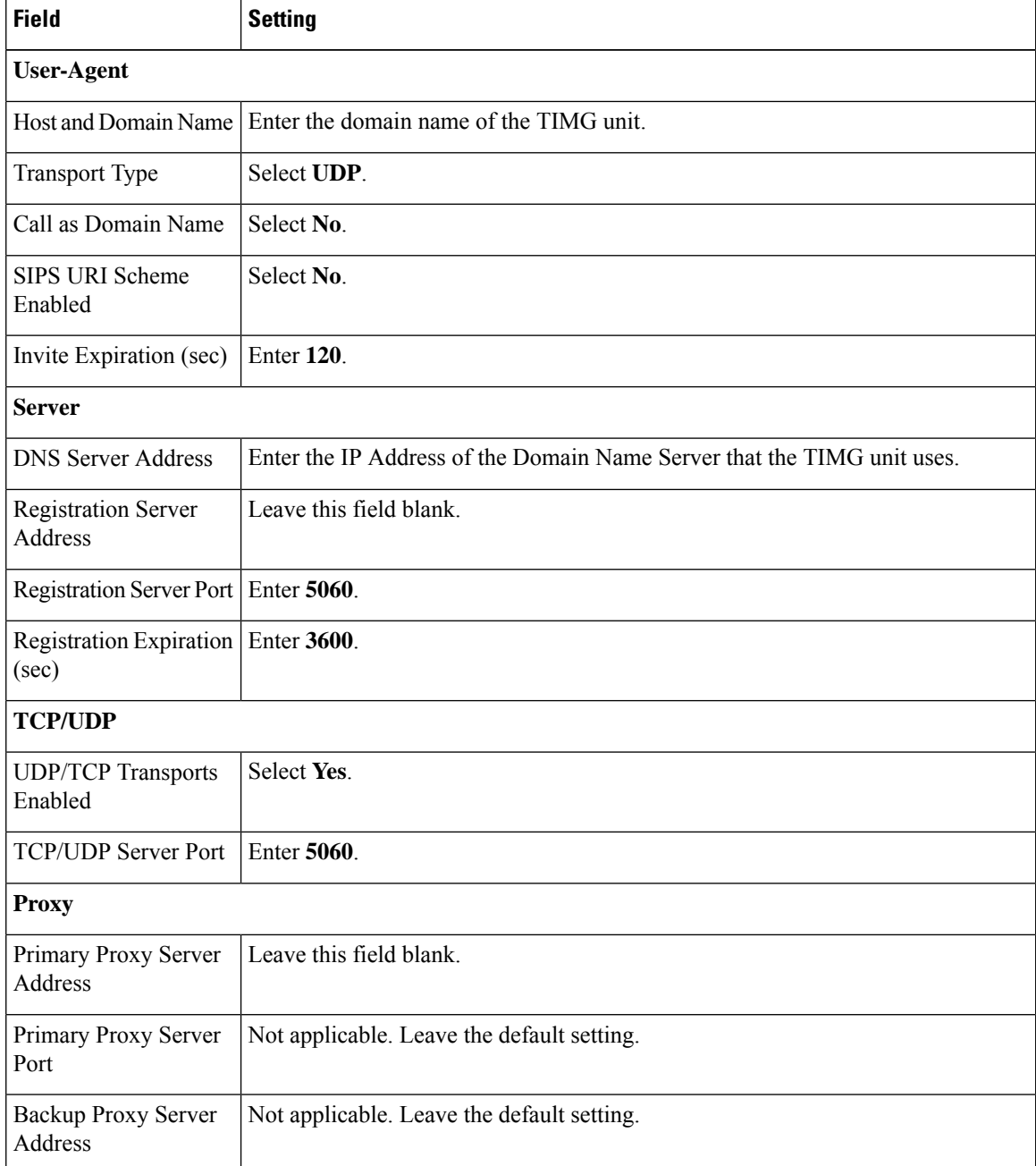

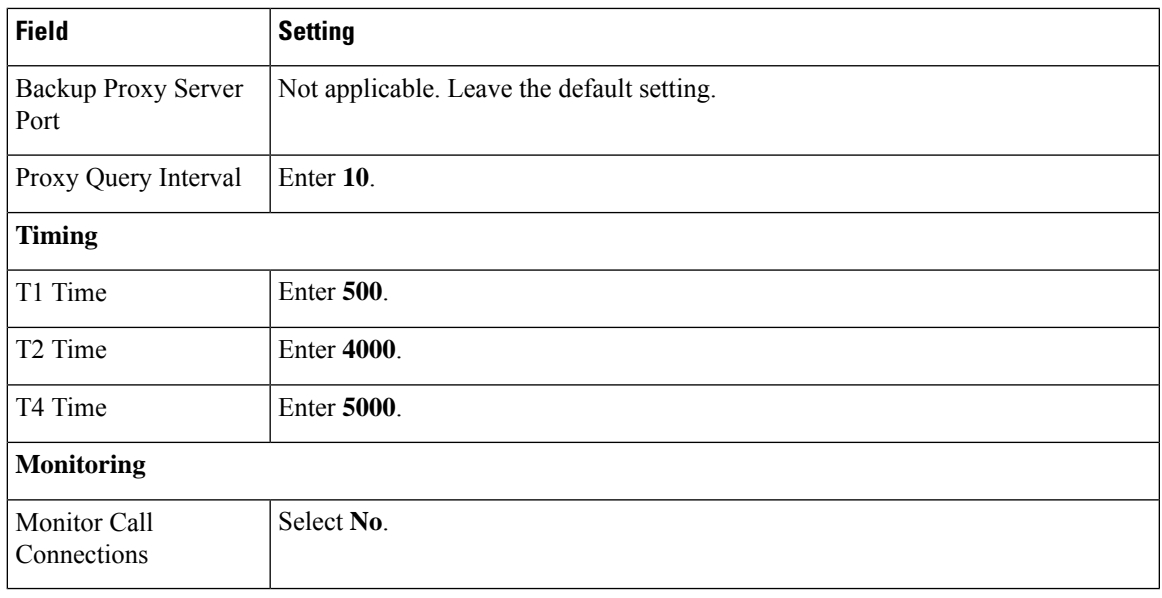

#### **Step 47** Select **Submit**.

**Step 48** On the Configuration menu, select **VoIP** > **Media**.

**Step 49** On the VoIP Media Settings page, enter the following settings.

#### **Table 14: VoIP Media Settings Page Settings**

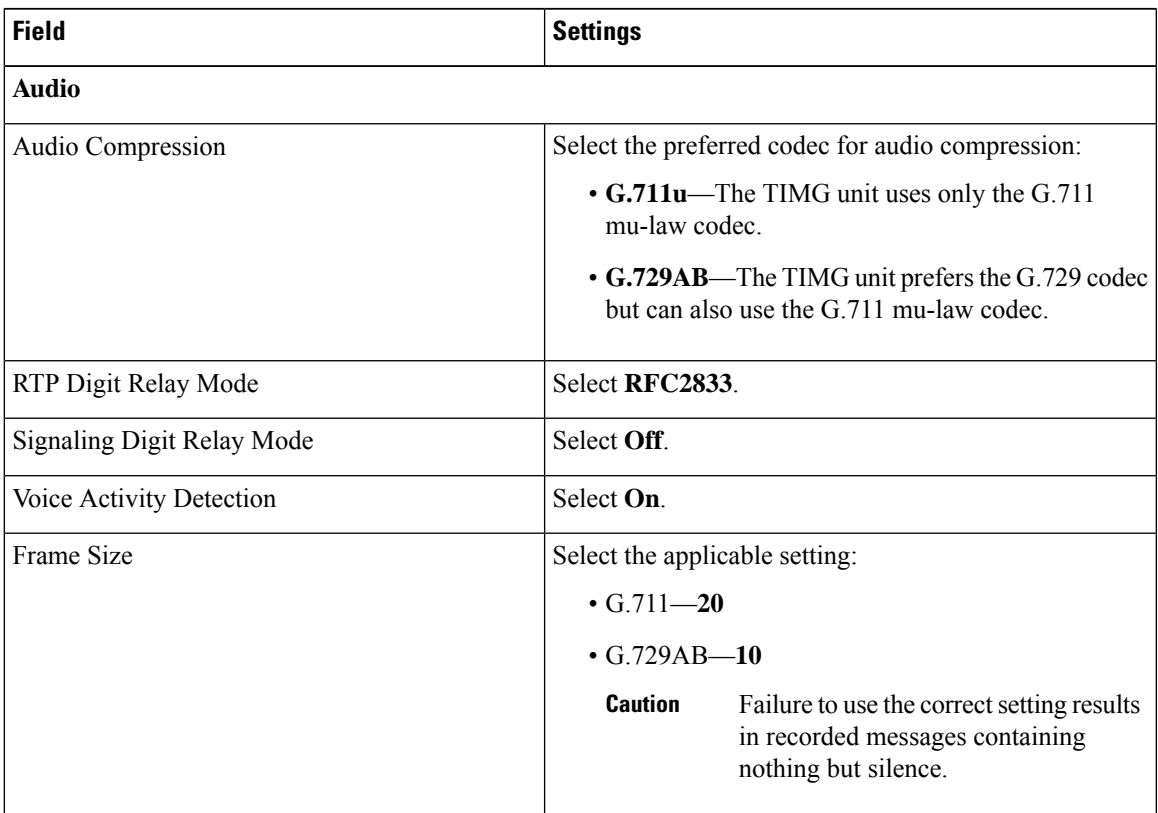

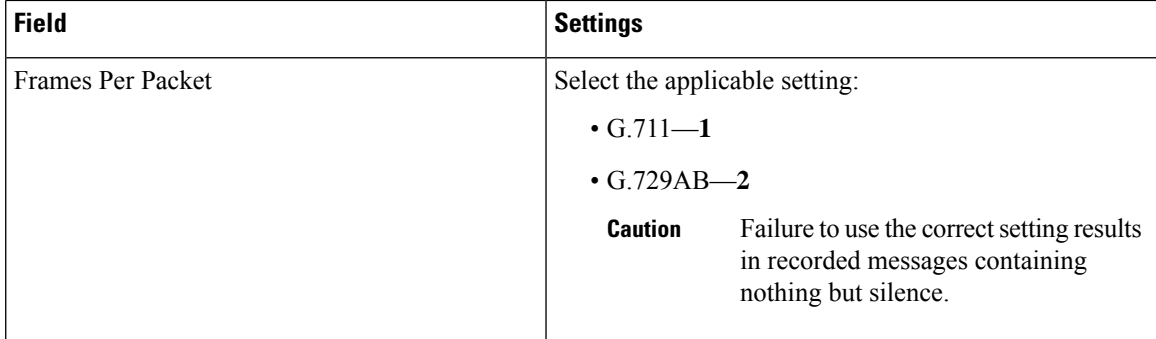

#### **Step 50** Select **Submit**.

- **Step 51** On the Configuration menu, select **VoIP** > **QOS**.
- **Step 52** On the VoIP QOS Configuration page, enter the following settings.

#### **Table 15: VoIP QOS Configurative Page Settings**

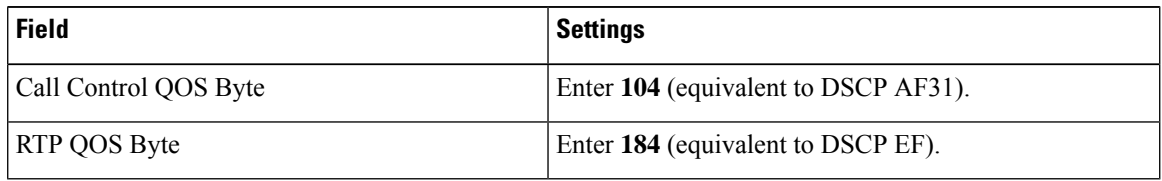

#### **Step 53** Select **Submit**.

- **Step 54** On the Configuration menu, select **IP**.
- **Step 55** On the IP Settings, LAN1 page, enter the following settings.

#### **Table 16: IP Settings, LAN1 Page Settings**

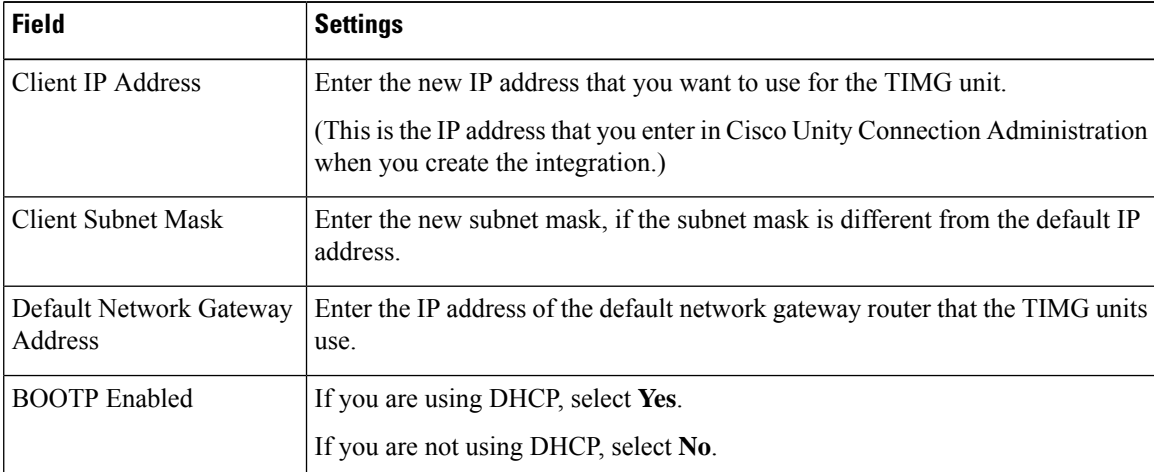

#### <span id="page-26-0"></span>**Step 56** Select **Submit**.

#### **Step 57** On the Configuration menu, select **Tone Detection**.

- **Step 58** On the Tone Detection page, under Call Progress Tone Learn, in the Learn Tone Event field, select **Busy** and do the following substeps to verify that the tone is correct.
	- a) From a available phone, call a second phone.

 $\mathbf I$ 

<span id="page-27-1"></span><span id="page-27-0"></span>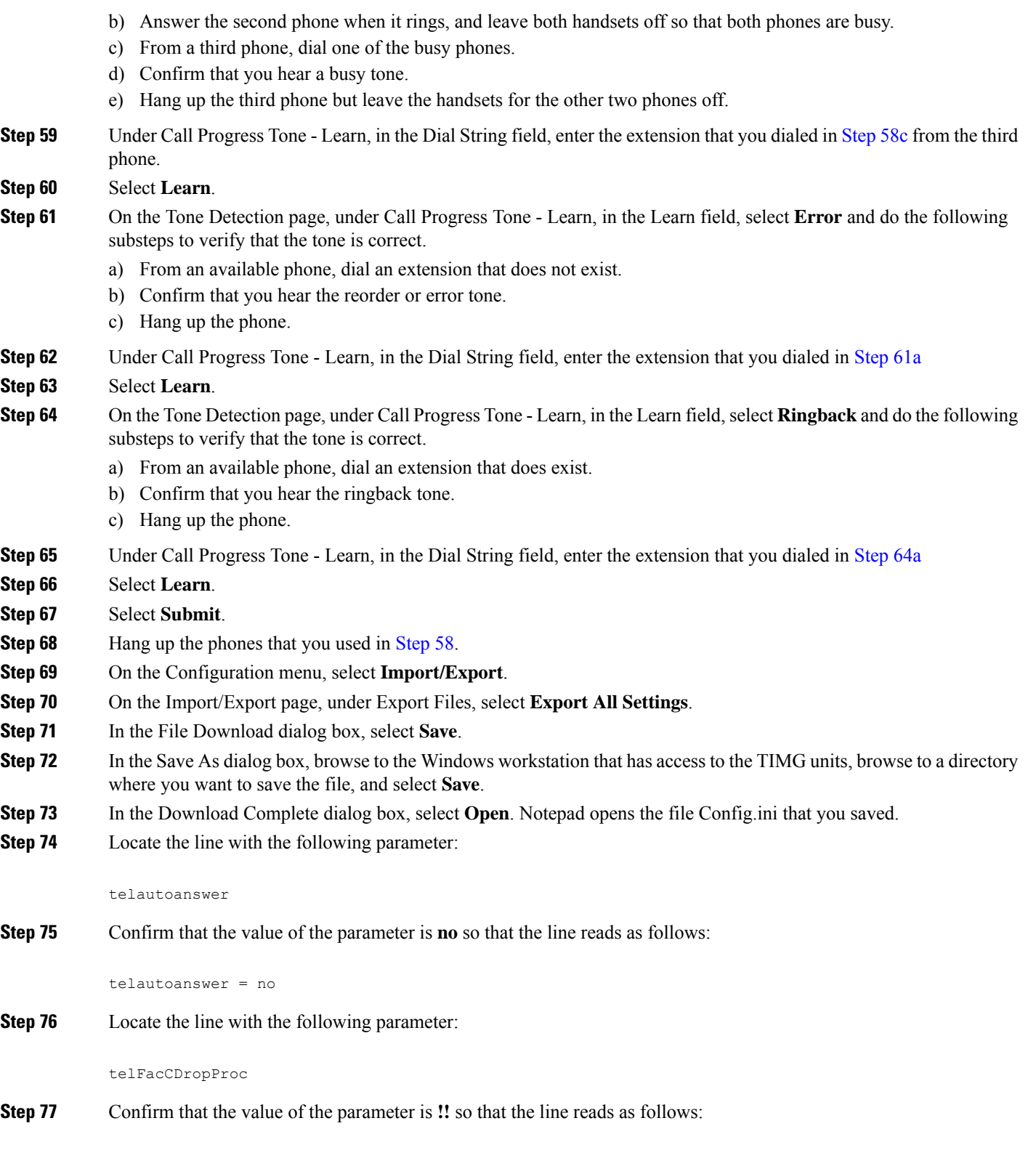

**TIMG Integration Guide for Cisco Unity Connection Release 15**

telFacCDropProc = !!

- The telFacCDropProc parameter must be set to !!. If the telFacCDropProc parameter is set to 1, supervised transfers fail, and the caller hears the called party standard greeting two times. **Caution**
- **Step 78** Save the file, and exit Notepad.
- **Step 79** On the Configuration menu of the TIMG unit, select **Import/Export**.
- **Step 80** On the Import/Export page, under Browse for Import File, select **Browse**.
- **Step 81** In the Choose File dialog box, browse to the file Config. in that you saved.
- **Step 82** Select **Config.ini**, and select **Open**.
- <span id="page-28-1"></span>**Step 83** On the Import/Export page, select **Import File**.
- **Step 84** When prompted to restart the TIMG unit, select **OK**.
- <span id="page-28-0"></span>**[Step](#page-28-1) 85** Repeat Step 2 through Step 84 on all remaining TIMG units.

### **Creating an Integration with the Phone System**

After ensuring that the phone system, the TIMG units and the Unity Connection server are ready for the integration, do the following procedures to set up the integration and to enter the port settings.

- <span id="page-28-2"></span>**Step 1** In Cisco Unity Connection Administration, expand **Telephony Integrations**, then select **Phone System**.
- **Step 2** On the Search Phone Systems page, under Display Name, select the name of the default phone system.
- **Step 3** On the Phone System Basics page, in the Phone System Name field, enter the descriptive name that you want for the phone system.
- <span id="page-28-4"></span>**Step 4** If you want to use this phone system as the default for TRaP connections so that administrators and users without voicemail boxes can record and playback through the phone in Unity Connection web applications, check the **Default TRAP Switch** check box. If you want to use another phone system as the default for TRaP connections, uncheck this check box.
- <span id="page-28-3"></span>**Step 5** Select **Save**.
- **Step 6** On the Phone System Basics page, in the Related Links drop-down box, select **Add Port Group** and select **Go**.
- **Step 7** On the New Port Group page, enter the applicable settings and select **Save**.

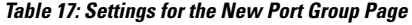

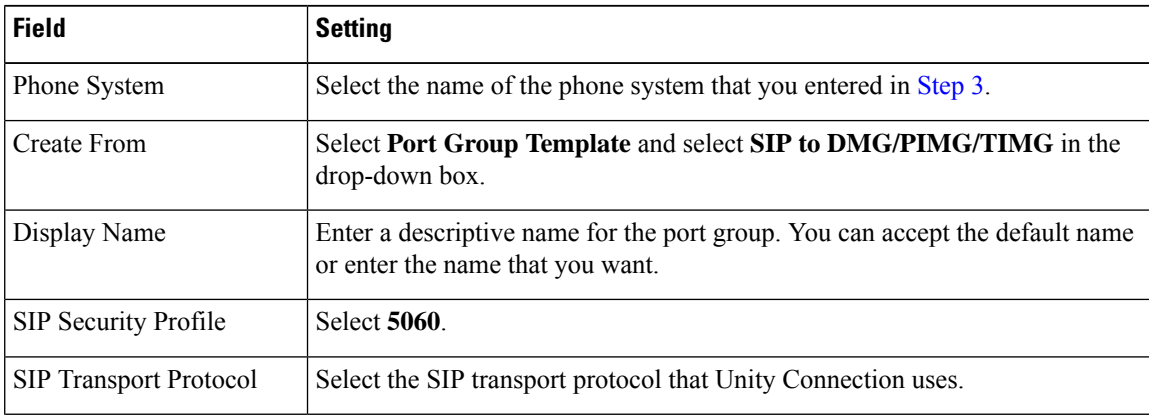

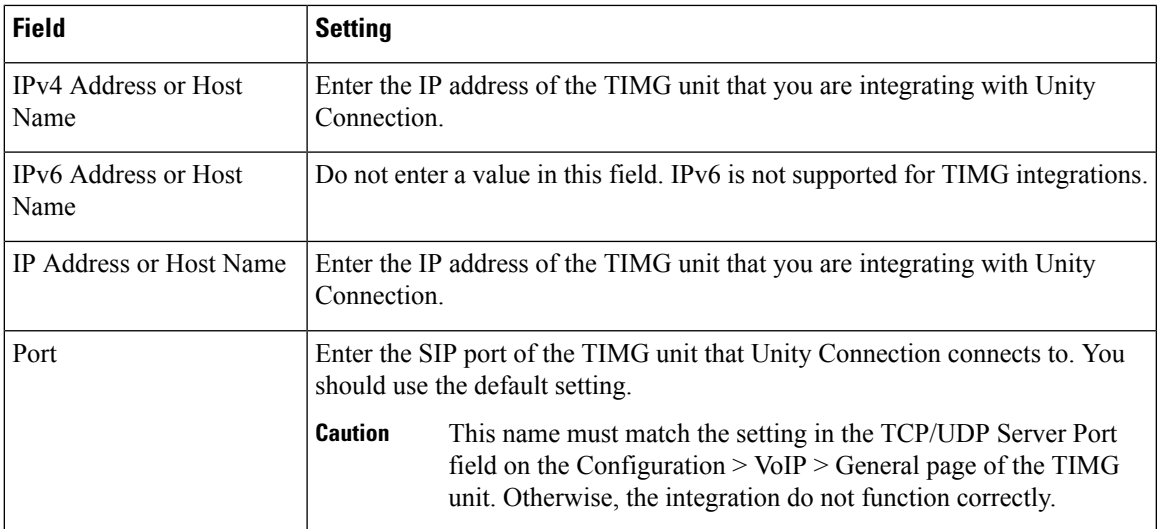

**Step 8** On the Port Group Basics page, in the Related Links drop-down box, select **Add Ports** and select **Go**.

**Step 9** On the New Port page, enter the following settings and select **Save**.

#### **Table 18: Settings for the New Ports Page**

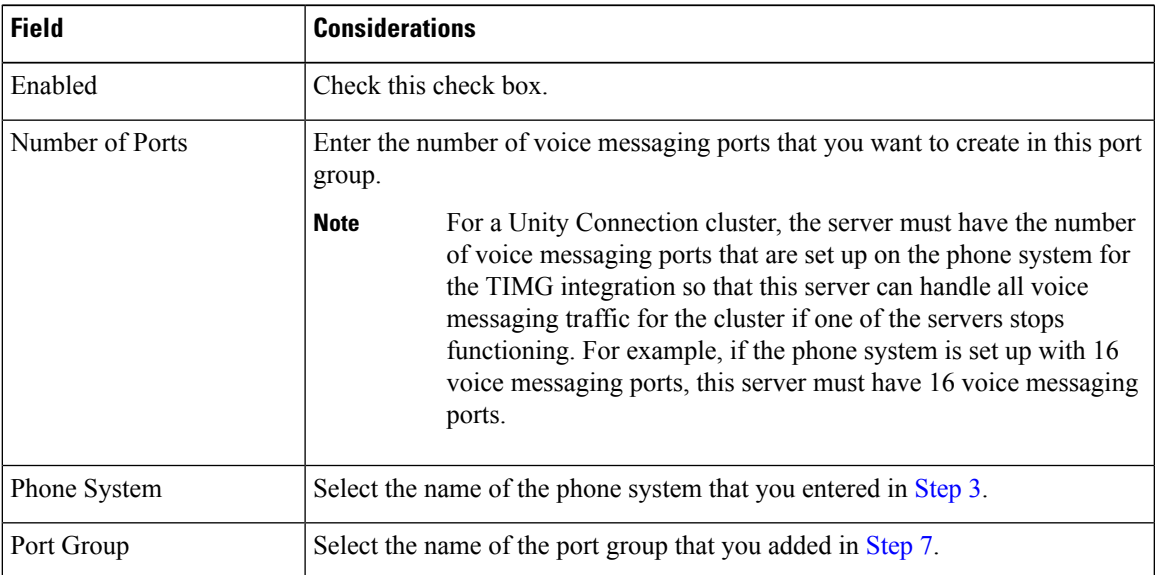

**Step 10** On the Search Ports page, select the display name of the first voice messaging port that you created for this phone system integration.

> <span id="page-29-0"></span>By default, the display names for the voice messaging ports are composed of the port group display name followed by incrementing numbers. **Note**

**Step 11** On the Port Basics page, set the voice messaging port settings as applicable. The fields in the following table are the ones that you can change.

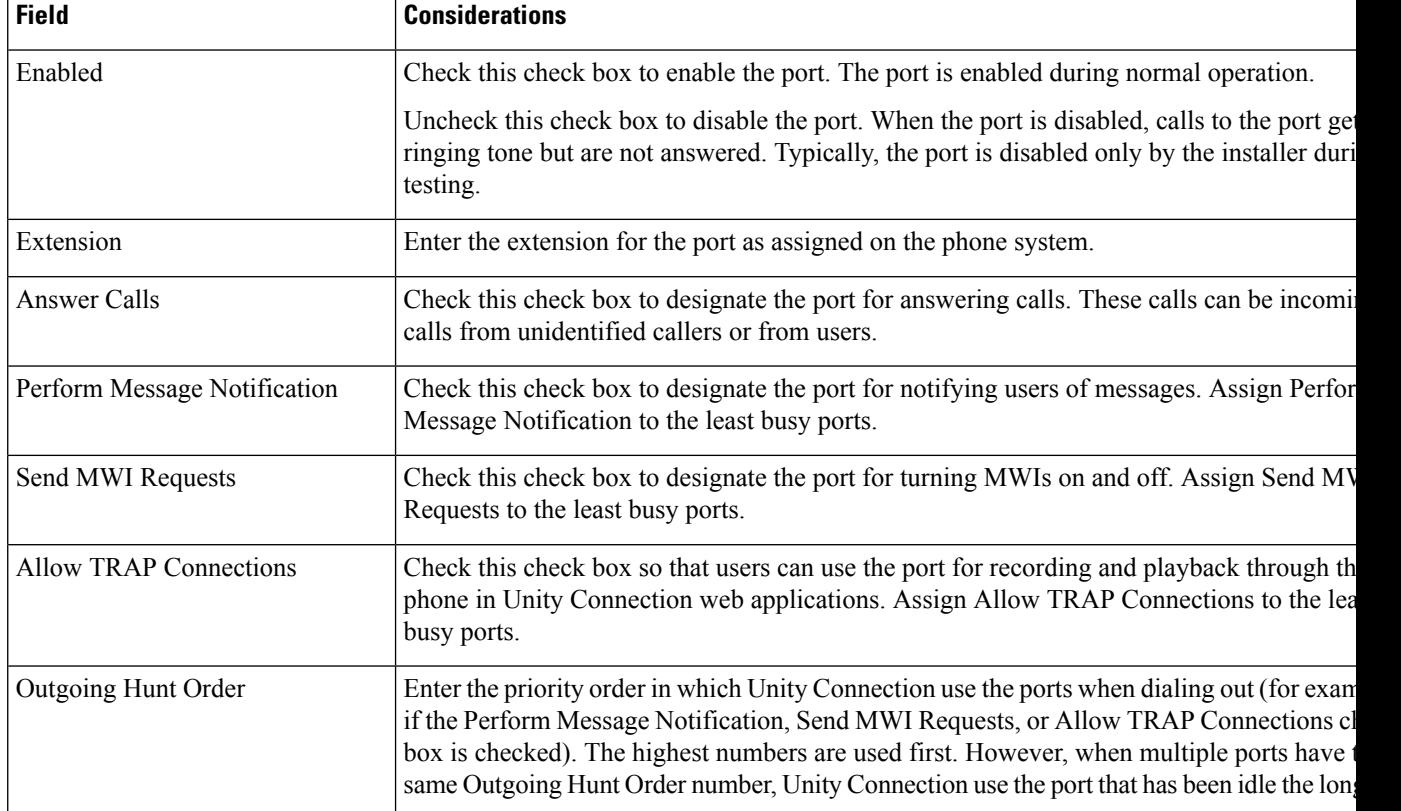

#### **Table 19: Settings for the Voice Messaging Ports**

- <span id="page-30-0"></span>**Step 12** Select **Save**.
- <span id="page-30-1"></span>**Step 13** Select **Next**.
- **[Step](#page-30-0) 14** Repeat Step 11 through Step 13 for all remaining voice messaging ports for the phone system.
- **Step 15** In Cisco Unity Connection Administration, expand **Telephony Integrations**, then select **Phone System**.
- **Step 16** On the Search Phone Systems page, under Display Name, select the name of the phone system that you entered in [Step](#page-28-2) 3.
- **[Step](#page-30-1) 17** Repeat Step 6 through Step 16 for each remaining TIMG unit integrated with Unity Connection.

<span id="page-30-3"></span><span id="page-30-2"></span>Each TIMG unit is connected to one port group with the applicable voice messaging ports. For example, a system that uses two TIMG units requires two port groups, one port group for each TIMG unit. **Note**

- **Step 18** If another phone system integration exists, in Cisco Unity Connection Administration, expand **Telephony Integrations**, then select **Trunk**. Otherwise, skip to [Step](#page-31-0) 22.
- **Step 19** On the Search Phone System Trunks page, on the Phone System Trunk menu, select **New Phone System Trunk**.
- **Step 20** On the New Phone System Trunk page, enter the following settings for the phone system trunk and select **Save**.

#### **Table 20: Settings for the Phone System Trunk**

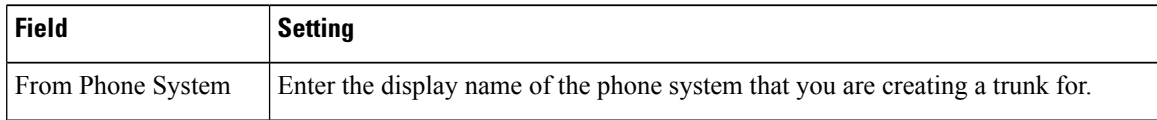

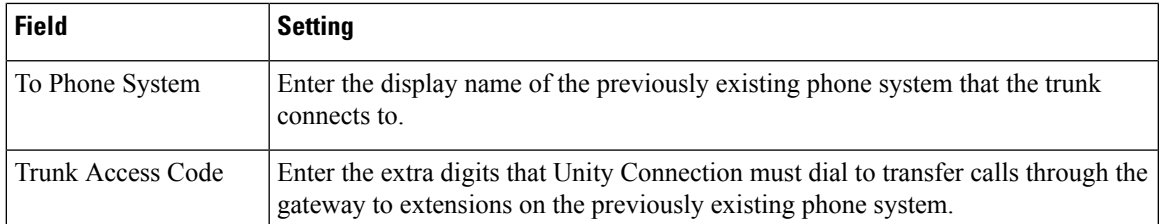

- <span id="page-31-0"></span>**[Step](#page-30-3) 21** Repeat Step 19 and Step 20 for all remaining phone system trunks that you want to create.
- **Step 22** In Cisco Unity Connection Administration, expand **Telephony Integrations**, then select **Port Group**.
- **Step 23** On the Search Port Groups page, select the display name of the port group that you added in [Step](#page-28-3) 7.
- **Step 24** On the Port Group Basics page, select **Reset**.
- **Step 25** When prompted that resetting terminates all call traffic, select **OK**.
- **Step 26** In the Related Links drop-down list, select **Check Telephony Configuration** and select **Go** to confirm the phone system integration settings.

If the test is not successful, the Task Execution Results displays one or more messages with troubleshooting steps. After correcting the problems, test the connection again.

**Step 27** In the Task Execution Results window, select **Close**.

<span id="page-32-0"></span>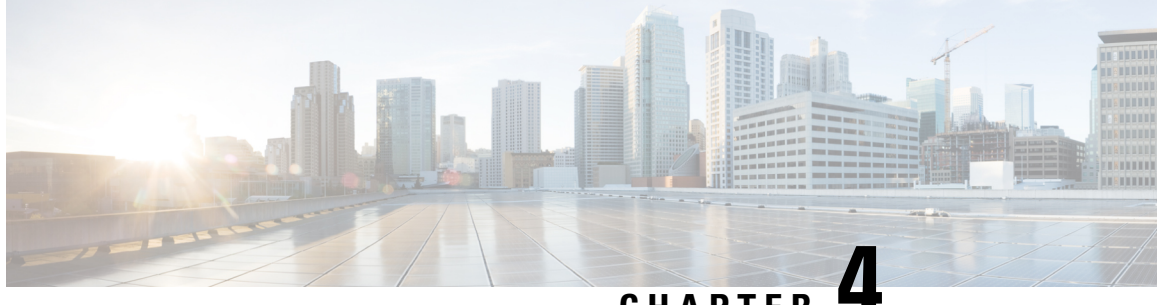

### **CHAPTER 4**

# **Setting Up an Avaya S8500/S8700 In-Band TIMG Integration with Cisco Unity Connection**

- [Introduction,](#page-32-1) on page 27
- Task List to Create an Avaya [S8500/S8700](#page-32-2) In-Band TIMG Integration, on page 27
- [Requirements,](#page-33-0) on page 28
- [Programming](#page-34-2) Phone System for In-Band TIMG Integration, on page 29
- [Setting](#page-37-0) Up the TIMG Units, on page 32
- Creating an [Integration](#page-47-0) with the Phone System, on page 42

### <span id="page-32-1"></span>**Introduction**

This chapter contains detailed instructions for setting up an Avaya S8500/S8700 in-band TIMG integration with Cisco Unity Connection,

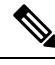

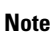

Caller ID is supported for internal callers only. The Avaya S8500/S8700 phone system does not support caller ID for external callers.

# <span id="page-32-2"></span>**Task List to Create an Avaya S8500/S8700 In-Band TIMG Integration**

Before doing the following tasks to integrate Unity Connection with the phone system using the T1 media gateway (TIMG), confirm that the Cisco Unity Connection server is ready for the integration after completing the installation following the steps as mentioned in the "Installing Cisco Unity [Connection](https://www.cisco.com/c/en/us/td/docs/voice_ip_comm/connection/15/install_upgrade/guide/b_15cuciumg/b_15cuciumg_chapter_00.html)" chapter of the *Install, Upgrade, and Maintenance Guide for Cisco Unity Connection Release 15*, available at https://www.cisco.com/c/en/us/td/docs/voice\_ip\_comm/connection/15/unified\_messaging/guide/b [15cucumgx.html](https://www.cisco.com/c/en/us/td/docs/voice_ip_comm/connection/15/unified_messaging/guide/b_15cucumgx.html).

Review the system and equipment requirements to confirm that all phone system and Unity Connection server requirements have been met. See the [Requirements](#page-33-0) section.

- **1.** Plan how the voice messaging ports used by Unity Connection. See the [Planning](#page-10-3) the Usage of Voice Messaging Ports in Cisco Unity [Connection](#page-10-3) chapter.
- **2.** Program the phone system and extensions. See the [Programming](#page-34-2) Phone System for In-Band TIMG [Integration](#page-34-2) section.
- **3.** Set up the TIMG units for an in-band integration. See the [Setting](#page-18-0) Up the TIMG Units section.
- **4.** Create the integration. See the Creating an [Integration](#page-47-0) with the Phone System section.
- **5.** Test the integration. See the Testing the [Integration](#page-70-2) chapter.
- **6.** If this integration is a second or subsequent integration, add the applicable new user templates for the new phone system. See the Adding New User Templates for Multiple [Integrations](#page-74-3) chapter.

### <span id="page-33-1"></span><span id="page-33-0"></span>**Requirements**

The Avaya S8500/S8700 in-band TIMG integration supports configurations of the following components:

### **Phone System**

- Avaya S8500/S8700 phone system.
- Software version Cisco Unified CallManager 2.0.
- T1 digital trunk interface card.
- One or more TIMG units (media gateways).
- The voice messaging ports in the phone system connected by T1 digital lines (DS1 or "dry T1" digital lines only) to the ports on the TIMG units.

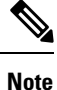

T1 (or "wet T1") connections to the PSTN must be through an MTU, CSU, or other device that provides line isolation. Otherwise, the TIMG units may be damaged.

- The TIMG units connected to the same LAN or WAN that Unity Connection is connected to.
- If the TIMG units connect to a WAN, the requirements for the WAN network connections are:
	- For G.729a codec formatting, a minimum of 32.76 Kbps guaranteed bandwidth for each voice messaging port.
	- For G.711 codec formatting, a minimum of 91.56 Kbps guaranteed bandwidth for each voice messaging port.
	- No network devices that implement network address translation (NAT).
	- A maximum 200 ms one-way one-way network latency.

### <span id="page-34-0"></span>**Unity Connection Server**

The Avaya S8500/S8700 in-band TIMG integration supports configurations of the following components:

- Unity Connection installed and ready for the integration after completing the installation following the steps as mentioned in the "[Install"](https://www.cisco.com/c/en/us/td/docs/voice_ip_comm/connection/15/install_upgrade/guide/b_15cuciumg/b_15cuciumg_chapter_00.html) chapter of the *Install, Upgrade, and Maintenance Guide for Cisco Unity Connection Release 15*, available at [https://www.cisco.com/c/en/us/td/docs/voice\\_ip\\_comm/](https://www.cisco.com/c/en/us/td/docs/voice_ip_comm/connection/15/unified_messaging/guide/b_15cucumgx.html) [connection/15/unified\\_messaging/guide/b\\_15cucumgx.html.](https://www.cisco.com/c/en/us/td/docs/voice_ip_comm/connection/15/unified_messaging/guide/b_15cucumgx.html)
- A license that enables the applicable number of voice messaging ports.

### <span id="page-34-1"></span>**Centralized Voice Messaging**

Unity Connection supports centralized voice messaging through the phone system, which supports various inter-phone system networking protocols including proprietary protocols such as Avaya DCS, Nortel MCDN, or Siemens CorNet, and standards-based protocols such as QSIG or DPNSS. Note that centralized voice messaging is a function of the phone system and its inter-phone system networking, not voicemail. Unity Connection supports centralized voice messaging as long as the phone system and its inter-phone system networking are properly configured.

## <span id="page-34-2"></span>**Programming Phone System for In-Band TIMG Integration**

If you use programming options other than those supplied in the following procedure, the performance of the integration may be affected.

In programming the phone system, do not send calls to voice messaging ports in Unity Connection that cannot answer calls (voice messaging ports that are not set to Answer Calls). For example, if a voice messaging port is set only to Perform Message Notification, do not send calls to it. **Caution**

#### **SUMMARY STEPS**

- **1.** Create a coverage path which contains the TIMG unit hunt group number as the coverage point.
- **2.** Assign the coverage path that you created in Step 1 to the user stations that must forward to the voice messaging ports on the TIMG units when calls are not answered or when the user station is busy, based on one of the call transfer types shown in Table 4-1.
- **3.** Assign an extension number for each voice messaging port, which is a digital line that connects to the TIMG unit, and set the voice messaging port options as shown in Table 4-2.
- **4.** Set the DS1 Circuit Pack options as shown in Table 4-3.
- **5.** Assign a the voice messaging ports to a hunt group by setting the options shown in Table 4-4.
- **6.** Enter the group member assignments for the voice messaging ports that answer calls and press **Enter**.

#### **DETAILED STEPS**

**Step 1** Create a coverage path which contains the TIMG unit hunt group number as the coverage point.

**Step 2** Assign the coverage path that you created in Step 1 to the user stations that must forward to the voice messaging ports on the TIMG units when calls are not answered or when the user station is busy, based on one of the call transfer types shown in Table 4-1.

#### **Table 21: Call Transfer Types**

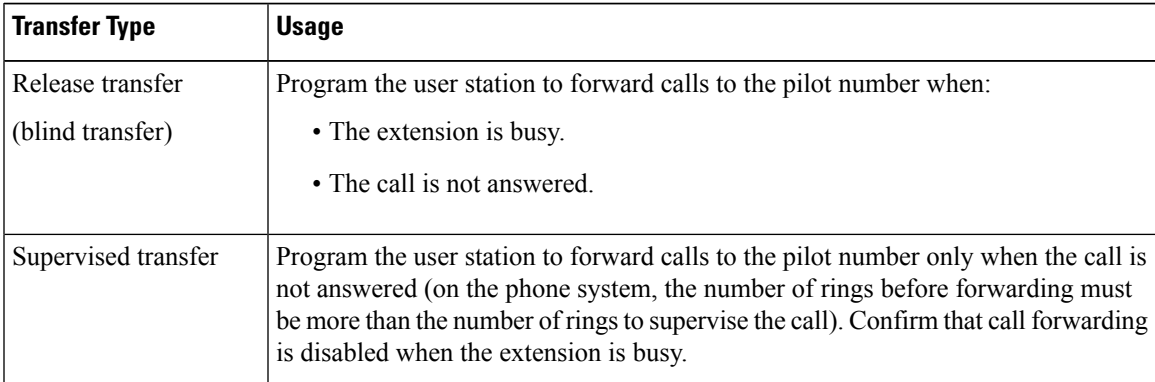

- **Step 3** Assign an extension number for each voice messaging port, which is a digital line that connects to the TIMG unit, and set the voice messaging port options as shown in Table 4-2.
	- You should distribute the voice messaging ports among multiple phone system line cards so that call processing can continue even if a line card becomes inactive. **Note**

**Table 22: Voice Messaging Port Options for All Lines**

| <b>Option</b>                | <b>Setting</b>                                  |
|------------------------------|-------------------------------------------------|
| Extension                    | Enter the extension number of the digital line. |
| <b>Type</b>                  | Enter the applicable setting:                   |
|                              | $\cdot$ VMI                                     |
|                              | • VMIFD                                         |
| Loss Group                   | Enter 4.                                        |
| Off Premises Station         | Enter y.                                        |
| R Balance Network            | Enter <b>n</b> .                                |
| Survivable COR               | Enter internal.                                 |
| Survivable Trunk Dest        | Enter y.                                        |
| <b>LWC</b> Activation        | Enter y.                                        |
| LWC Log External Calls       | Enter <b>n</b> .                                |
| <b>CDR</b> Privacy           | Enter <b>n</b> .                                |
| <b>Redirect Notification</b> | Enter y.                                        |
| Per Button Ring Control      | Enter <b>n</b> .                                |
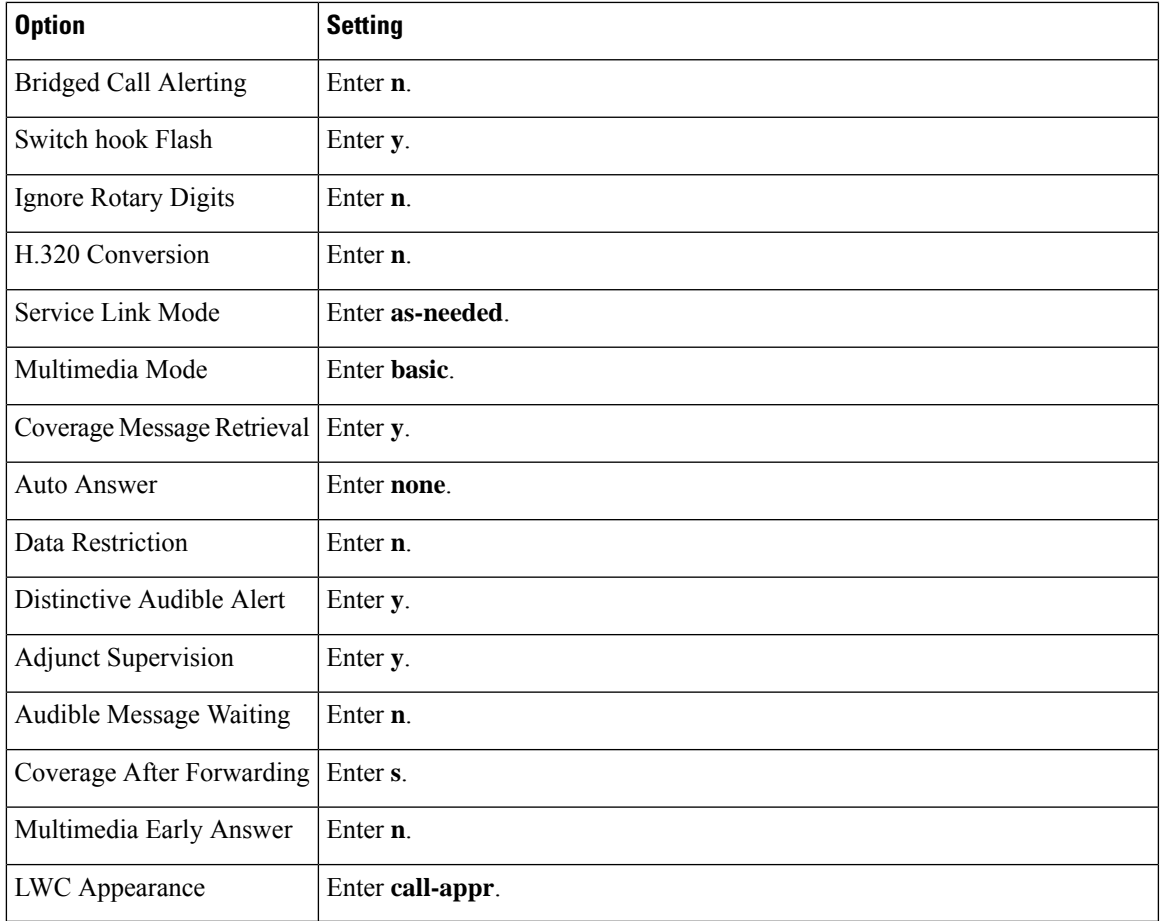

**Step 4** Set the DS1 Circuit Pack options as shown in Table 4-3.

### **Table 23: DS1 Circuit Pack Options**

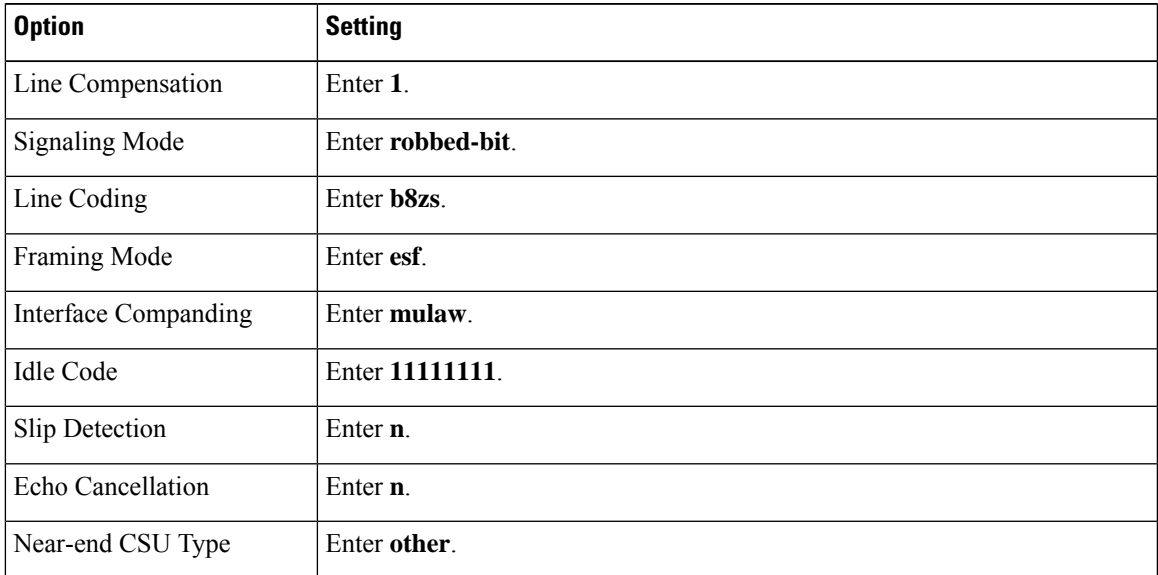

**Step 5** Assign a the voice messaging ports to a hunt group by setting the options shown in Table 4-4.

### **Table 24: Hunt Group Options**

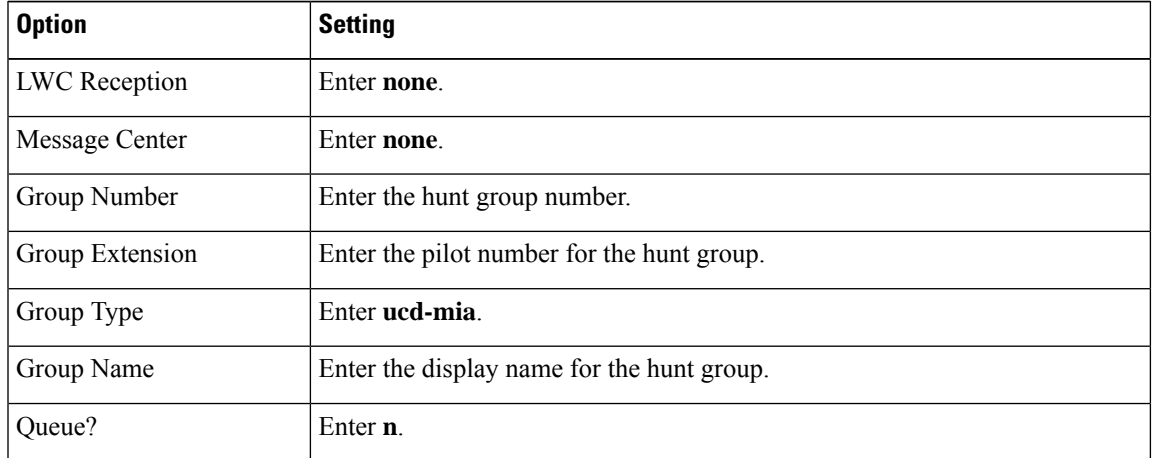

**Step 6** Enter the group member assignments for the voice messaging ports that answer calls and press **Enter**.

If you plan to set the voice messaging ports to either answer calls or to dial out (for example, to set MWIs), make sure that you include in the hunt group only the voice messaging ports are set to answer calls.

For smaller systems, include in the hunt group all voice messaging ports when the ports are set to both answer calls and dial out (for example, to set MWIs).

## **Setting Up the TIMG Units**

Do the following procedures to set up the TIMG units (media gateways) that are connected to the phone system.

These procedures require that the following tasks have already been completed:

- The phone system is connected to the TIMG units using T1 digital lines.
- The TIMG units are connected to a power source.
- The TIMG units are ready to be connected to the LAN or WAN.

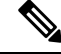

**Note**

Because TIMG units have the same default IP address, you must set them up one at a time. Otherwise, you can experience IP address conflicts.

Fields that are not mentioned in the following procedures must keep their default values.For the default values of all fields, see the manufacturer documentation for the TIMG units.

### **Downloading TIMG Firmware Update Files**

**Step 1** On a Windows workstation that have access to the TIMG units, go to the following link: [http://software.cisco.com/download/navigator.html?mdfid=280082558&i=rm.](http://software.cisco.com/download/navigator.html?mdfid=280082558&i=rm)

> To access the software download page, you must be signed in to Cisco.com as a registered user. **Note**

> > This procedure describes the steps when using Internet Explorer as your web browser. If you are using a different web browser, the steps may differ.

- **Step 2** In the tree control on the Downloads Home page, expand Unified Communications > Unified Communications Applications > Messaging > Cisco Unity and select Cisco Unity Telephony Integration.
- **Step 3** On the Log In page, enter your username and password, then select **Log In**.
- **Step 4** On the Select a Release page, under Latest Releases, select the most recent release.
- **Step 5** In the right column, select the version of the firmware for your TIMG units.
- **Step 6** On the Download Image page, select **Download**.
- **Step 7** On the Supporting Document(s) page, select **Agree**.
- **Step 8** In the File Download dialog box, select **Save**.
- **Step 9** In the Save As dialog box, browse to the Windows workstation that have access the TIMG units, browse to a directory where you want to save the file, and select **Save**.
- **Step 10** In the Download Complete dialog box, select **Open**. The window for extracting the TIMG firmware update files appears.
- **Step 11** Select **Extract**.
- **Step 12** In the Extract dialog box, browse to the directory where you want the extracted files, and select **Extract**.
- **Step 13** Close the window for the extracting application.

### **Setting Up the TIMG Units (Firmware Version 6.x)**

- **Step 1** On the Windows workstation, add a temporary route to enable access to the TIMG units.
	- a) On the Windows Start menu, select **Run**.
	- b) Enter **cmd**, and press **Enter**. The Command Prompt window appears.
	- c) At the command prompt, enter **route add 10.12.13.74 <IP Address of Workstation>**, and press **Enter**.

<span id="page-38-0"></span>For example, if the IP address of the workstation is 198.1.3.25, enter "route add 10.12.13.74 <space>198.1.3.25" in the Command Prompt window.

- d) Close the Command Prompt window.
- **Step 2** Connect a TIMG unit to the network.
- **Step 3** In the web browser, go to **http://10.12.13.74**.
- **Step 4** To sign in, enter the following case-sensitive settings.

#### **Table 25: Sign-in Settings**

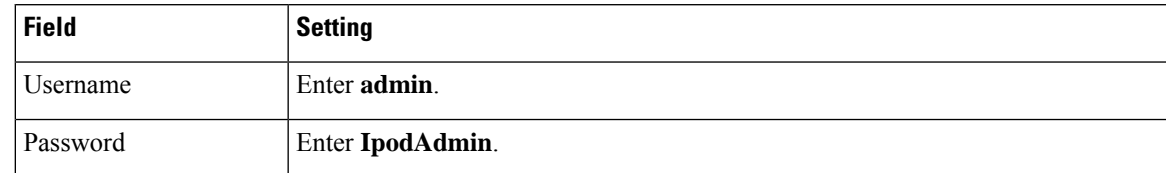

<span id="page-39-0"></span>**Step 5** Select **OK**.

- **Step 6** On the System menu, select **Upgrade**.
- **Step 7** On the Upgrade page, under Browse for Upgrade File, select **Browse**.
- **Step 8** In the Choose File dialog box, browse to the directory on the Windows workstation that has the extracted TIMG firmware update files.
- <span id="page-39-1"></span>**Step 9** Select **T1E1\_<xx** > **.app** (where <xx> is multiple digits), and select **Open**.
- **Step 10** On the Upgrade page, select **Install File**.
- **Step 11** After the file is installed, a message prompting you to restart the TIMG unit appears. Select **Cancel**.
	- Do not restart the TIMG unit until you are instructed to do so later in this procedure, even if the file installation fails. Restarting the TIMG unit at this step may prevent the TIMG unit from functioning correctly. **Caution**
- **[Step](#page-39-1) 12** Repeat Step 6 through Step 11 for the following files:
	- T $1E1 \leq$  xx $>$ .fsh
	- T $1E1 \leq$ xx $>$ .msd
- **Step 13** On the Configuration menu, select **Import/Export**.
- **Step 14** On the Import/Export page, select **Browse**.
- **Step 15** In the Choose File dialog box, browse to the file T1\_LS\_Cfg\_Avaya8500.ini.
- **Step 16** Select **T1\_LS\_Cfg\_Avaya8500.ini**, and select **Open**.
- **Step 17** On the Import/Export page, select **Import File**.
- **Step 18** After the file is imported, a message prompting you to restart the TIMG unit appears. Select **OK**.
- **Step 19** In the web browser, go to **http://10.12.13.74**.
- **Step 20** To sign in, enter the following case-sensitive settings.

### **Table 26: Sign-in Settings**

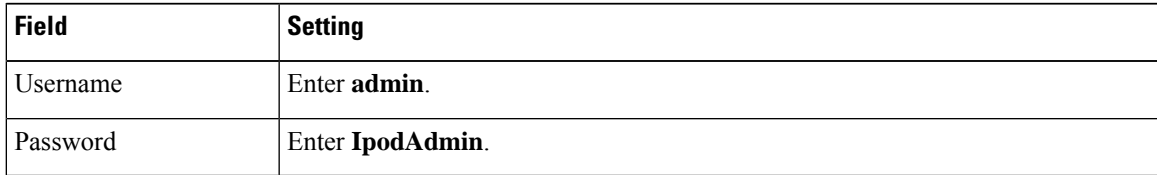

- **Step 21** Select **OK**.
- **Step 22** On the System menu, select **Password**.
- **Step 23** On the Change Password page, enter the following settings.

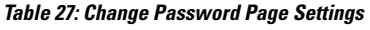

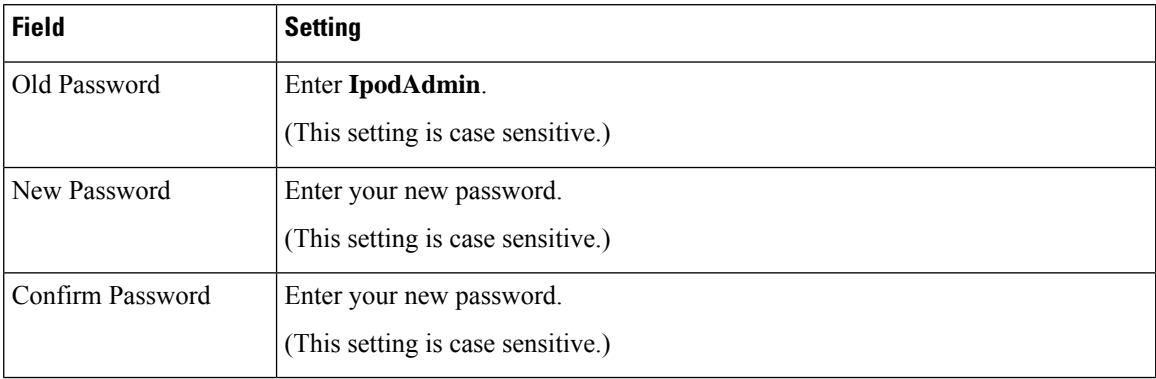

### **Step 24** Select **Change**.

- **Step 25** On the Configuration menu, select **Mgmt Protocols**.
- **Step 26** On the Management Protocols page, enter the following settings.

### **Table 28: Management Protocols Page Settings**

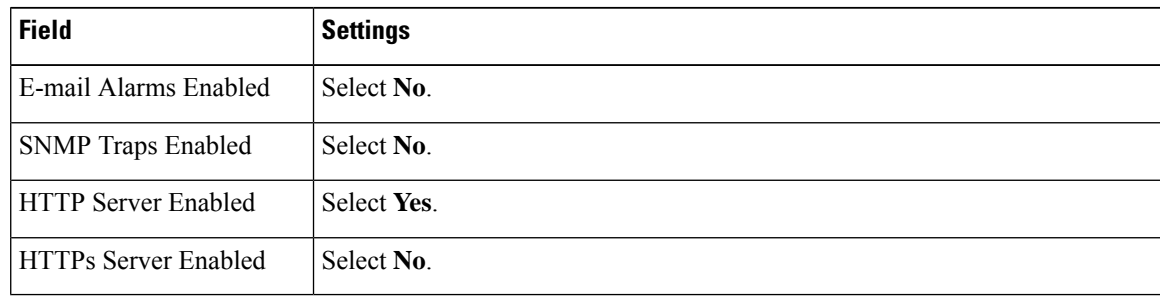

### **Step 27** Select **Submit**.

- **Step 28** On the Configuration menu, select **Routing Table**.
- **Step 29** On the Routing Table page, under Router Configuration, select **VoIP Host Groups**.
- **Step 30** Under VoIP Host Groups, enter the following settings for the first VoIP Host Group.

### **Table 29: First VoIP Host Group Settings**

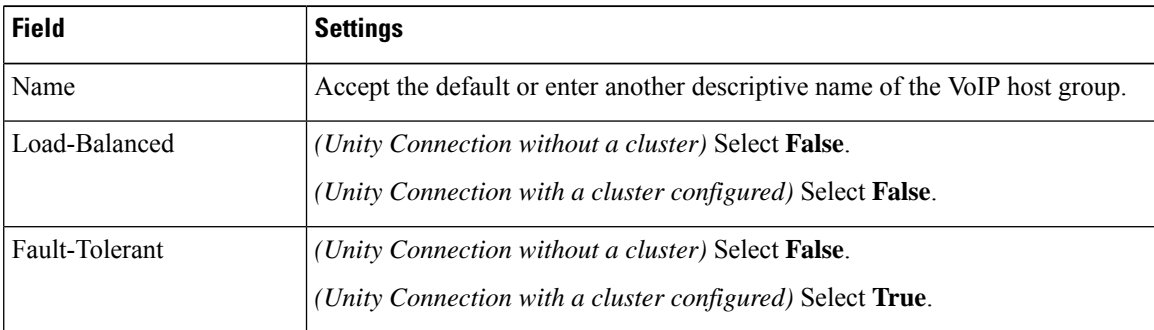

**Step 31** For Unity Connection without a cluster, under Host List, enter the host name or IP address of the Unity Connection server and the server port in the format <host name or IP address>:5060.

For Unity Connection with a cluster configured, under Host List, enter the host name or IP address of the subscriber server (the second Unity Connection server that you installed) and the server port in the format <host name or IP address>:5060.

- **[Step](#page-41-0) 32** For Unity Connection without a cluster, continue to Step 34. For Unity Connection with a cluster configured, select **Add Host**.
- **Step 33** In the second field, enter the host name or IP address of the publisher server (the first Unity Connection server that you installed) and the server port in the format <host name or IP address>:5060.
	- Do not add a third host under Host List or a second host group under VoIP Host Groups. Otherwise, the Unity Connection cluster may not function correctly. **Caution**

### <span id="page-41-0"></span>**Step 34** Select **Submit**.

- **Step 35** On the Configuration menu, select **TDM** > **T1/E1**.
- **Step 36** On the T1/E1 Configuration page, enter the following settings.

#### **Table 30: T1/E1 Configuration Page Settings**

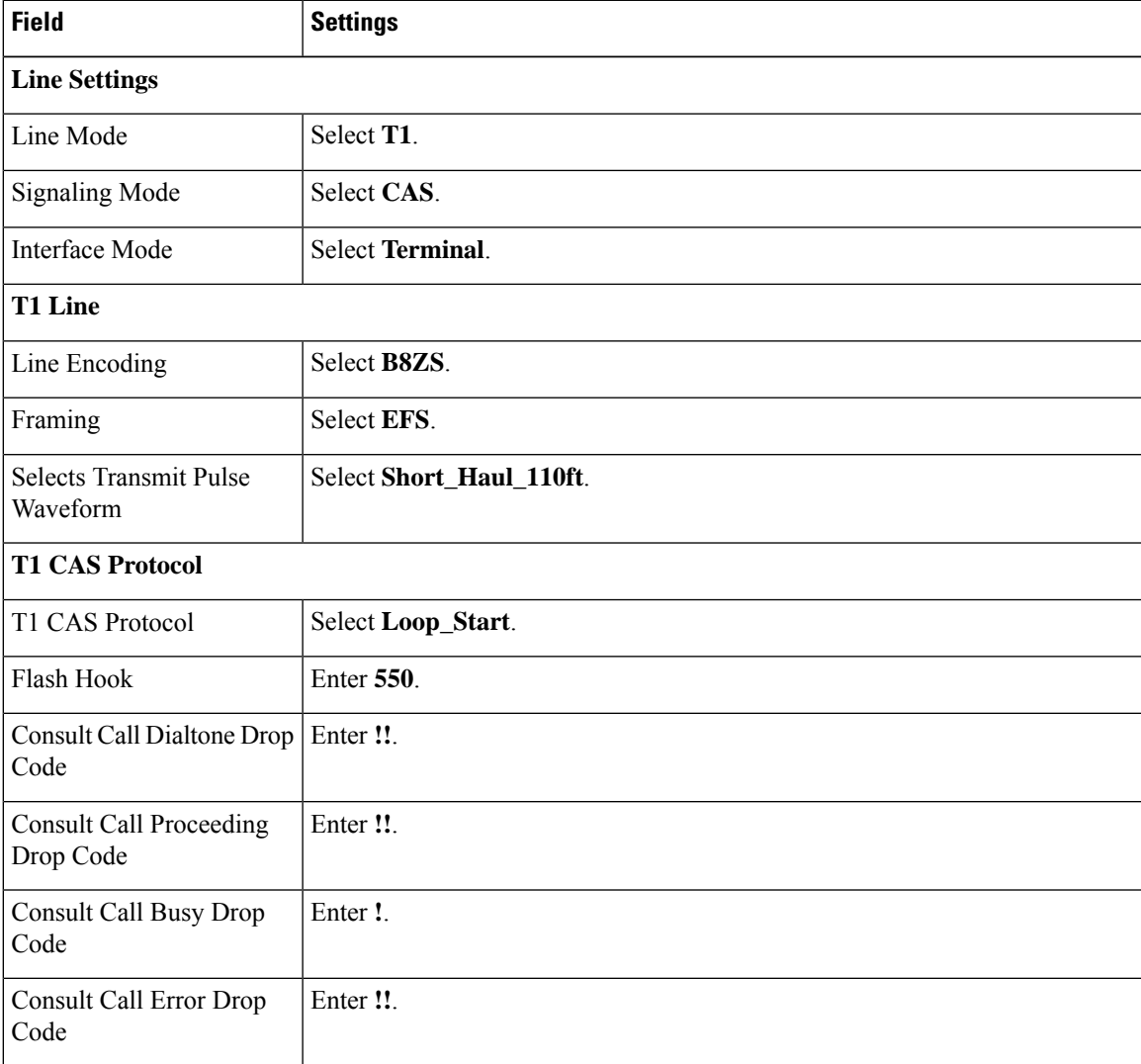

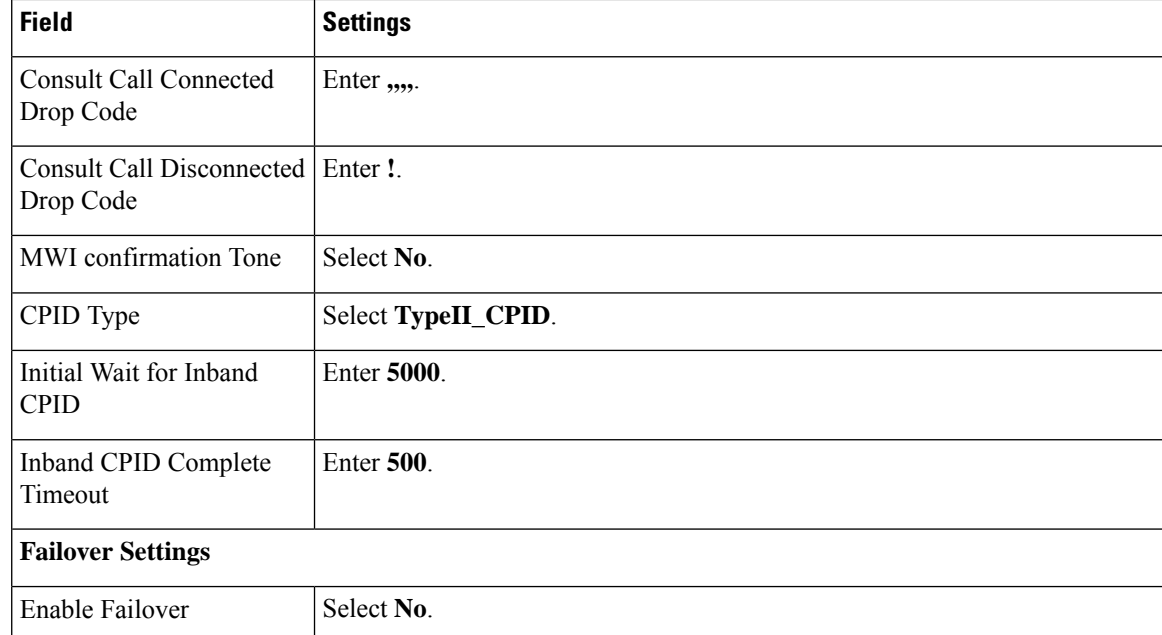

### **Step 37** Select **Submit**.

- **Step 38** On the Configuration menu, select **TDM** > **General**.
- **Step 39** On the TDM General Settings page, enter the following settings.

### **Table 31: TDM General Settings Page Settings**

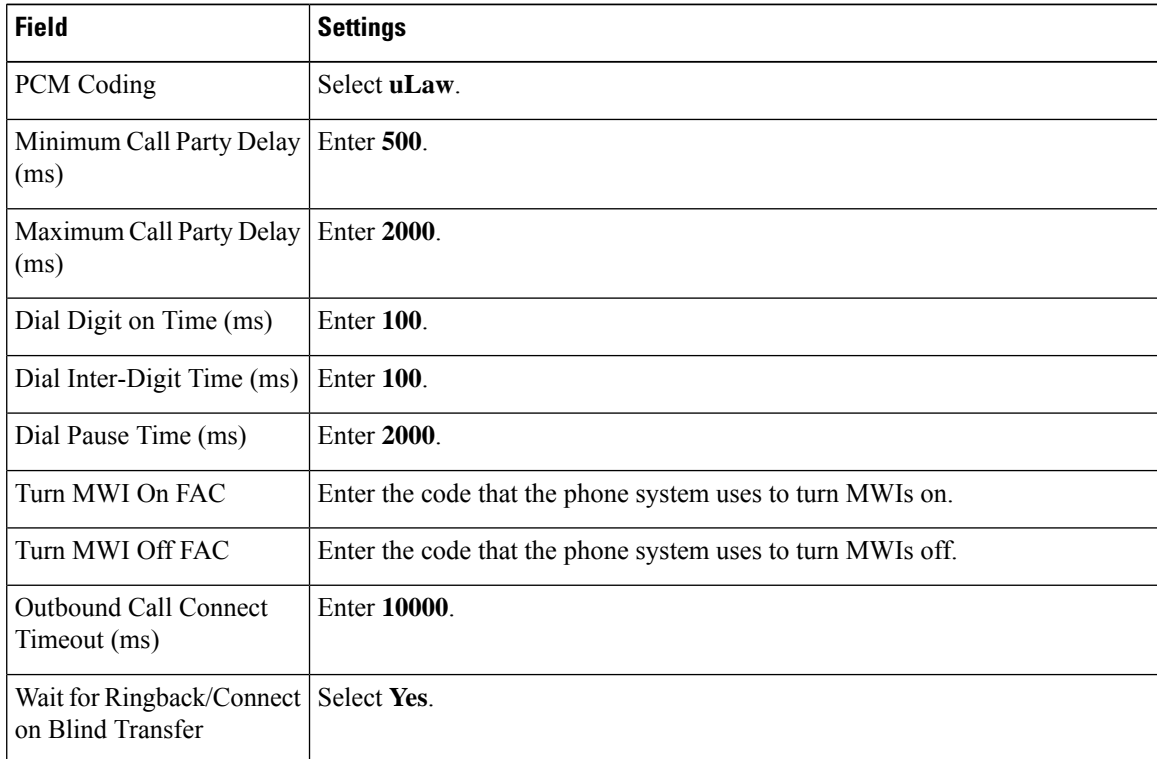

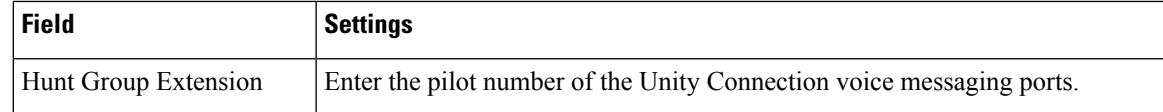

### **Step 40** Select **Submit**.

- **Step 41** On the Configuration menu, select **TDM** > **Port Enable**.
- **Step 42** On the TDM Port Enabling page, select **No** for the ports that you want to disable on the TIMG unit.
- **Step 43** Confirm that **Yes** is selected for all other ports on the TIMG unit.
- **Step 44** Select **Submit**.
- **Step 45** On the Configuration menu, select **VoIP** > **General**.
- **Step 46** On the VoIP General Settings page, enter the following settings.

### **Table 32: VoIP General Settings Page Settings**

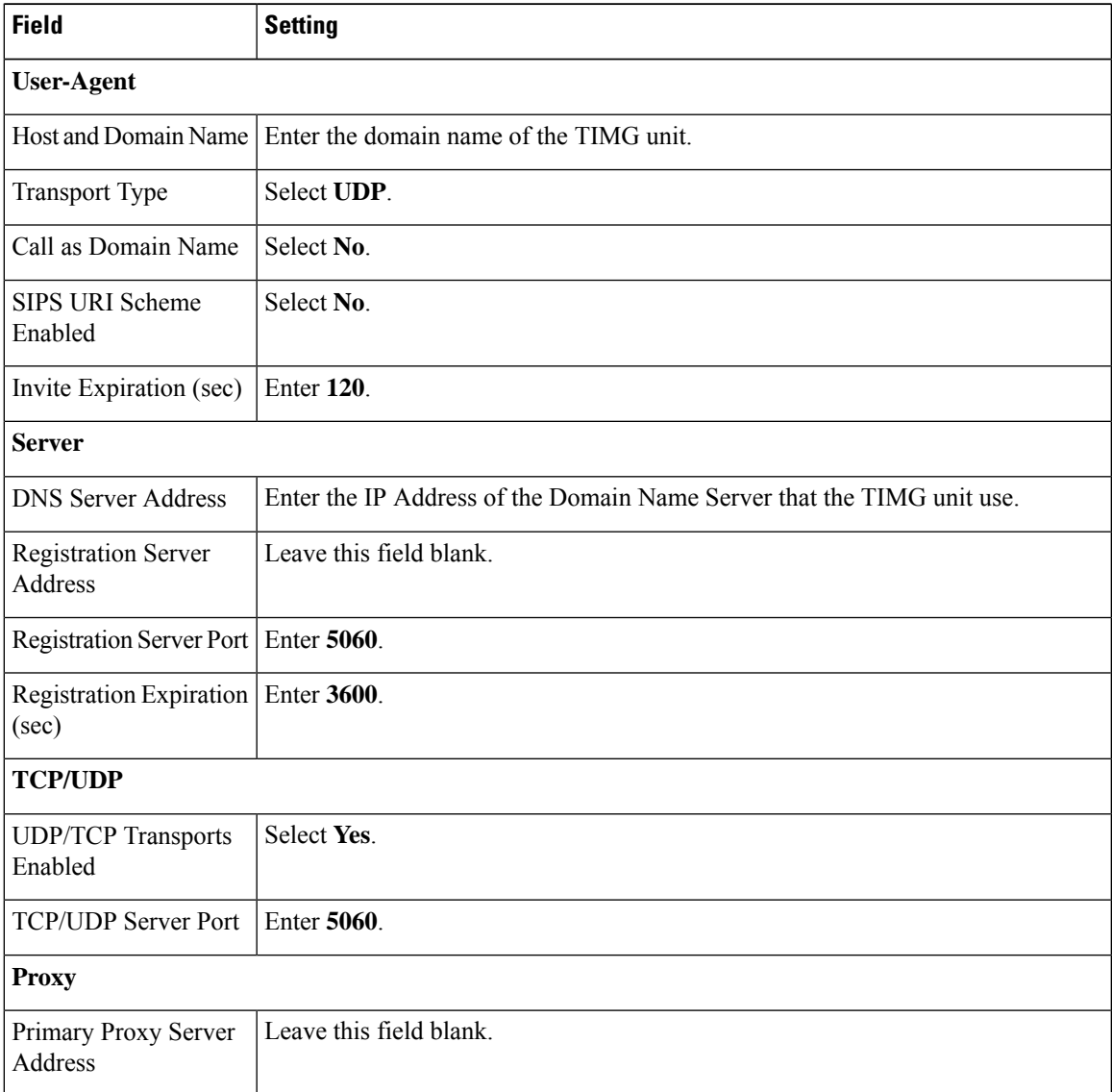

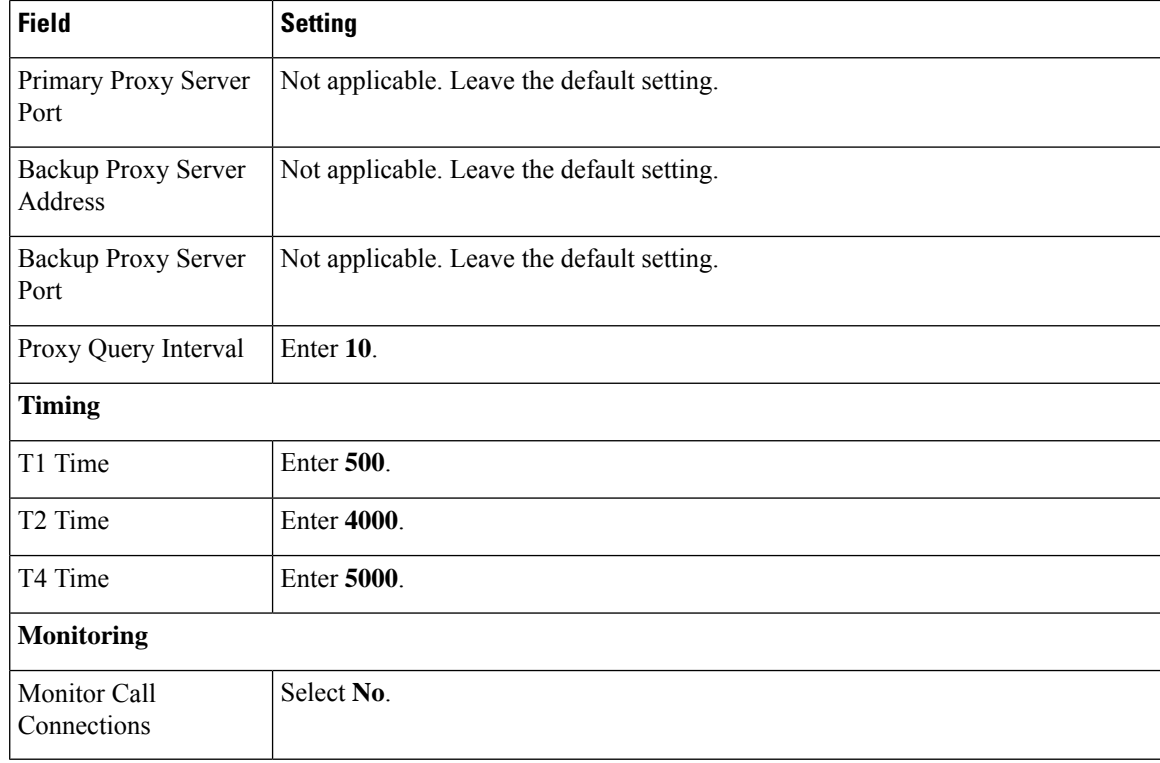

### **Step 47** Select **Submit**.

**Step 48** On the Configuration menu, select **VoIP** > **Media**.

**Step 49** On the VoIP Media Settings page, enter the following settings.

### **Table 33: VoIP Media Settings Page Settings**

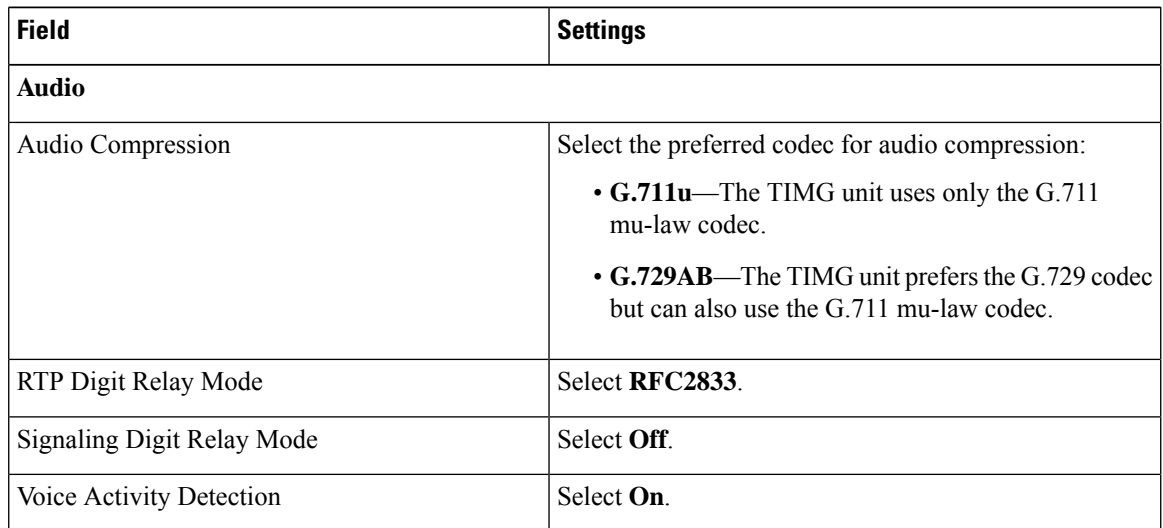

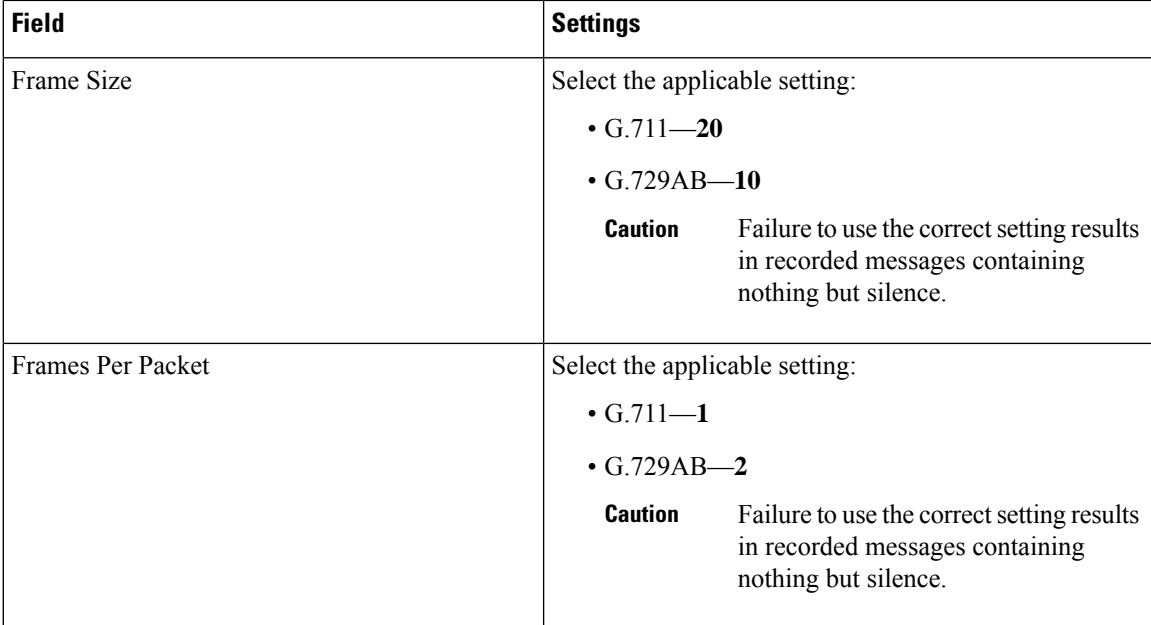

### **Step 50** Select **Submit**.

- **Step 51** On the Configuration menu, select **VoIP** > **QOS**.
- **Step 52** On the VoIP QOS Configuration page, enter the following settings.

### **Table 34: VoIP QOS Configurative Page Settings**

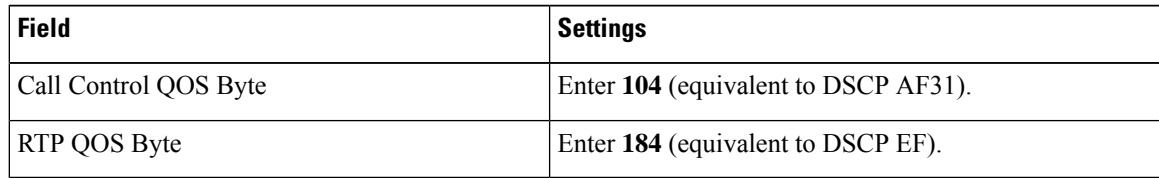

- **Step 53** Select **Submit**.
- **Step 54** On the Configuration menu, select **IP**.
- **Step 55** On the IP Settings, LAN1 page, enter the following settings.

### **Table 35: IP Settings, LAN1 Page Settings**

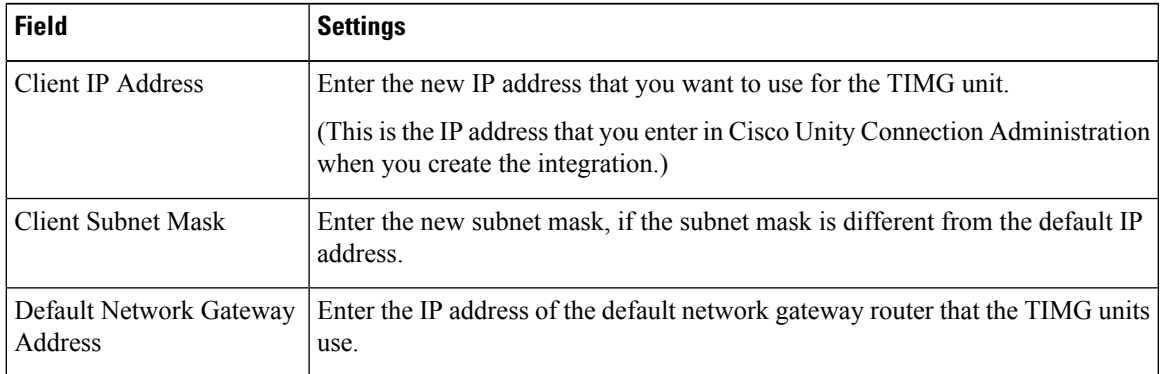

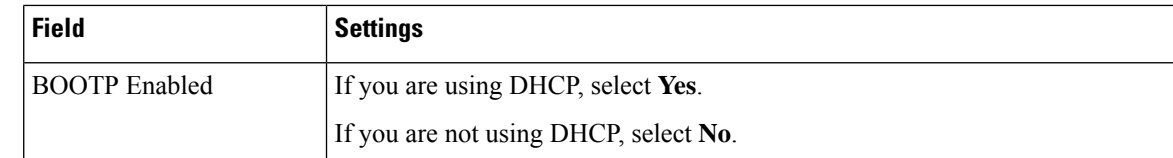

### **Step 56** Select **Submit**.

<span id="page-46-0"></span>**Step 57** On the Configuration menu, select **Tone Detection**.

- <span id="page-46-1"></span>**Step 58** On the Tone Detection page, under Call Progress Tone - Learn, in the Learn Tone Event field, select **Busy** and do the following substeps to verify that the tone is correct.
	- a) From a available phone, call a second phone.
	- b) Answer the second phone when it rings, and leave both handsets off so that both phones are busy.
	- c) From a third phone, dial one of the busy phones.
	- d) Confirm that you hear a busy tone.
	- e) Hang up the third phone but leave the handsets for the other two phones off.
- <span id="page-46-2"></span>**[Step](#page-46-0) 59** Under Call Progress Tone - Learn, in the Dial String field, enter the extension that you dialed in Step 58[c.](#page-46-1) from the third phone.
- <span id="page-46-3"></span>**Step 60** Select **Learn**.
- **Step 61** On the Tone Detection page, under Call Progress Tone Learn, in the Learn field, select **Error** and do the following substeps to verify that the tone is correct.
	- a) From an available phone, dial an extension that does not exist.
	- b) Confirm that you hear the reorder or error tone.
	- c) Hang up the phone.
- <span id="page-46-4"></span>**[Step](#page-46-2) 62** Under Call Progress Tone - Learn, in the Dial String field, enter the extension that you dialed in Step 61[a.](#page-46-3)
- <span id="page-46-5"></span>**Step 63** Select **Learn**.
- **Step 64** On the Tone Detection page, under Call Progress Tone Learn, in the Learn field, select **Ringback** and do the following substeps to verify that the tone is correct.
	- a) From an available phone, dial an extension that does exist.
	- b) Confirm that you hear the ringback tone.
	- c) Hang up the phone.
- **[Step](#page-46-4) 65** Under Call Progress Tone Learn, in the Dial String field, enter the extension that you dialed in Step 64[a.](#page-46-5)
- **Step 66** Select **Learn**.
- **Step 67** Select **Submit**.
- **[Step](#page-46-0) 68** Hang up the phones that you used in Step 58.
- **Step 69** On the Configuration menu, select **Import/Export**.
- **Step 70** On the Import/Export page, under Export Files, select **Export All Settings**.
- **Step 71** In the File Download dialog box, select **Save**.
- **Step 72** In the Save As dialog box, browse to the Windows workstation that has access to the TIMG units, browse to a directory where you want to save the file, and select **Save**.
- **Step 73** In the Download Complete dialog box, select **Open**. Notepad opens the file Config.ini that you saved.
- **Step 74** Locate the line with the following parameter:

telautoanswer

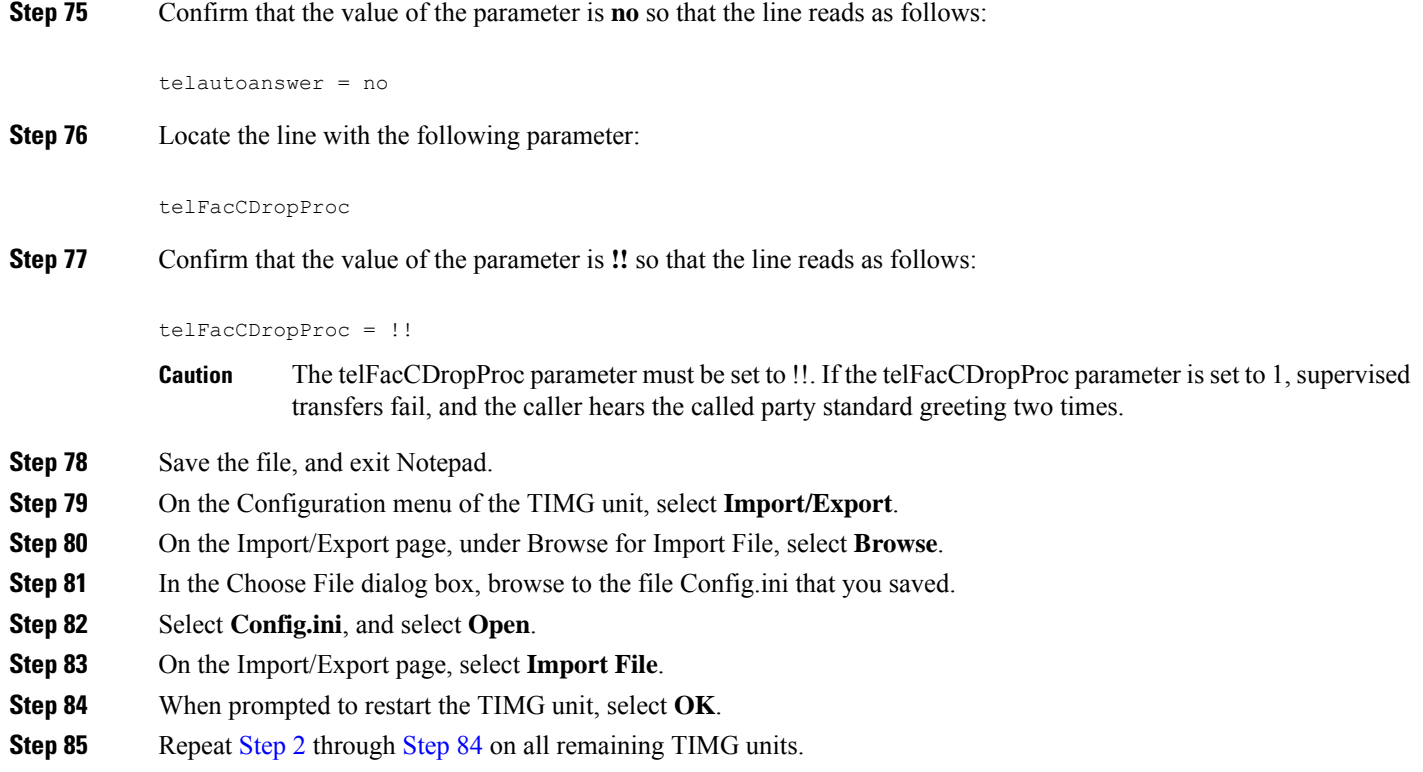

# <span id="page-47-0"></span>**Creating an Integration with the Phone System**

After ensuring that the phone system, the TIMG units, and the Unity Connection server are ready for the integration, do the following procedures to set up the integration and to enter the port settings.

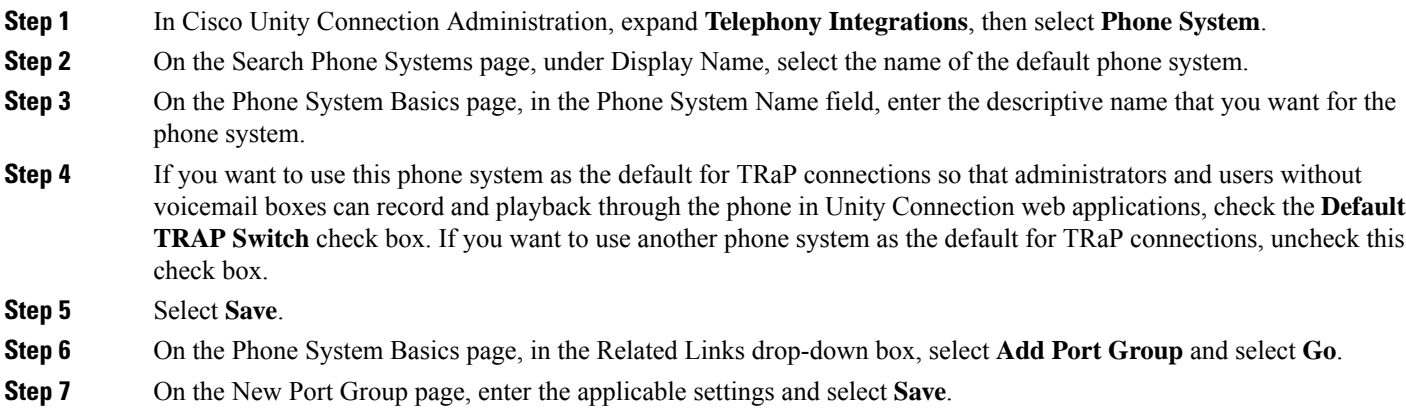

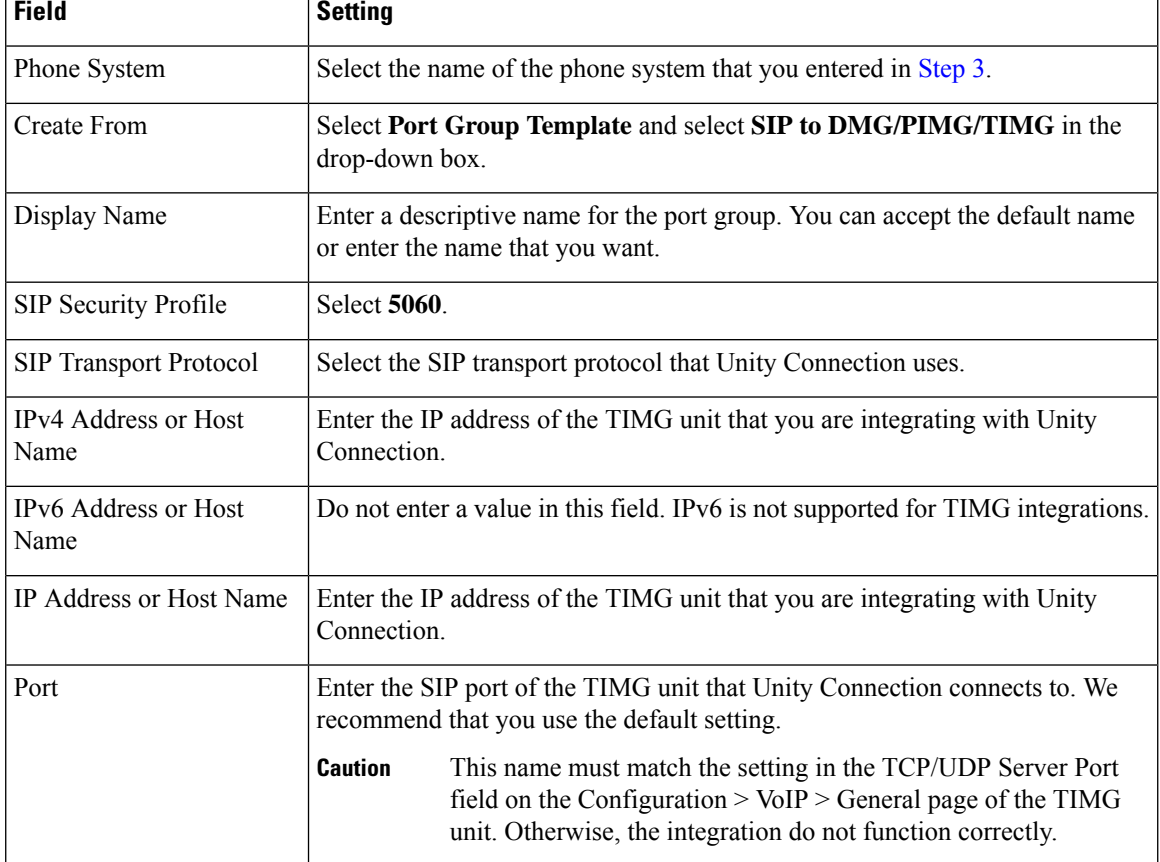

### **Table 36: Settings for the New Port Group Page**

**Step 8** On the Port Group Basics page, in the Related Links drop-down box, select **Add Ports** and select **Go**.

**Step 9** On the New Port page, enter the following settings and select **Save**.

### **Table 37: Settings for the New Ports Page**

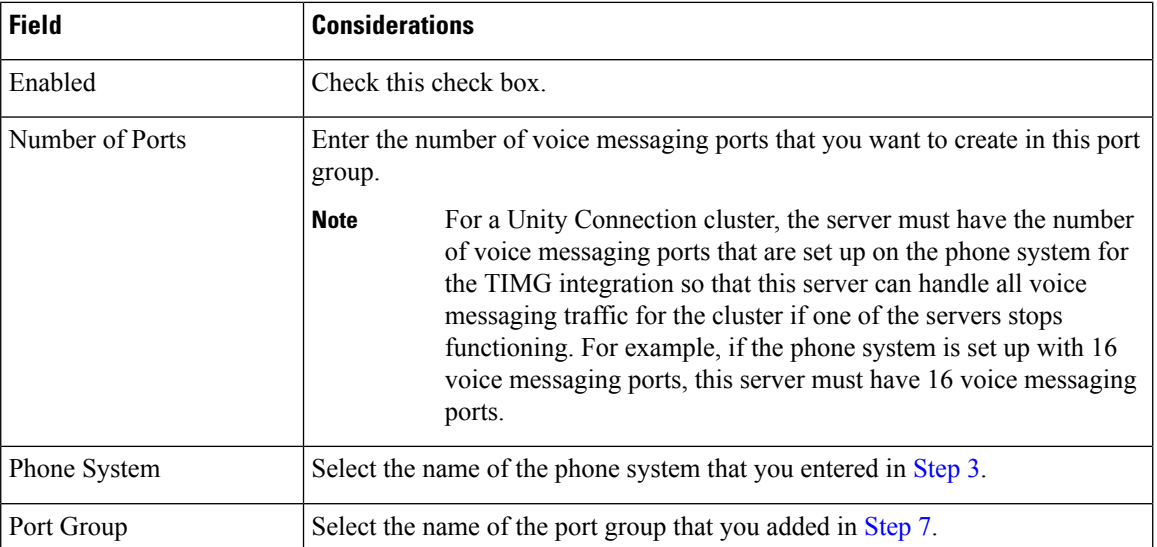

- **Step 10** On the Search Ports page, select the display name of the first voice messaging port that you created for this phone system integration.
	- By default, the display names for the voice messaging ports are composed of the port group display name followed by incrementing numbers. **Note**
- **Step 11** On the Port Basics page, set the voice messaging port settings as applicable. The fields in the following table are the ones that you can change.

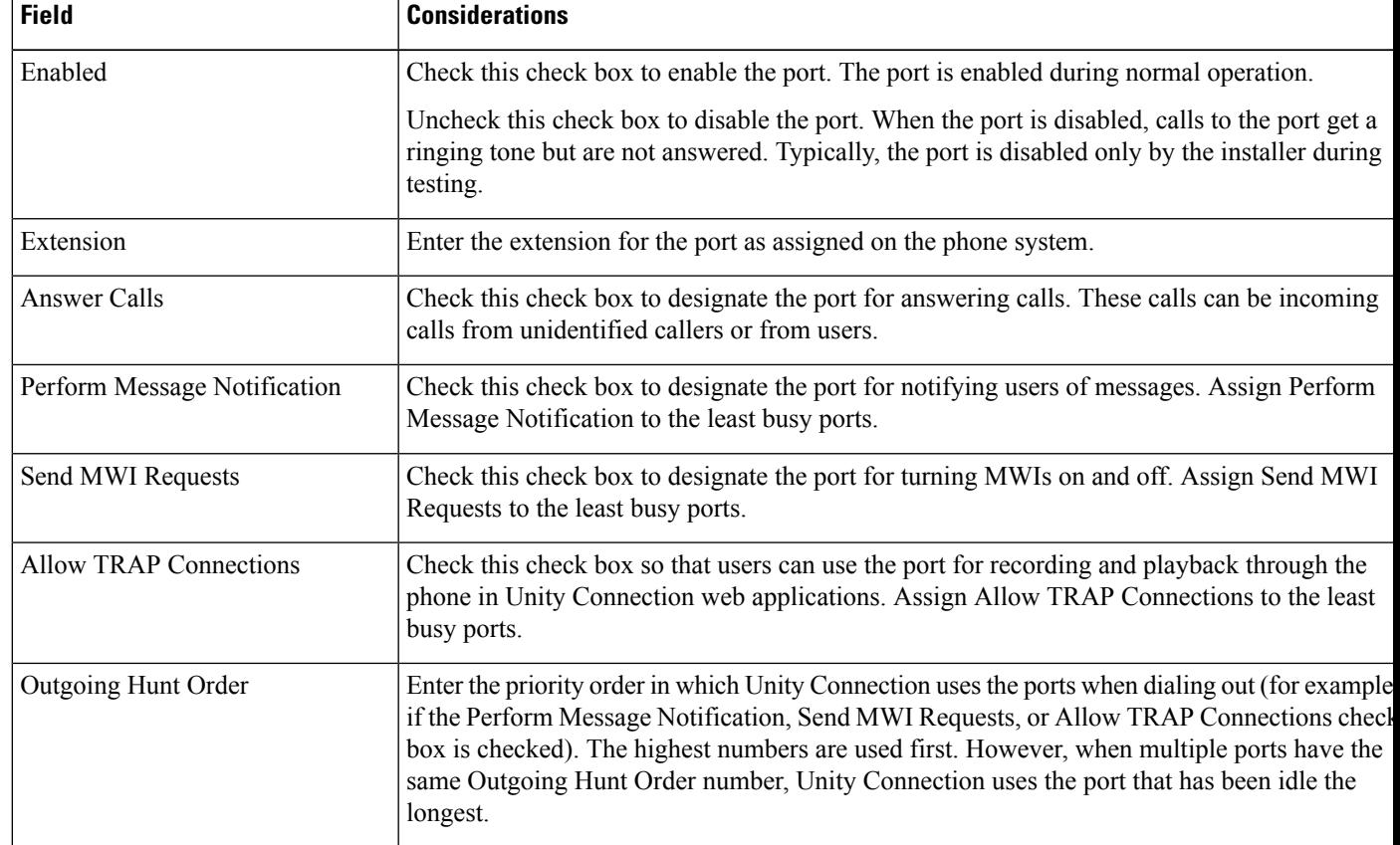

#### **Table 38: Settings for the Voice Messaging Ports**

- **Step 12** Select **Save**.
- **Step 13** Select **Next**.
- **Step 14** Repeat Step 11 through Step 13 for all remaining voice messaging ports for the phone system.
- **Step 15** In Cisco Unity Connection Administration, expand **Telephony Integrations**, then select **Phone System**.
- **Step 16** On the Search Phone Systems page, under Display Name, select the name of the phone system that you entered in Step 3.
- **Step 17** Repeat Step 6 through Step 16 for each remaining TIMG unit integrated with Unity Connection.
	- Each TIMG unit is connected to one port group with the applicable voice messaging ports. For example, a system that uses two TIMG units requires two port groups, one port group for each TIMG unit. **Note**
- **Step 18** If another phone system integration exists, in Cisco Unity Connection Administration, expand **Telephony Integrations**, then select **Trunk**. Otherwise, skip to Step 22.

**Step 19** On the Search Phone System Trunks page, on the Phone System Trunk menu, select **New Phone System Trunk**.

**Step 20** On the New Phone System Trunk page, enter the following settings for the phone system trunk and select **Save**.

### **Table 39: Settings for the Phone System Trunk**

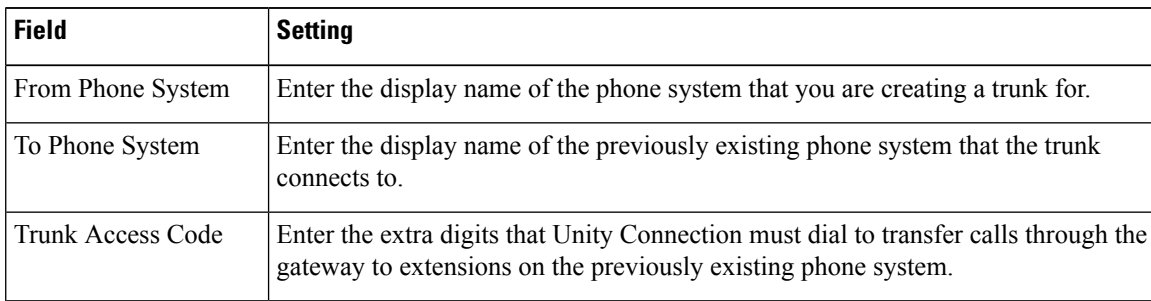

- **Step 21** Repeat Step 19 and Step 20 for all remaining phone system trunks that you want to create.
- **Step 22** In Cisco Unity Connection Administration, expand **Telephony Integrations**, then select **Port Group**.
- **Step 23** On the Search Port Groups page, select the display name of the port group that you added in Step 7.
- **Step 24** On the Port Group Basics page, select **Reset**.
- **Step 25** When prompted that resetting terminates all call traffic, select **OK**.
- **Step 26** In the Related Links drop-down list, select **Check Telephony Configuration** and select **Go** to confirm the phone system integration settings.

If the test is not successful, the Task Execution Results displays one or more messages with troubleshooting steps. After correcting the problems, test the connection again.

**Step 27** In the Task Execution Results window, select **Close**.

 $\mathbf I$ 

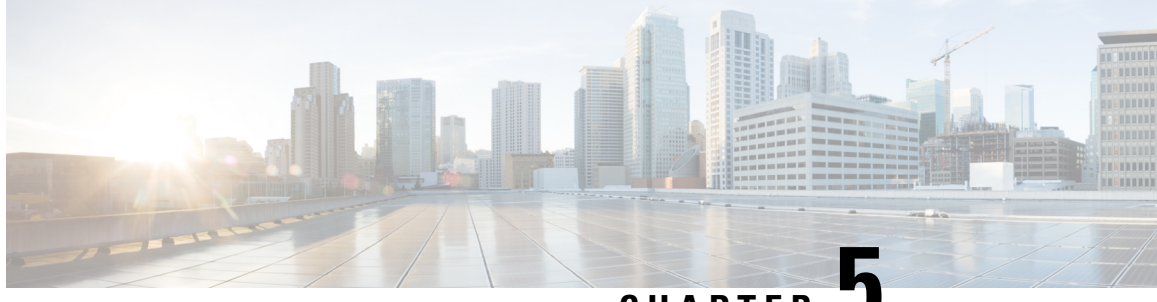

**CHAPTER 5**

# **Setting Up a Serial (SMDI, MCI, or MD-110) TIMG Integration with Cisco Unity Connection**

For detailed instructions for setting up a serial (SMDI, MCI, or MD-110) TIMG integration with Cisco Unity Connection, see the following sections in this chapter:

- Task List to Create a Serial (SMDI, MCI, or [MD-110\)](#page-52-0) TIMG, on page 47
- [Requirements,](#page-53-0) on page 48
- [Programming](#page-54-0) Phone System for a Serial TIMG Integration, on page 49
- [Setting](#page-55-0) Up the TIMG Units, on page 50
- Creating an [Integration](#page-66-0) with the Phone System, on page 61

## <span id="page-52-0"></span>**Task List to Create a Serial (SMDI, MCI, or MD-110) TIMG**

Before doing the following tasks to integrate Unity Connection with the phone system using the T1 media gateway (TIMG), confirm that the Unity Connection server is ready for the integration after completing the installation following the steps as mentioned in the "Installing Cisco Unity [Connection"](https://www.cisco.com/c/en/us/td/docs/voice_ip_comm/connection/15/install_upgrade/guide/b_15cuciumg/b_15cuciumg_chapter_00.html) chapter of the *Install, Upgrade, and Maintenance Guide for Cisco Unity Connection Release 15*, available at [https://www.cisco.com/](https://www.cisco.com/c/en/us/td/docs/voice_ip_comm/connection/15/unified_messaging/guide/b_15cucumgx.html) [c/en/us/td/docs/voice\\_ip\\_comm/connection/15/unified\\_messaging/guide/b\\_15cucumgx.html.](https://www.cisco.com/c/en/us/td/docs/voice_ip_comm/connection/15/unified_messaging/guide/b_15cucumgx.html)

- **1.** Review the system and equipment requirements to confirm that all phone system and Unity Connection server requirements have been met. See the [Requirements](#page-53-0) section.
- **2.** Plan how the voice messaging ports are used by Unity Connection. See the [Planning](#page-10-0) the Usage of Voice Messaging Ports in Cisco Unity [Connection](#page-10-0) chapter.
- **3.** Program the phone system and extensions. See the [Programming](#page-54-0) Phone System for a Serial TIMG [Integration](#page-54-0) section.
- **4.** Set up the TIMG units. See the [Setting](#page-55-0) Up the TIMG Units scetion.
- **5.** Create the integration. See the Creating an [Integration](#page-66-0) with the Phone System section.
- **6.** Test the integration. See the Testing the [Integration](#page-70-0) chapter.
- **7.** If this integration is a second or subsequent integration, add the applicable new user templates for the new phone system. See the Adding New User Templates for Multiple [Integrations](#page-74-0) chapter.

### <span id="page-53-0"></span>**Requirements**

The serial (SMDI, MCI, or MD-110) TIMG integration supports configurations of the following components:

### **Phone System**

- A phone system that supports the SMDI, MCI, or MD-110 serial protocols.
- T1 digital trunk interface card.
- The firmware must be configured to support T1 line-side signaling.
- T1 CAS connections to the TIMG units using the FXS/FSO or E&M protocol.
- One or more TIMG units (media gateways).
- The serial data port on the phone system connected to the serial port on the master TIMG unit with an RS-232 serial cable (which is available from Cisco).

Specifications for the serial cable are in *Connecting PBX-IP Media Gateway (PIMG) to the Serial Port of a PBX* at <http://www.dialogic.com/support/helpweb/mg/tn117.htm>.

We recommend that the serial cable have the following construction:

- A maximum of 50 feet (15.24 m) in length
- 24 AWG stranded conductors
- Low capacitance—for example, no more than 12 pF/ft (39.4 pF/m) between conductors
- At least 65 percent braided shield over aluminized polymer sleeve around conductors
- UL-recognized overall cable jacket insulation with low dielectric constant
- Braided shield fully terminated to and enclosed by a metal connector backshell
- Gold-plated connector contacts
- The voice messaging ports in the phone system connected by T1 digital lines (DS1 or "dry T1" digital lines only) to the ports on the TIMG units.

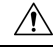

T1 (or "wet T1") connections to the PSTN must be through an MTU, CSU, or other device that provides line isolation. Otherwise, the TIMG units may be damaged. **Caution**

- The TIMG units connected to the same LAN or WAN that Unity Connection is connected to.
- If the TIMG units connect to a WAN, the requirements for the WAN network connections are:
	- For G.729a codec formatting, a minimum of 32.76 Kbps guaranteed bandwidth for each voice messaging port.
	- For G.711 codec formatting, a minimum of 91.56 Kbps guaranteed bandwidth for each voice messaging port.
- No network devices that implement network address translation (NAT).
- A maximum 200 ms one-way network latency.
- The phone system ready for the integration, as described in the documentation for the phone system.

### **Unity Connection Server**

- Unity Connection installed and ready for the integration after completing the installation following the steps as mentioned in the "Installing Cisco Unity [Connection"](https://www.cisco.com/c/en/us/td/docs/voice_ip_comm/connection/15/install_upgrade/guide/b_15cuciumg/b_15cuciumg_chapter_00.html) chapter of the *Install, Upgrade, and Maintenance Guide for Cisco Unity Connection Release 15*, available at [https://www.cisco.com/c/en/us/](https://www.cisco.com/c/en/us/td/docs/voice_ip_comm/connection/15/unified_messaging/guide/b_15cucumgx.html) [td/docs/voice\\_ip\\_comm/connection/15/unified\\_messaging/guide/b\\_15cucumgx.html.](https://www.cisco.com/c/en/us/td/docs/voice_ip_comm/connection/15/unified_messaging/guide/b_15cucumgx.html)
- A license that enables the applicable number of voice messaging ports.

### **Centralized Voice Messaging**

Unity Connection supports centralized voice messaging through the phone system, which supports various inter-phone system networking protocols including proprietary protocols such as Avaya DCS, Nortel MCDN, or Siemens CorNet, and standards-based protocols such as QSIG or DPNSS. Note that centralized voice messaging is a function of the phone system and its inter-phone system networking, not voicemail. Unity Connection supports centralized voice messaging as long as the phone system and its inter-phone system networking are properly configured.

## <span id="page-54-0"></span>**Programming Phone System for a Serial TIMG Integration**

If you use programming options other than those supplied in the following procedure, the performance of the integration may be affected.

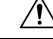

In programming the phone system, do not send calls to voice messaging ports in Unity Connection that cannot answer calls (voice messaging ports that are not set to Answer Calls). For example, if a voice messaging port is set only to Perform Message Notification, do not send calls to it. **Caution**

Instruct the phone system technician to set up the phone system in the manner as directed in the following procedure.

### **Programming the Phone System for a Serial Integration with Unity Connection**

**Step 1** Program the analog lines connecting to the voice messaging ports on the TIMG units as a multiline hunt group.

Make sure that the phone system sends calls only to Unity Connection voice ports that are set to Answer Calls. Calls sent to a voice port not set to Answer Calls cannot be answered by Unity Connection and may cause other problems.

**Step 2** Enable hookflash transfer capability on each analog line that connects to the voice messaging ports on the TIMG units.

**Step 3** Enable caller ID (via SMDI, MCI, or MD-110) on each subscriber extension.

**Step 4** For each subscriber extension, set the call forwarding options to the following:

- Unrestricted source
- Forward when the extension is not answered
- Forward when the extension is busy

## <span id="page-55-0"></span>**Setting Up the TIMG Units**

Do the following procedures to set up the analog TIMG units (media gateways) that are connected to the phone system.

These procedures require that the following tasks have already been completed:

- The phone system is connected to the TIMG units using T1 digital lines and the applicable RS-232 serial cable.
- The TIMG units are connected to a power source.
- The TIMG units are ready to be connected to the LAN or WAN.

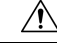

**Caution**

Because TIMG units have the same default IP address, you must set them up one at a time. Otherwise, you can experience IP address conflicts.

Fields that are not mentioned in the following procedures must keep their default values.For the default values of all fields, see the manufacturer documentation for the TIMG units.

### **Downloading TIMG Firmware Update Files for TIMG Units**

### **SUMMARY STEPS**

- **1.** On a Windows workstation that have access to the TIMG units, go to the following link: [http://software.cisco.com/download/navigator.html?mdfid=280082558&i=rm.](http://software.cisco.com/download/navigator.html?mdfid=280082558&i=rm)
- **2.** In the tree control on the Downloads Home page, expand **Unified Communications**> **Unified Communications Applications** > **Messaging** > **Cisco Unity and select Cisco Unity Telephony Integration**.
- **3.** On the Log In page, enter your username and password, then select **Log In**.
- **4.** On the Select a Release page, under **Latest Releases**, select the most recent release.
- **5.** In the right column, select the version of the firmware for your TIMG units.
- **6.** On the Download Image page, select **Download**.
- **7.** On the Supporting Document(s) page, select **Agree**.
- **8.** In the **File Download** dialog box, select **Save**.
- **9.** In the **Save As** dialog box, browse to the Windows workstation that have access the TIMG units, browse to a directory where you want to save the file, and select **Save**.
- **10.** In the Download Complete dialog box, select **Open**. The window for extracting the TIMG firmware update files appears.
- **11.** Select **Extract**.
- **12.** In the Extract dialog box, browse to the directory where you want the extracted files, and select **Extract**.
- **13.** Close the window for the extracting application.

### **DETAILED STEPS**

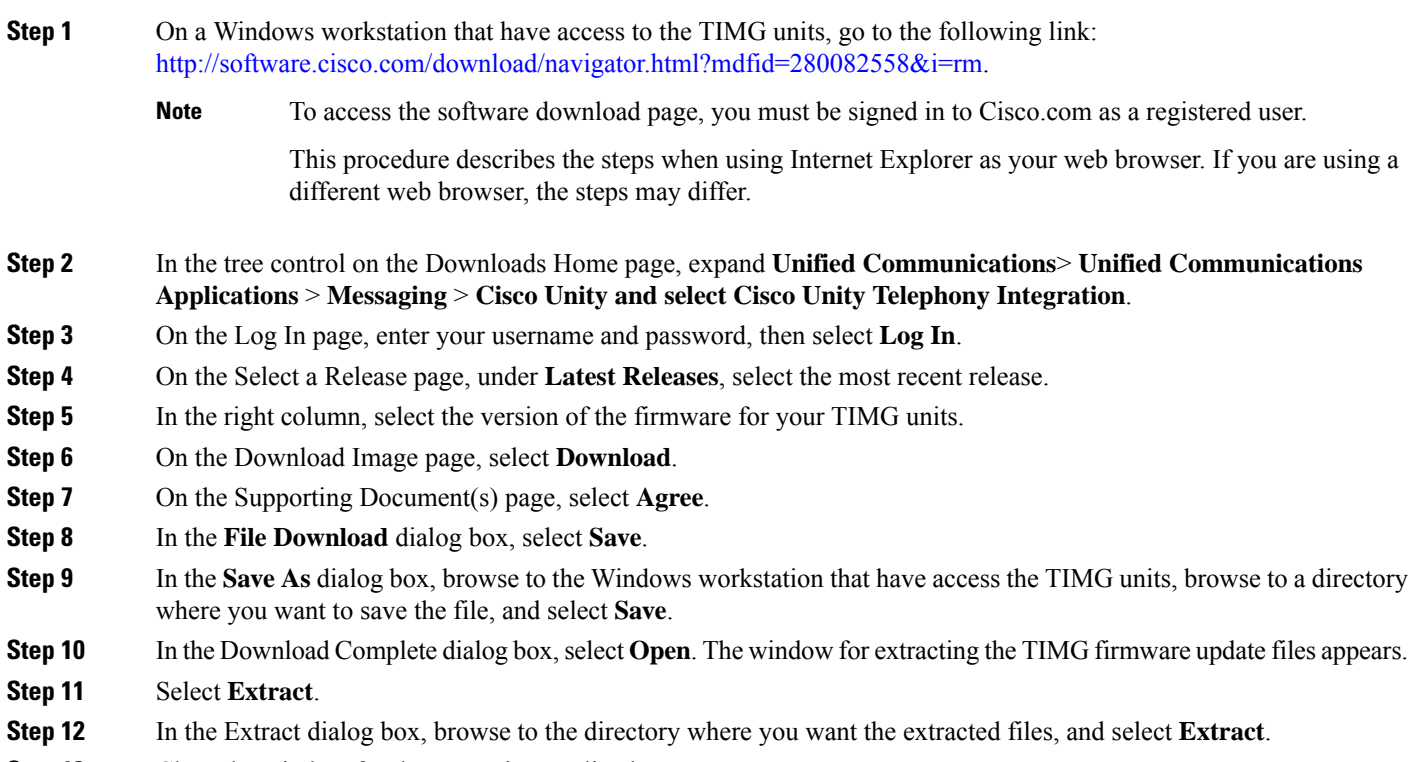

**Step 13** Close the window for the extracting application.

### **Setting Up the TIMG Units (Firmware Version 6.x)**

**Step 1** On the Windows workstation, add a temporary route to enable access to the TIMG units.

- a) On the Windows Start menu, select **Run**.
- b) Enter **cmd**, and press **Enter**. The Command Prompt window appears.
- <span id="page-56-0"></span>c) At the command prompt, enter **route add 10.12.13.74 <IP Address of Workstation>**, and press **Enter**.

For example, if the IP address of the workstation is 198.1.3.25, enter "route add 10.12.13.74 <space>198.1.3.25" in the Command Prompt window.

- d) Close the Command Prompt window.
- **Step 2** Connect a TIMG unit to the network.
- **Step 3** In the web browser, go to **http://10.12.13.74**.
- **Step 4** To sign in, enter the following case-sensitive settings.

#### **Table 40: Sign-in Settings**

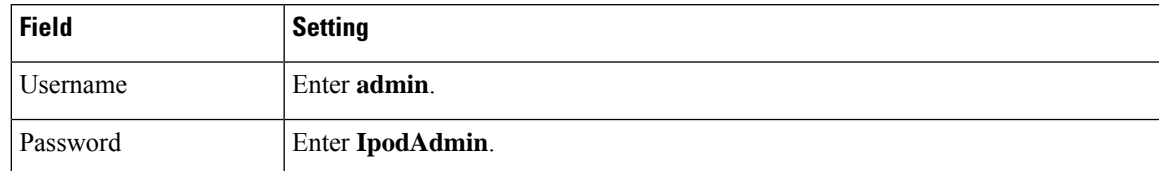

- <span id="page-57-0"></span>**Step 5** Select **OK**.
- **Step 6** On the System menu, select **Upgrade**.
- **Step 7** On the Upgrade page, under Browse for Upgrade File, select **Browse**.
- **Step 8** In the Choose File dialog box, browse to the directory on the Windows workstation that has the extracted TIMG firmware update files.
- <span id="page-57-1"></span>**Step 9** Select **T1E1\_<xx** > **.app** (where <xx> is multiple digits), and select **Open**.
- **Step 10** On the Upgrade page, select **Install File**.
- **Step 11** After the file is installed, a message prompting you to restart the TIMG unit appears. Select **Cancel**.
	- Do not restart the TIMG unit until you are instructed to do so later in this procedure, even if the file installation fails. Restarting the TIMG unit at this step may prevent the TIMG unit from functioning correctly. **Caution**
- **[Step](#page-57-1) 12** Repeat Step 6 through Step 11 for the file T1E1\_ $\langle xx \rangle$ .fsh.
- **Step 13** On the System menu, select **Upgrade**.
- **Step 14** On the Upgrade page, under Browse for Upgrade File, select **Browse**.
- **Step 15** In the Choose File dialog box, browse to the file T1E1  $\langle xx \rangle$  msd.
- **Step 16** Select **T1E1\_<xx** > **.msd**, and select **Open**.
- **Step 17** On the Upgrade page, click **Install File**.
- **Step 18** After the file is installed, a message prompting you to restart the TIMG unit appears. Select **OK**.
- **Step 19** In the web browser, go to **http://10.12.13.74**.
- **Step 20** To sign in, enter the following case-sensitive settings.

### **Table 41: Sign-in Settings**

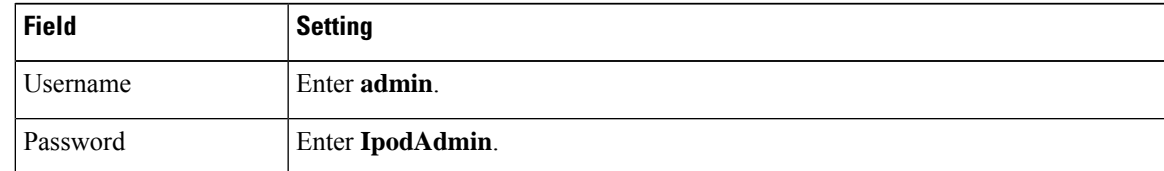

- **Step 21** Select **OK**.
- **Step 22** On the Configure menu, select **Password**.
- **Step 23** On the Change Password page, enter the following settings.

### **Table 42: Change Password Page Settings**

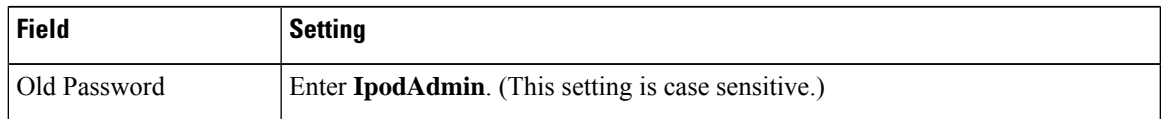

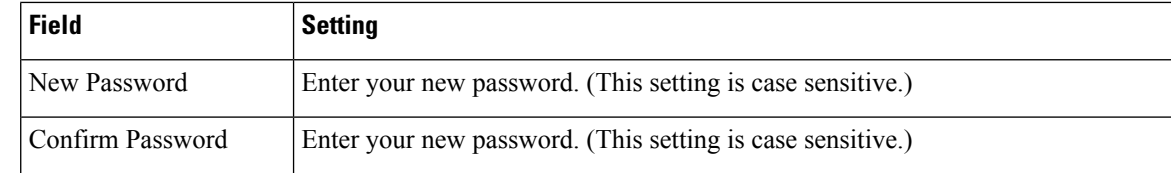

### **Step 24** Select **Change**.

- **Step 25** On the Configuration menu, select **Mgmt Protocols**.
- **Step 26** On the Management Protocols page, enter the following settings.

### **Table 43: Management Protocols Page Settings**

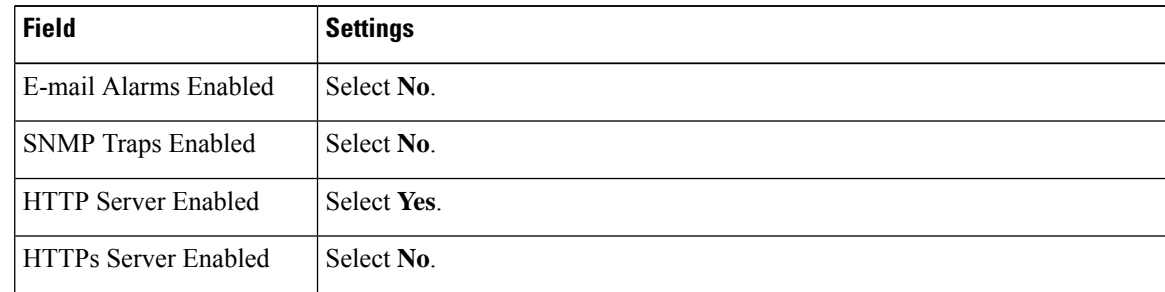

### **Step 27** Select **Submit**.

- **Step 28** On the Configuration menu, select **Routing Table**.
- **Step 29** On the Routing Table page, under Router Configuration, select **VoIP Host Groups**.
- **Step 30** Under VoIP Host Groups, enter the following settings for the first VoIP Host Group.

### **Table 44: First VoIP Host Group Settings**

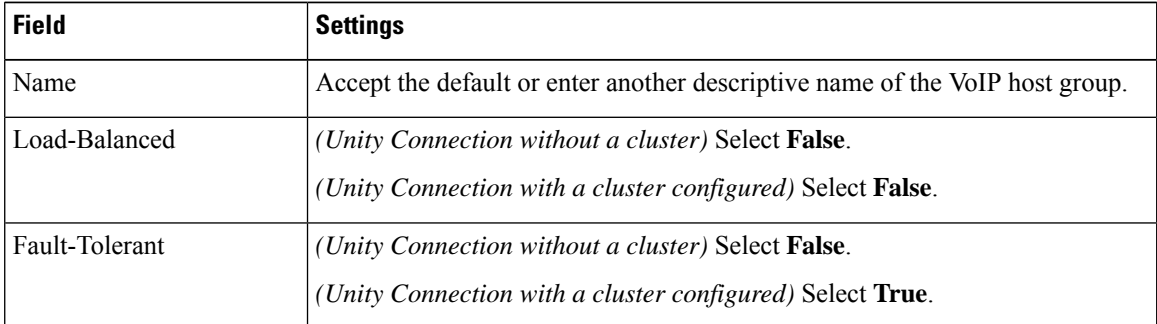

**Step 31** For Unity Connection without a cluster, under Host List, enter the host name or IP address of the Unity Connection server and the server port in the format <host name or IP address>:5060.

> For Unity Connection with a cluster configured, under Host List, enter the host name or IP address of the subscriber server (the second Unity Connection server that you installed) and the server port in the format <host name or IP address>:5060.

- **[Step](#page-59-0) 32** For Unity Connection without a cluster, continue to Step 34. For Unity Connection with a cluster configured, select **Add Host**.
- **Step 33** In the second field, enter the host name or IP address of the publisher server (the first Unity Connection server that you installed) and the server port in the format <host name or IP address>:5060.

<span id="page-59-0"></span>Do not add a third host under Host List or a second host group under VoIP Host Groups. Otherwise, the Unity Connection cluster may not function correctly. **Caution**

### **Step 34** Select **Submit**.

- **Step 35** On the Configuration menu, select **TDM** > **T1/E1**.
- **Step 36** On the T1/E1 Configuration page, enter the following settings.

#### **Table 45: T1/E1 Configuration Page Settings**

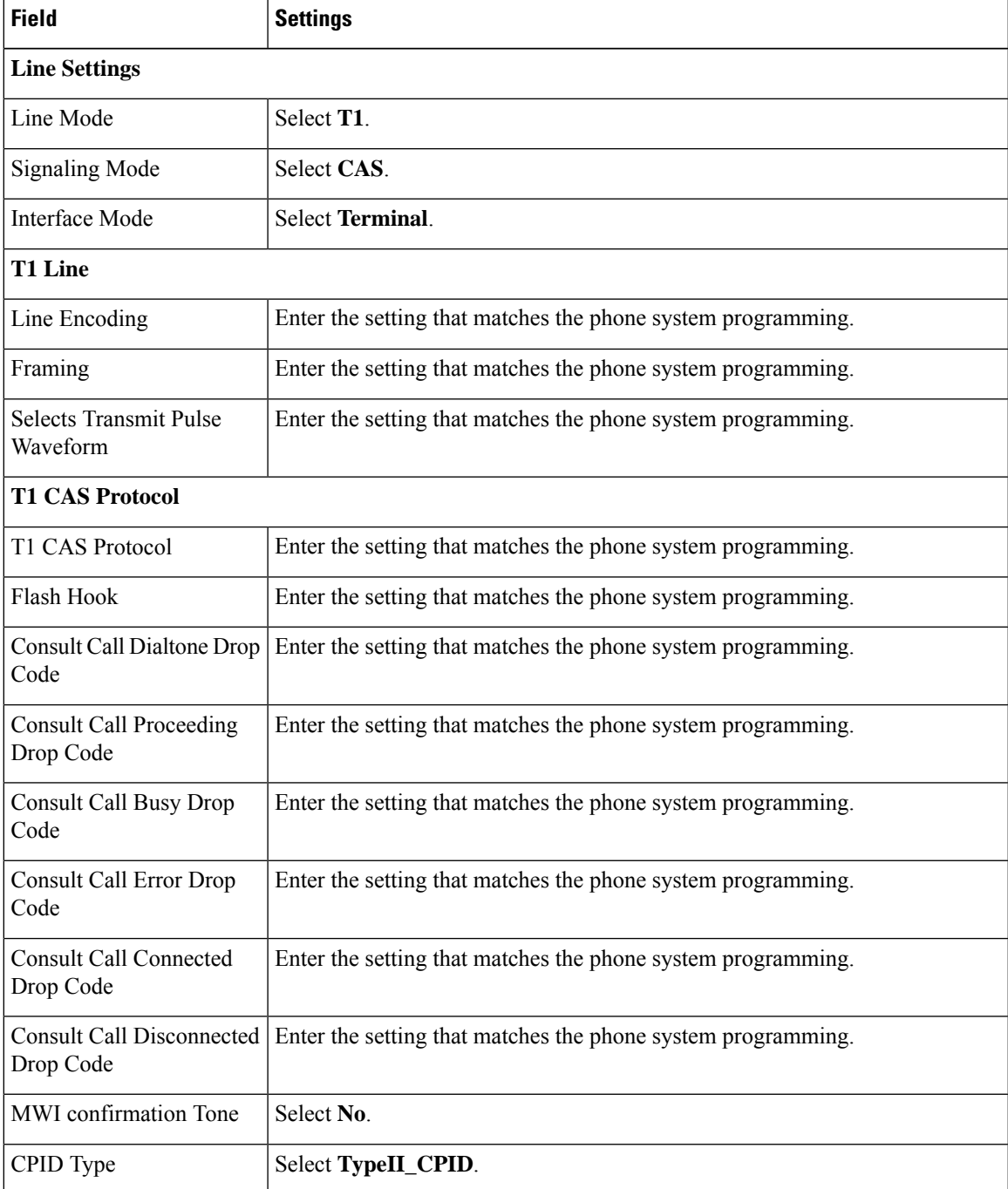

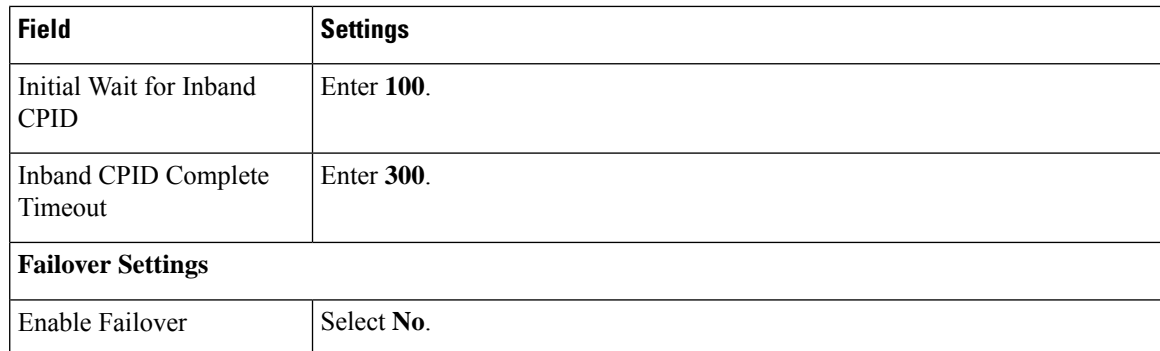

### **Step 37** Select **Submit**.

- **Step 38** On the Configuration menu, select **TDM** > **General**.
- **Step 39** On the TDM General Settings page, enter the following settings.

### **Table 46: TDM General Settings Page Settings**

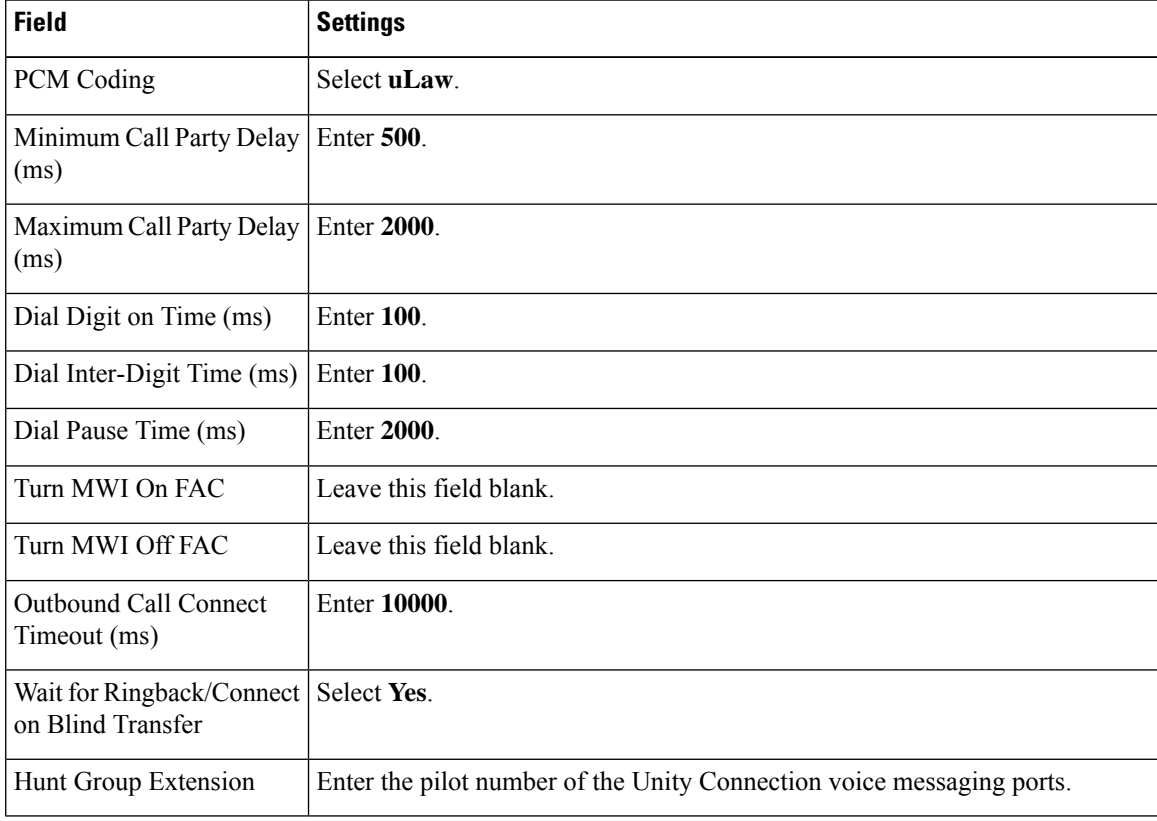

### **Step 40** Select **Submit**.

- **Step 41** On the Configuration menu, select **TDM** > **Port Enable**.
- **Step 42** On the TDM Port Enabling page, select **No** for the ports that you want to disable on the TIMG unit.
- **Step 43** Confirm that **Yes** is selected for all other ports on the TIMG unit.
- **Step 44** Select **Submit**.
- **Step 45** On the Configuration menu, select **VoIP** > **General**.

### **Step 46** On the VoIP General Settings page, enter the following settings.

### **Table 47: VoIP General Settings Page Settings**

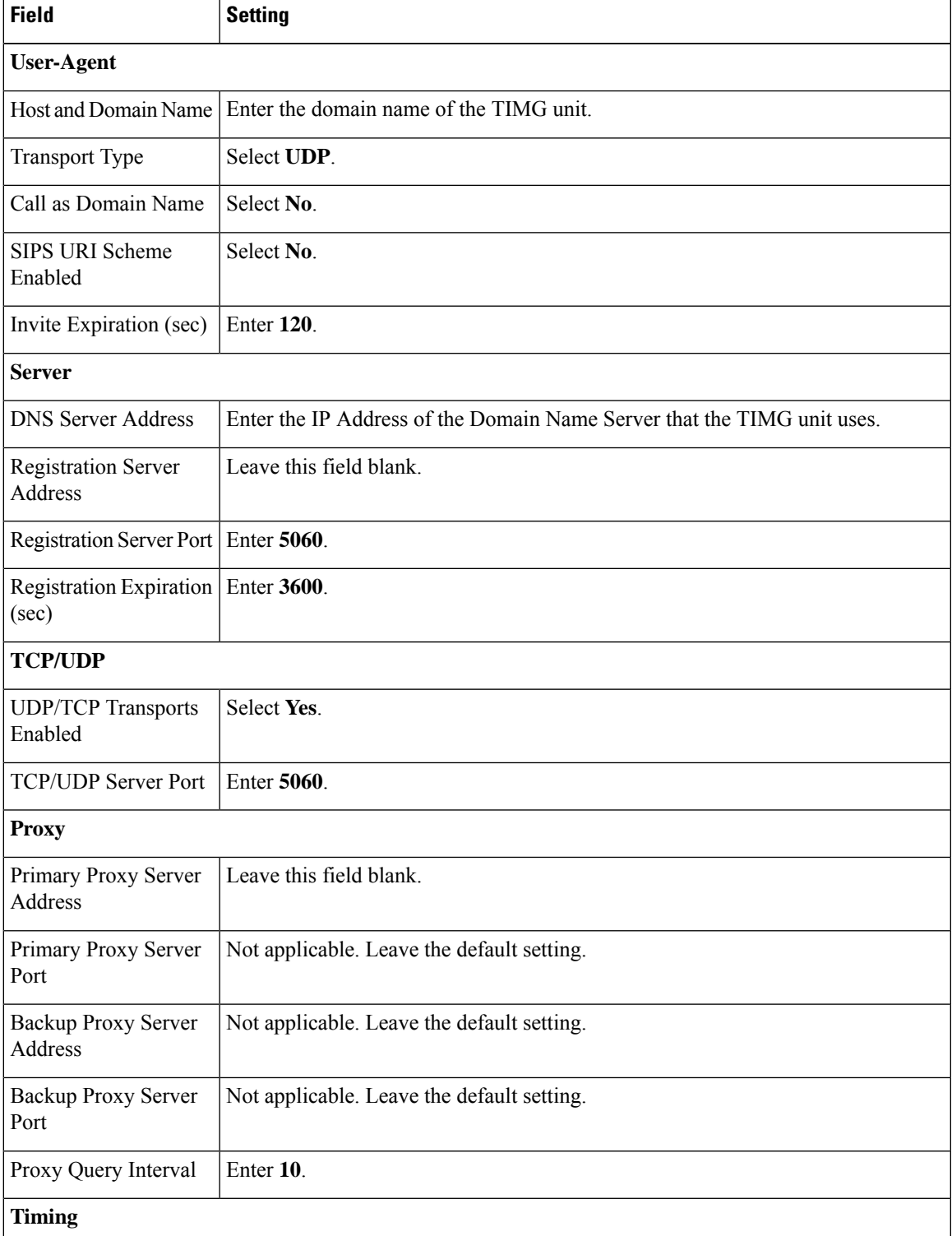

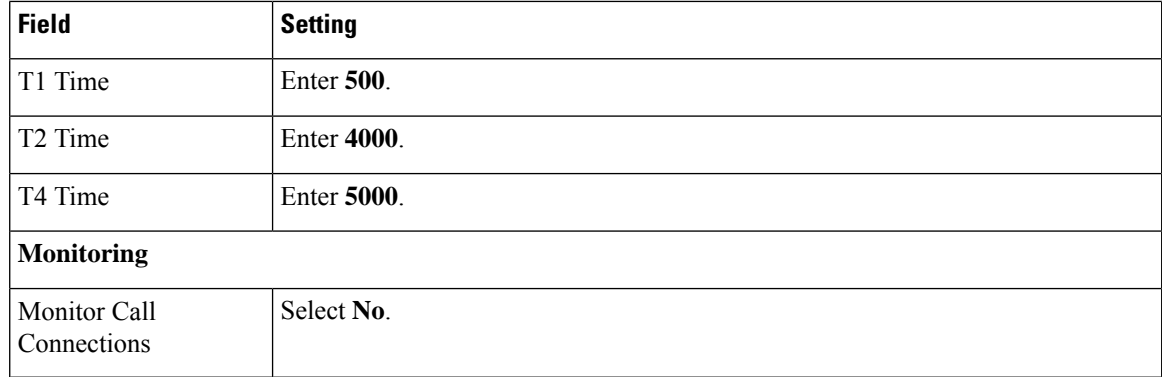

### **Step 47** Select **Submit**.

- **Step 48** On the Configuration menu, select **VoIP** > **Media**.
- **Step 49** On the VoIP Media Settings page, enter the following settings.

### **Table 48: VoIP Media Settings Page Settings**

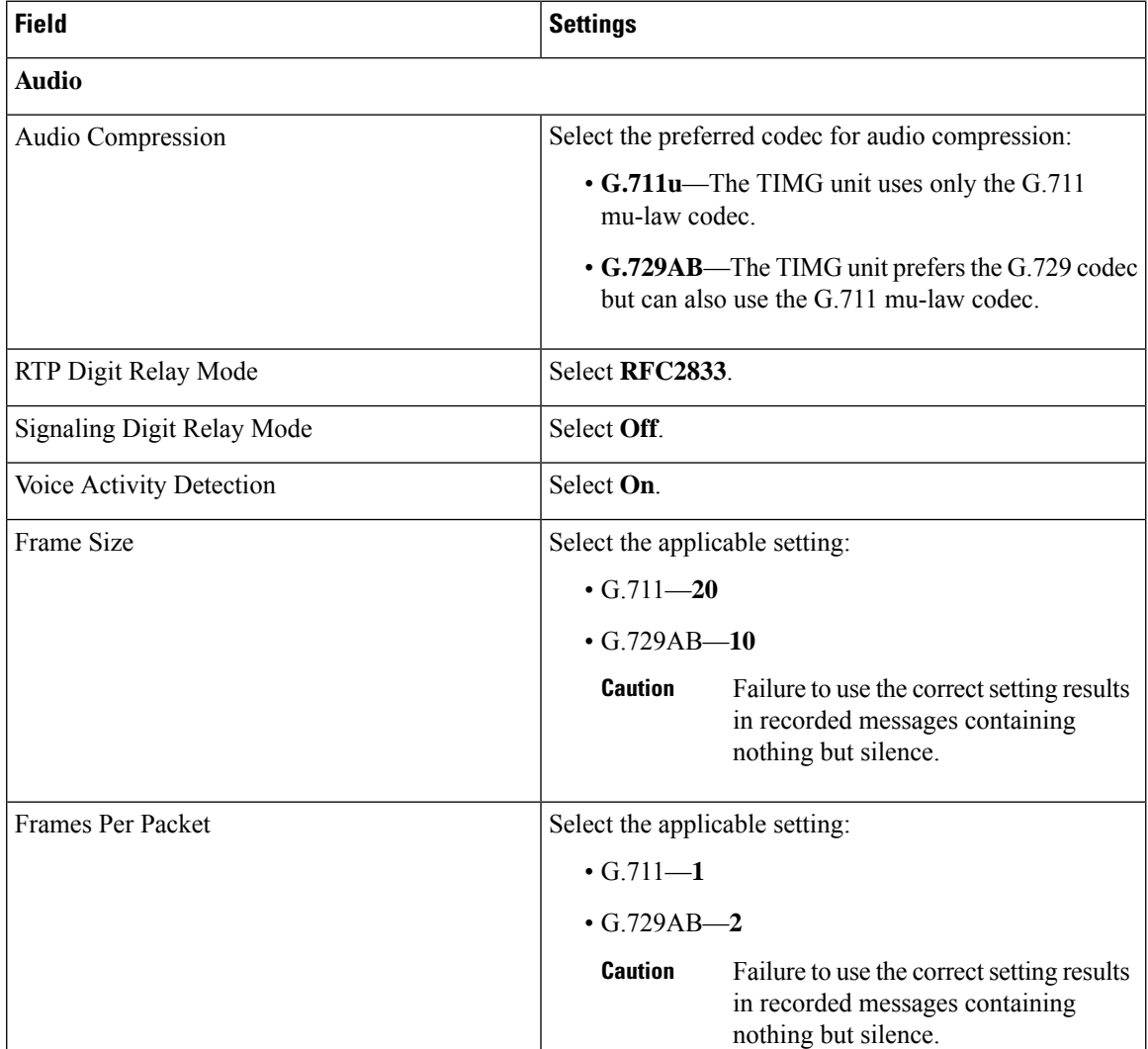

- **Step 50** Select **Submit**.
- **Step 51** On the Configuration menu, select **VoIP** > **QOS**.
- **Step 52** On the VoIP QOS Configuration page, enter the following settings.

### **Table 49: VoIP QOS Configurative Page Settings**

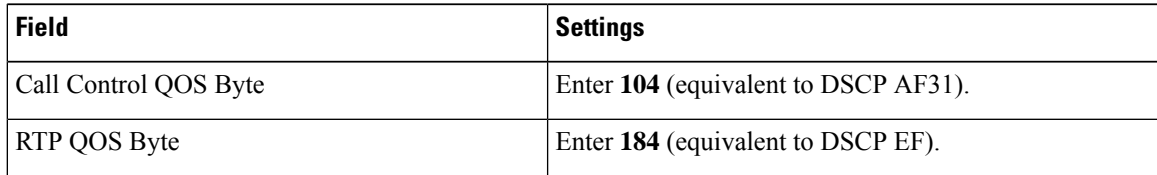

### **Step 53** Select **Submit**.

- **Step 54** On the Configuration menu, select **Serial** > **General**.
- **Step 55** On the Serial Port, COM 1 page, enter the following settings.

### **Table 50: Serial Port, COM 1 Page Settings**

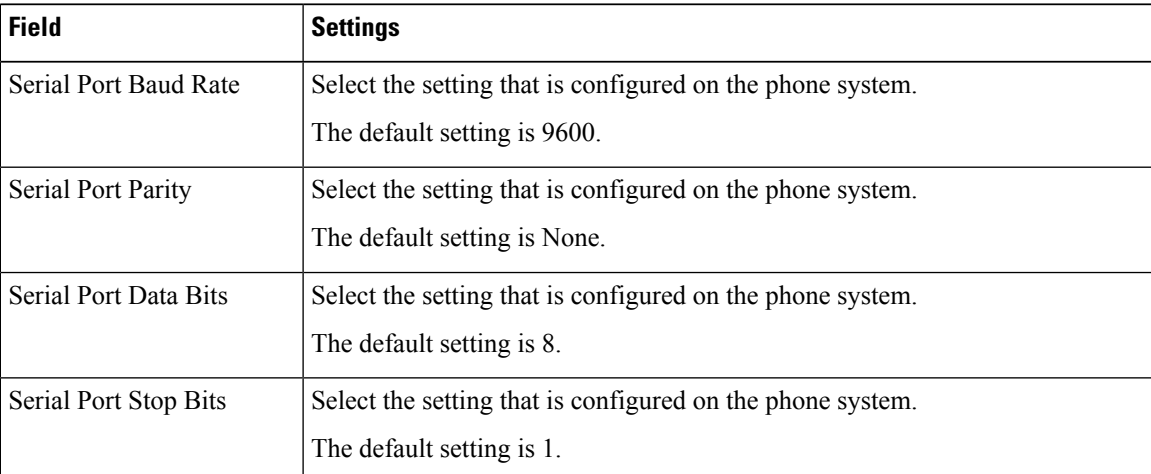

### **Step 56** Select **Submit**.

- **Step 57** On the Configuration menu, select **Serial** > **Switch Protocol**.
- **Step 58** On the Switch Protocol page, enter the following settings.

### **Table 51: Switch Protocol Page Settings**

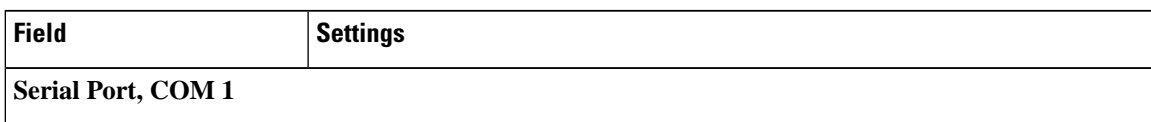

 $\mathbf l$ 

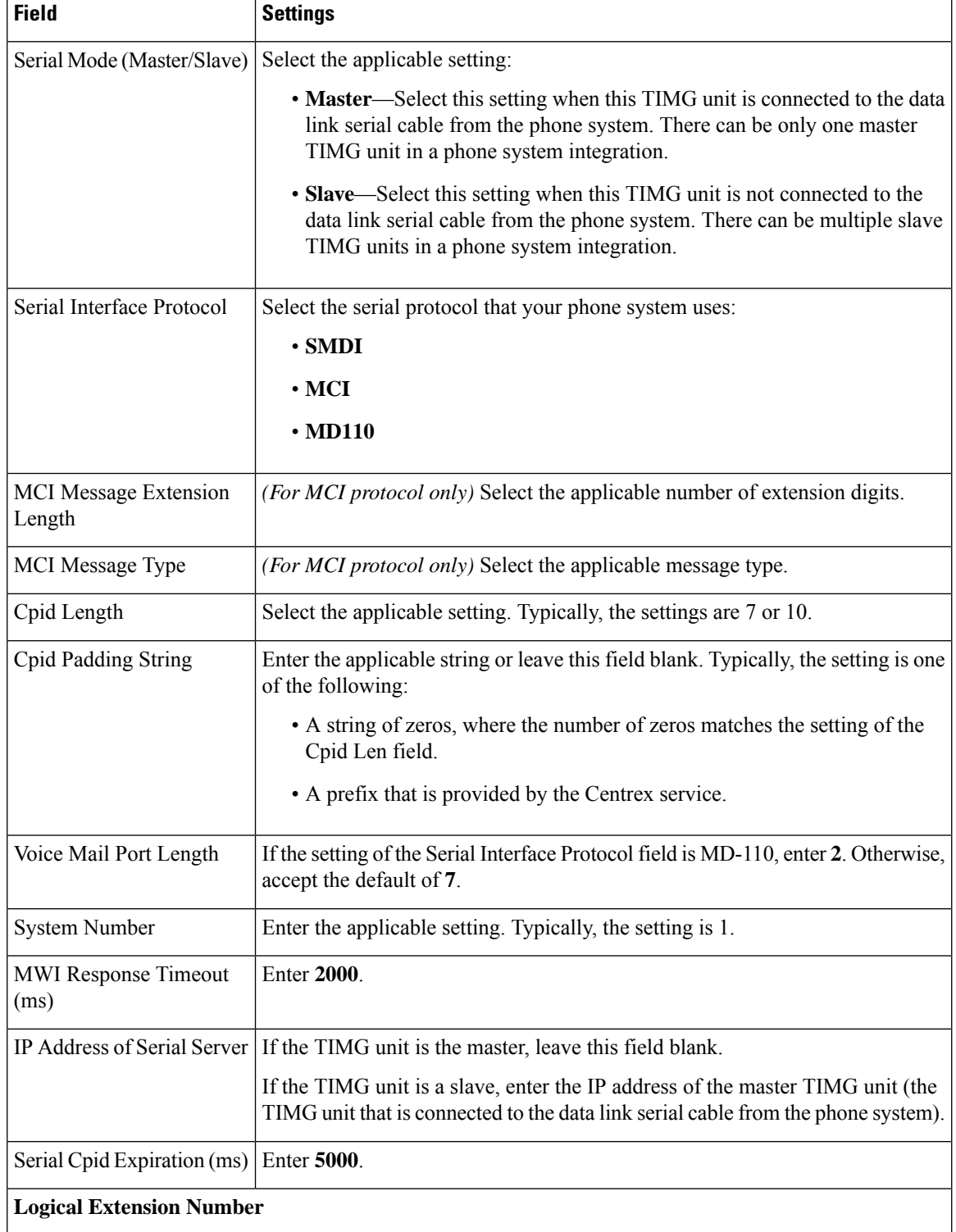

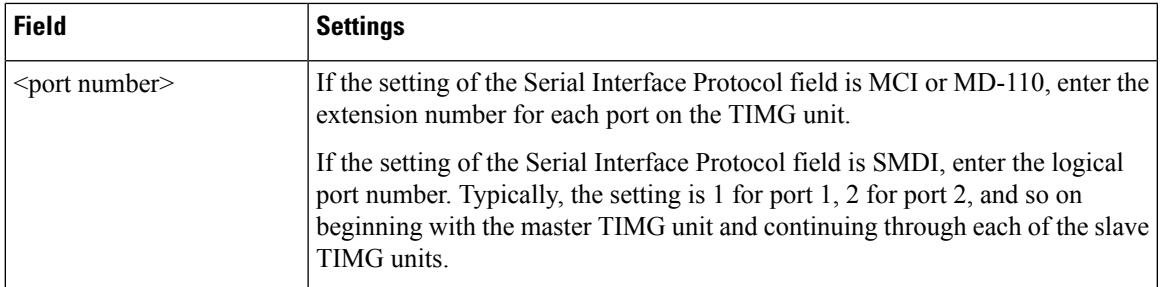

### **Step 59** Select **Submit**.

- **Step 60** On the Configuration menu, select **IP**.
- **Step 61** On the IP Settings, LAN1 page, enter the following settings.

#### **Table 52: IP Settings, LAN1 Page Settings**

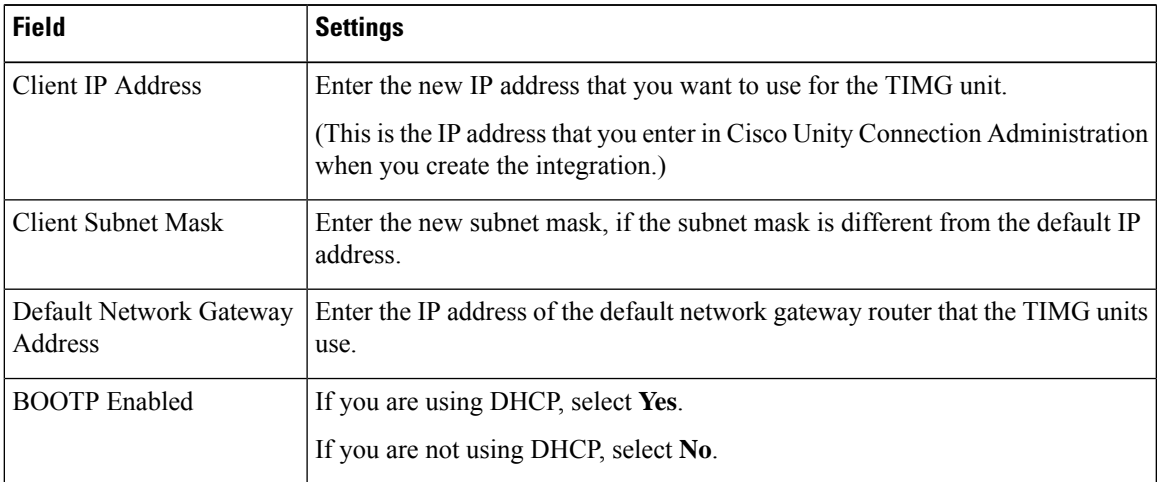

### <span id="page-65-0"></span>**Step 62** Select **Submit**.

- **Step 63** On the Configuration menu, select **Tone Detection**.
- <span id="page-65-1"></span>**Step 64** On the Tone Detection page, under Call Progress Tone - Learn, in the Learn Tone Event field, select **Busy** and do the following substeps to verify that the tone is correct.
	- a) From a available phone, call a second phone.
	- b) Answer the second phone when it rings, and leave both handsets off so that both phones are busy.
	- c) From a third phone, dial one of the busy phones.
	- d) Confirm that you hear a busy tone.
	- e) Hang up the third phone but leave the handsets for the other two phones off.
- <span id="page-65-3"></span><span id="page-65-2"></span>**[Step](#page-65-0) 65** Under Call Progress Tone - Learn, in the Dial String field, enter the extension that you dialed in Step 6[4c.](#page-65-1) from the third phone.
- **Step 66** Select **Learn**.
- **Step 67** On the Tone Detection page, under Call Progress Tone Learn, in the Learn field, select **Error** and do the following substeps to verify that the tone is correct.
	- a) From an available phone, dial an extension that does not exist.
	- b) Confirm that you hear the reorder or error tone.
	- c) Hang up the phone.

<span id="page-66-1"></span>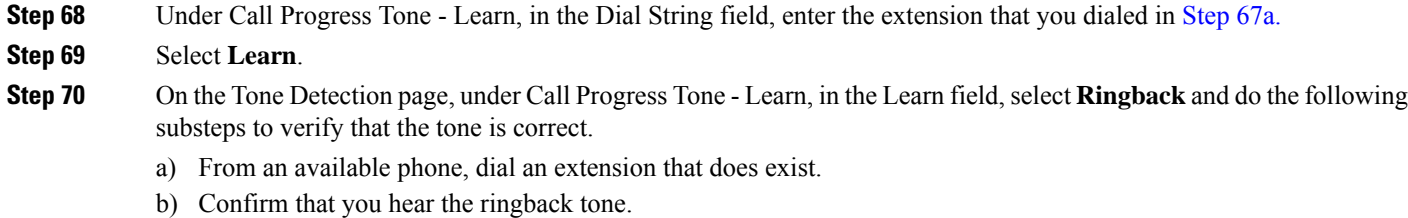

- <span id="page-66-2"></span>c) Hang up the phone.
- **[Step](#page-66-1) 71** Under Call Progress Tone Learn, in the Dial String field, enter the extension that you dialed in Step 70[a.](#page-66-2)
- **Step 72** Select **Learn**.

Ш

- **Step 73** Select **Submit**.
- <span id="page-66-3"></span>**[Step](#page-65-0) 74** Hang up the phones that you used in Step 64.
- **Step 75** On the System menu, select **Restart**.
- **Step 76** On the Restart page, select **Restart Unit Now**.
- <span id="page-66-0"></span>**[Step](#page-66-3) 77** Repeat Step 2 through Step 76 on all remaining TIMG units.

## **Creating an Integration with the Phone System**

After ensuring that the phone system, the TIMG units, and the Unity Connection server are ready for the integration, do the following procedures to set up the integration and to enter the port settings.

- <span id="page-66-4"></span>**Step 1** In Cisco Unity Connection Administration, expand **Telephony Integrations**, then select **Phone System**.
- **Step 2** On the Search Phone Systems page, under Display Name, select the name of the default phone system.
- **Step 3** On the Phone System Basics page, in the Phone System Name field, enter the descriptive name that you want for the phone system.
- <span id="page-66-6"></span><span id="page-66-5"></span>**Step 4** If you want to use this phone system as the default for TRaP connections so that administrators and users without voicemail boxes can record and playback through the phone in Unity Connection web applications, check the **Default TRAP Switch** check box. If you want to use another phone system as the default for TRaP connections, uncheck this check box.
- **Step 5** Select **Save**.
- **Step 6** On the Phone System Basics page, in the Related Links drop-down box, select **Add Port Group** and select **Go**.
- **Step 7** On the New Port Group page, enter the applicable settings and select **Save**.

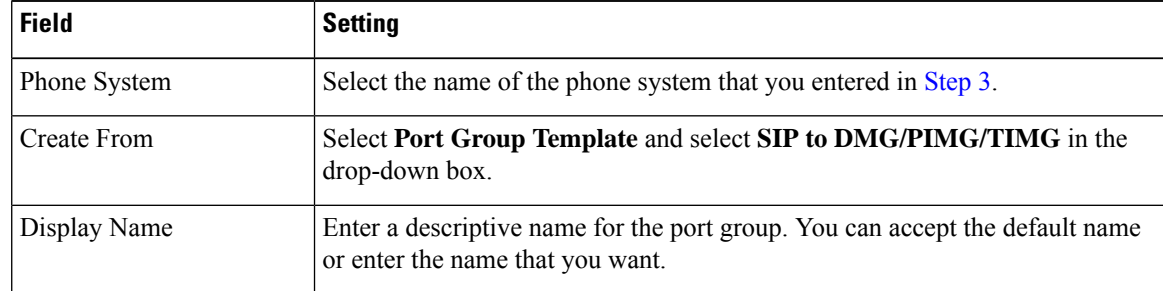

### **Table 53: Settings for the New Port Group Page**

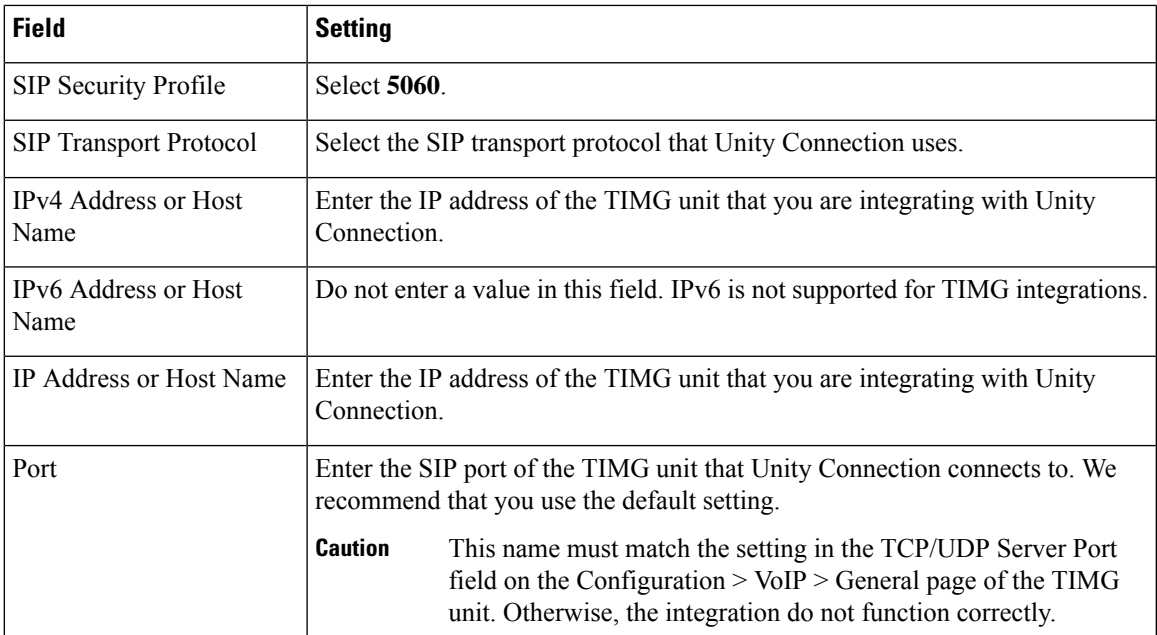

- **Step 8** In the Related Links drop-down box, select **Add Ports** and select **Go**.
- **Step 9** On the New Port page, enter the following settings and select **Save**.

### **Table 54: Settings for the New Port Page**

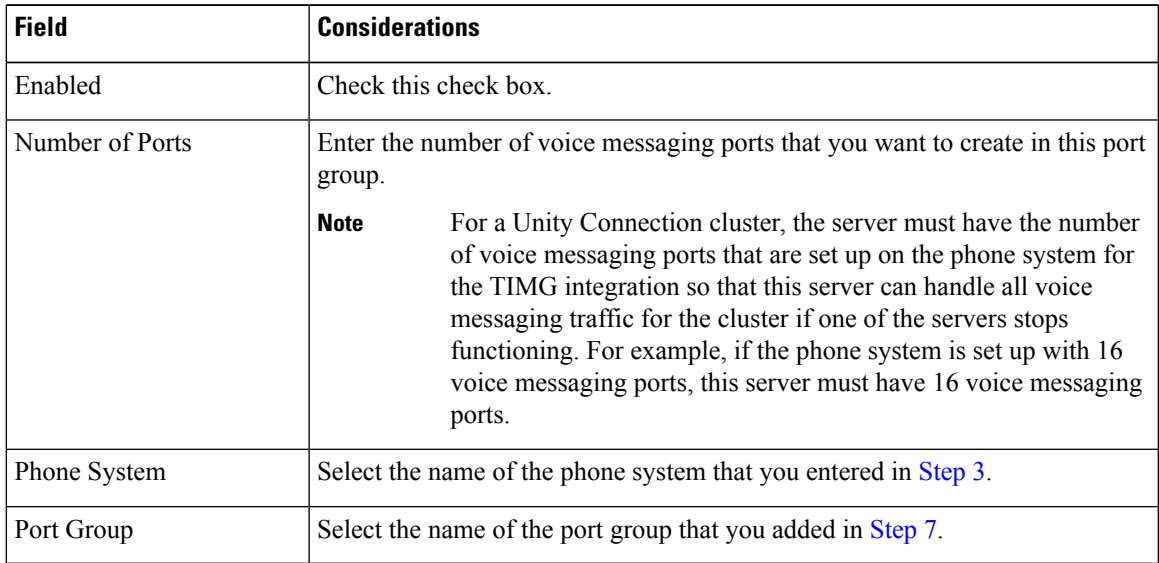

**Step 10** On the Search Ports page, select the display name of the first voice messaging port that you created for this phone system integration.

> <span id="page-67-0"></span>By default, the display names for the voice messaging ports are composed of the port group display name followed by incrementing numbers. **Note**

**Step 11** On the Port Basics page, set the voice messaging port settings as applicable. The fields in the following table are the ones that you can change.

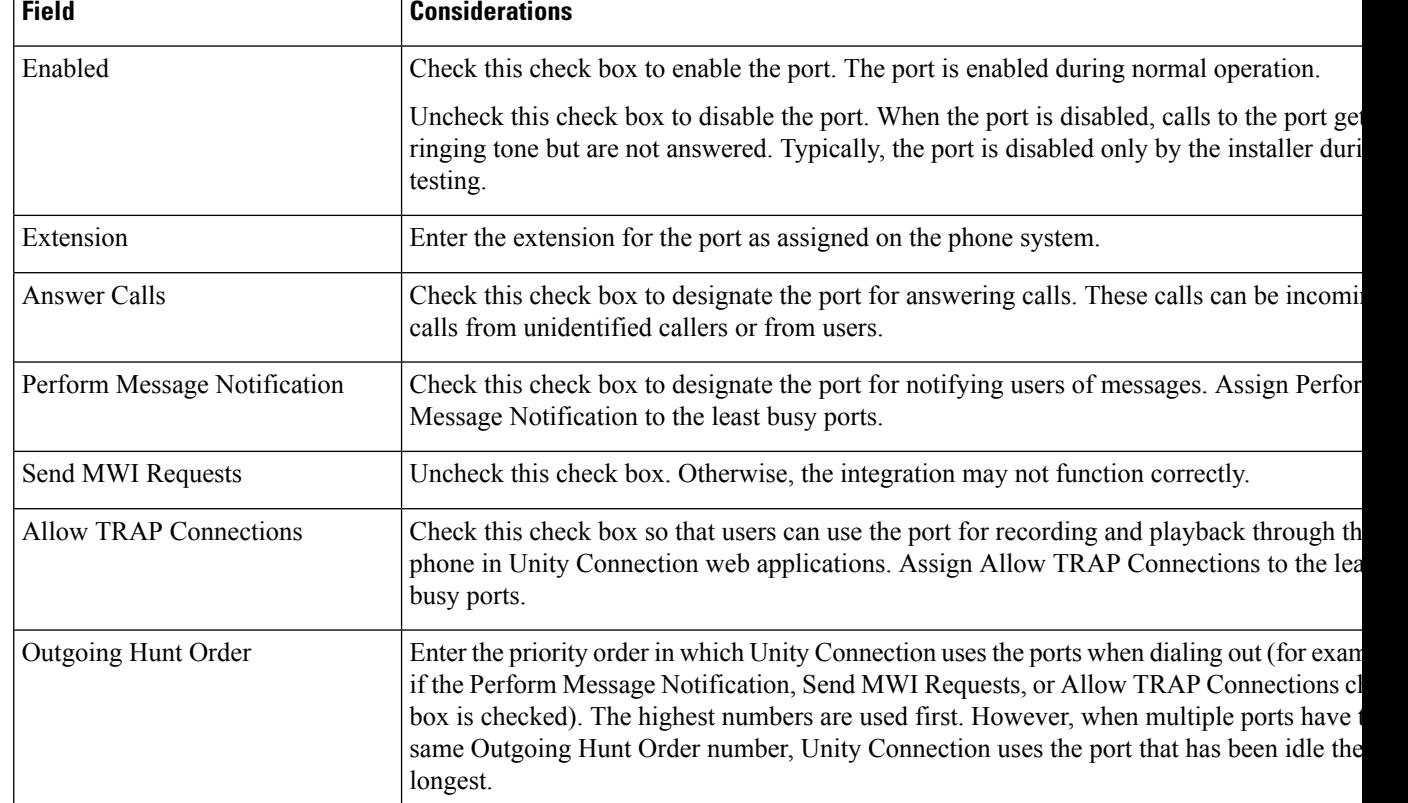

#### **Table 55: Settings for the Voice Messaging Ports**

- <span id="page-68-0"></span>**Step 12** Select **Save**.
- <span id="page-68-1"></span>**Step 13** Select **Next**.
- **[Step](#page-68-0) 14** Repeat Step 11 through Step 13 for all remaining voice messaging ports for the phone system.
- **Step 15** In Cisco Unity Connection Administration, expand **Telephony Integrations**, then select **Phone System**.
- **Step 16** On the Search Phone Systems page, under Display Name, select the name of the phone system that you entered in [Step](#page-66-4) 3.
- **[Step](#page-68-1) 17** Repeat Step 6 through Step 16 for each remaining TIMG unit integrated with Unity Connection.

<span id="page-68-3"></span><span id="page-68-2"></span>Each TIMG unit is connected to one port group with the applicable voice messaging ports. For example, a system that uses two TIMG units requires two port groups, one port group for each TIMG unit. **Note**

- **Step 18** If another phone system integration exists, in Cisco Unity Connection Administration, expand **Telephony Integrations**, then select **Trunk**. Otherwise, skip to [Step](#page-69-0) 22.
- **Step 19** On the Search Phone System Trunks page, on the Phone System Trunk menu, select **New Phone System Trunk**.
- **Step 20** On the New Phone System Trunk page, enter the following settings for the phone system trunk and select **Save**.

#### **Table 56: Settings for the Phone System Trunk**

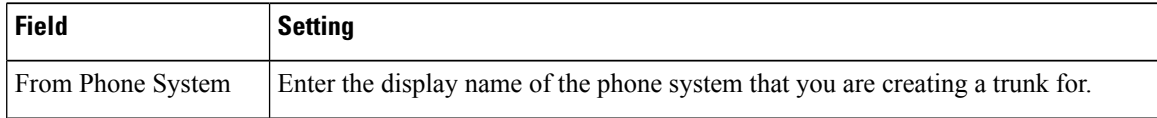

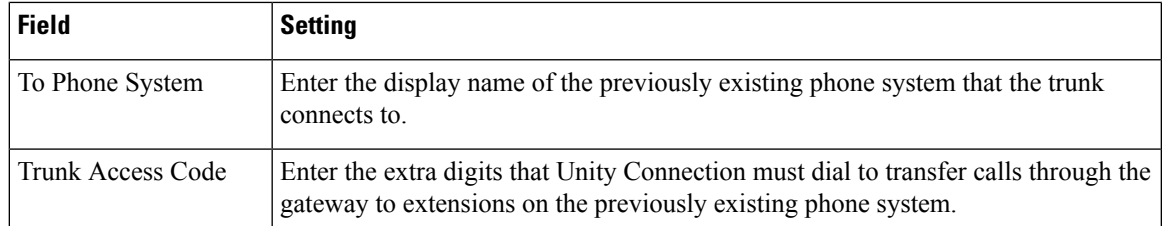

- <span id="page-69-0"></span>**[Step](#page-68-3) 21** Repeat Step 19 and Step 20 for all remaining phone system trunks that you want to create.
- **Step 22** In the Related Links drop-down list, select **Check Telephony Configuration** and select **Go** to confirm the phone system integration settings.

If the test is not successful, the Task Execution Results displays one or more messages with troubleshooting steps. After correcting the problems, test the connection again.

**Step 23** In the Task Execution Results window, select **Close**.

<span id="page-70-0"></span>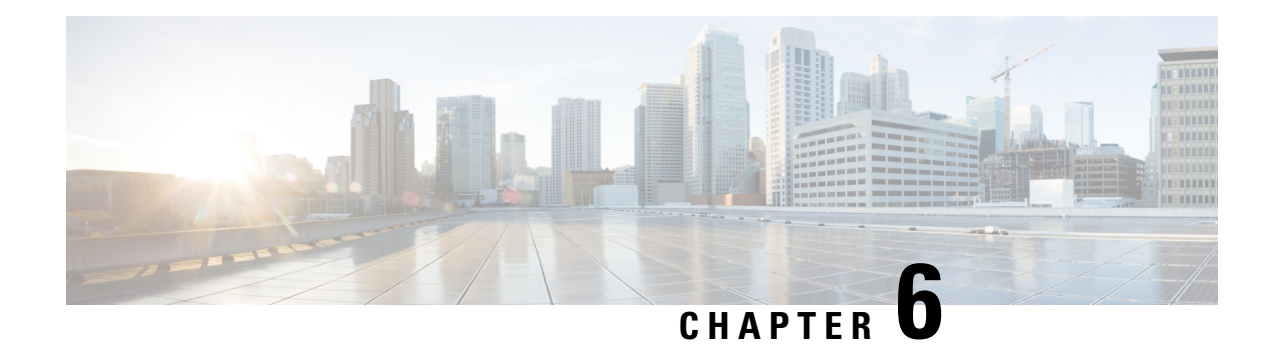

# **Testing the Integration**

To test whether Cisco Unity Connection and the phone system are integrated correctly, do the following procedures in the order listed.

If any of the steps indicate a failure, see the following documentation as applicable:

- The installation guide for the phone system.
- *Troubleshooting Guide for Cisco Unity Connection*, Release 15, available at [https://www.cisco.com/c/en/us/td/docs/voice\\_ip\\_comm/connection/15/troubleshooting/guide/b\\_15cuctsg.html](https://www.cisco.com/c/en/us/td/docs/voice_ip_comm/connection/15/troubleshooting/guide/b_15cuctsg.html)
- The setup information earlier in this guide.
- Setting Up Test [Configuration,](#page-70-1) on page 65
- Testing an External Call with Release [Transfer,](#page-71-0) on page 66
- Testing Listening to the [Messages,](#page-72-0) on page 67
- Setting Up [Supervised](#page-72-1) Transfer, on page 67
- Testing [Supervised](#page-72-2) Transfer, on page 67
- [Deleting](#page-73-0) the Test User, on page 68

## <span id="page-70-1"></span>**Setting Up Test Configuration**

.

**Step 1** Set up two test extensions (Phone 1 and Phone 2) on the same phone system that Unity Connection is connected to. **Step 2** Set Phone 1 to forward calls to the Unity Connection pilot number when calls are not answered. The phone system must forward calls to the Unity Connection pilot number in no fewer than four rings. Otherwise, the test may fail. **Caution Step 3** In Cisco Unity Connection Administration, expand **Users**, then select **Users**. **Step 4** On the Search Users page, select the display name of a user to use for testing. The extension for this user must be the extension for Phone 1. **Step 5** On the Edit User Basics page, uncheck the **Set for Self-enrollment at Next Login** check box. **Step 6** In the Voice Name field, record a recorded name for the test user. **Step 7** Select **Save**. **Step 8** On the Edit menu, select **Message Waiting Indicators**.

- **Step 9** On the Message Waiting Indicators page, select the message waiting indicator. If no message waiting indication is in the table, select **Add New**.
- **Step 10** On the Edit Message Waiting Indicator page, enter the following settings.

#### **Table 57: Settings for the Edit MWI Page**

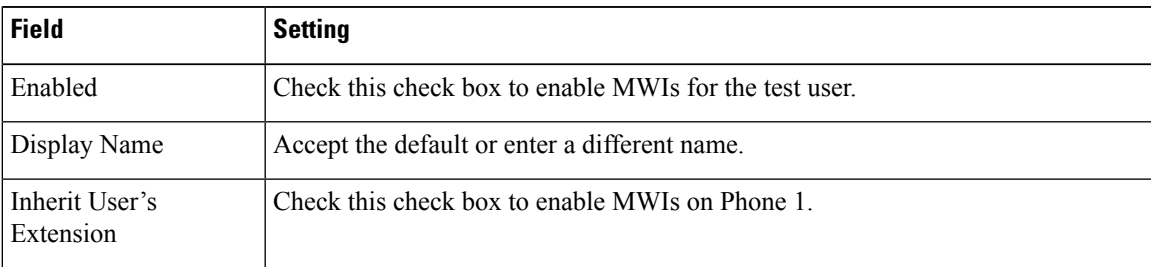

- **Step 11** Select **Save**.
- **Step 12** On the Edit menu, select **Transfer Rules**.
- **Step 13** On the Transfer Rules page, select the active option.
- **Step 14** On the Edit Transfer Rule page, under Transfer Action, select the **Extension** option and enter the extension of Phone 1.
- **Step 15** In the Transfer Type field, select **Release to Switch**.
- **Step 16** Select **Save**.
- **Step 17** Minimize the Cisco Unity Connection Administration window. Do not close the Cisco Unity Connection Administration window because you use it again in a later procedure.
- **Step 18** Sign in to the Cisco Unified Real-Time Monitoring Tool (RTMT).
- **Step 19** On the Cisco Unity Connection menu, select **Port Monitor**. The Port Monitor tool appears in the right pane.
- <span id="page-71-0"></span>**Step 20** In the right pane, select **Start Polling**. The Port Monitor displays which port is handling the calls that you make.

## **Testing an External Call with Release Transfer**

- **Step 1** From Phone 2, enter the access code necessary to get an outside line, then enter the number outside callers use to dial directly to Unity Connection.
- **Step 2** In the Port Monitor, note which port handles this call.
- **Step 3** When you hear the opening greeting, enter the extension for Phone 1. Hearing the opening greeting means that the port is configured correctly.
- **Step 4** Confirm that Phone 1 rings and that you hear a ringback tone on Phone 2. Hearing a ringback tone means that Unity Connection correctly released the call and transferred it to Phone 1.
- **Step 5** Leaving Phone 1 unanswered, confirm that the state of the port handling the call changes to "Idle." This state means that release transfer is successful.
- **Step 6** Confirm that, after the number of rings that the phone system is set to wait, the call is forwarded to Unity Connection and that you hear the greeting for the test user. Hearing the greeting means that the phone system forwarded the unanswered call and the call-forward information to Unity Connection, which correctly interpreted the information.
- **Step 7** On the Port Monitor, note which port handles this call.
- **Step 8** Leave a message for the test user and hang up Phone 2.
- **Step 9** In the Port Monitor, confirm that the state of the port handling the call changes to "Idle." This state means that the port was successfully released when the call ended.
- **Step 10** Confirm that the MWI on Phone 1 is activated. The activated MWI means that the phone system and Unity Connection are successfully integrated for turning on MWIs.

# **Testing Listening to the Messages**

- **Step 1** From Phone 1, enter the internal pilot number for Unity Connection. **Step 2** When asked for your password, enter the password for the test user. Hearing the request for your password means that the phone system sent the necessary call information to Unity Connection, which correctly interpreted the information. **Step 3** Confirm that you hear the recorded name for the test user (if you did not record a name for the test user, you hear the extension number for Phone 1). Hearing the recorded name means that Unity Connection correctly identified the user by the extension. **Step 4** Listen to the message. **Step 5** After listening to the message, delete the message. **Step 6** Confirm that the MWI on Phone 1 is deactivated. The deactivated MWI means that the phone system and Unity Connection are successfully integrated for turning off MWIs. **Step 7** Hang up Phone 1.
- **Step 8** On the Port Monitor, confirm that the state of the port handling the call changes to "Idle." This state means that the port was successfully released when the call ended.

# **Setting Up Supervised Transfer**

- **Step 1** In Cisco Unity Connection Administration, on the Edit Transfer Rule page for the test user, in the Transfer Type field, select **Supervise Transfer**.
- **Step 2** In the **Rings to Wait For** field, enter **3** and select **Save**.
- **Step 3** Minimize the Cisco Unity Connection Administration window. Do not close the Cisco Unity Connection Administration window because you use it again in a later procedure.

# **Testing Supervised Transfer**

**Step 1** From Phone 2, enter the access code necessary to get an outside line, then enter the number outside callers use to dial directly to Unity Connection.

**Step 2** On the Port Monitor, note which port handles this call.

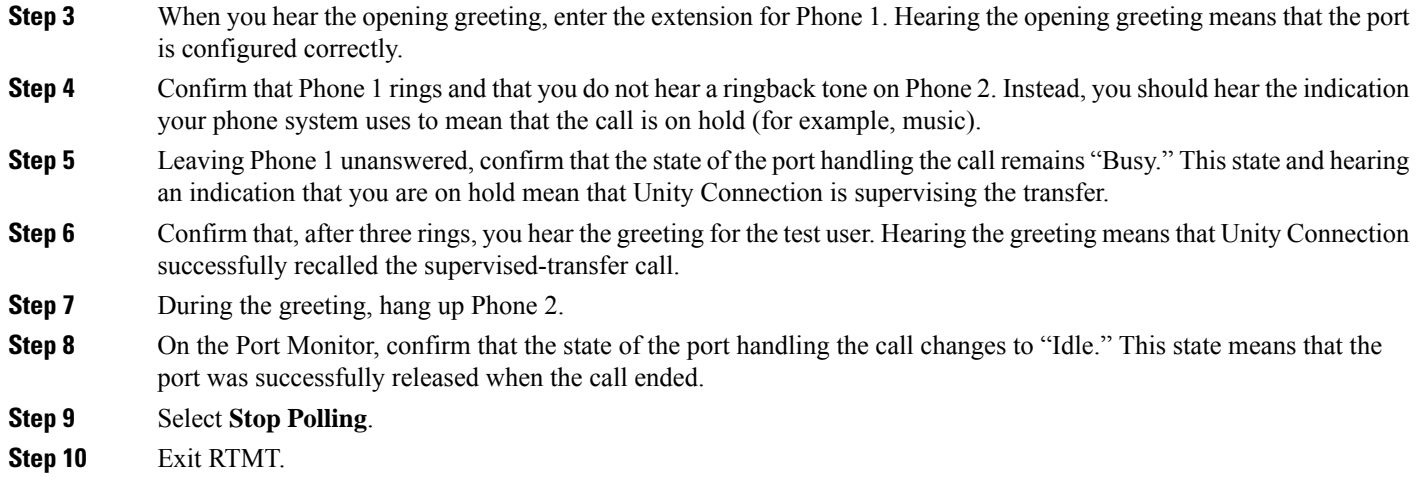

# **Deleting the Test User**

If any of the above steps indicate failure, see the following documentation as applicable:

- The installation guide for the phone system.
- *Troubleshooting Guide for Cisco Unity Connection*, *Release 15*, available at [https://www.cisco.com/c/en/us/td/docs/voice\\_ip\\_comm/connection/15/troubleshooting/guide/b\\_15cuctsg.html](https://www.cisco.com/c/en/us/td/docs/voice_ip_comm/connection/15/troubleshooting/guide/b_15cuctsg.html)
- **Step 1** In Cisco Unity Connection Administration, expand **Users**, then select **Users**.
- **Step 2** On the Search Users page, check the check box to the left of the test user.
- **Step 3** Select **Delete Selected**.

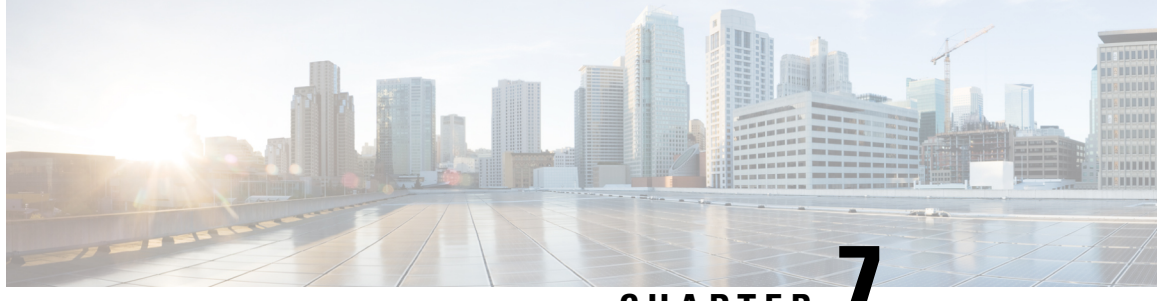

**CHAPTER 7**

# **Adding New User Templates for Multiple Integrations**

• Adding New User Templates for Multiple [Integrations,](#page-74-0) on page 69

# <span id="page-74-0"></span>**Adding New User Templates for Multiple Integrations**

### **Introduction**

When you create the first phone system integration, this first phone system is automatically selected in the default user template. The users that you add after creating this phone system integration assigned to this phone system by default.

However, for each additional phone system integration that you create, you must add the applicable new user templates that are assigned to users of the new phone system. You must add the new templates before you add new users assigned to the new phone system.

For details on adding new user templates, or on selecting a user template when adding a new user, see the "User [Templates"](https://www.cisco.com/c/en/us/td/docs/voice_ip_comm/connection/15/administration/guide/b_15cucsag/b_15cucsag_chapter_010.html#ID-2431-000000c5) section of the "User Attributes" chapter of the System Administration Guide for Cisco Unity Connection, Release 15, available at .

[https://www.cisco.com/c/en/us/td/docs/voice\\_ip\\_comm/connection/15/administration/guide/b\\_15cucsag.html](https://www.cisco.com/c/en/us/td/docs/voice_ip_comm/connection/15/administration/guide/b_15cucsag.html)

I

#### **TIMG Integration Guide for Cisco Unity Connection Release 15**

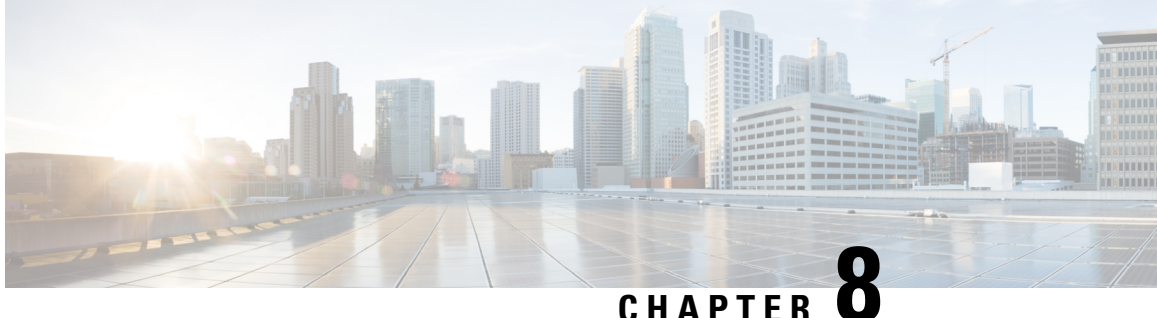

# **Application Note for the Intecom Pointspan 6880 TIMG Integration**

- [Introduction,](#page-76-0) on page 71
- Network [Topology,](#page-76-1) on page 71
- [Requirements,](#page-77-0) on page 72
- [Programming](#page-77-1) Intecom Pointspan 6880 Phone System for TIMG Integration, on page 72
- [Configuring](#page-79-0) the RS-232 Serial Cable, on page 74

## <span id="page-76-0"></span>**Introduction**

This is an application note for programming the Intecom Pointspan 6880 phone system for a serial SMDI integration with Cisco Unity Connection using TIMG units. For instructions on setting up the TIMG units (media gateways) and creating the integration in Unity Connection, see the Setting Up an Avaya [Definity](#page-14-0) G3 In-Band TIMG Integration with Cisco Unity [Connection](#page-14-0) chapter.

# <span id="page-76-1"></span>**Network Topology**

[Figure](#page-77-2) 8-1 shows the required Cisco Unity Connection Administration for a serial SMDI integration using TIMG units.

**Figure 3: Connections for <sup>a</sup> Serial SMDI TIMG Integration**

For more information about this integration, see Integration [Description](#page-6-0) chapter.

<span id="page-77-2"></span>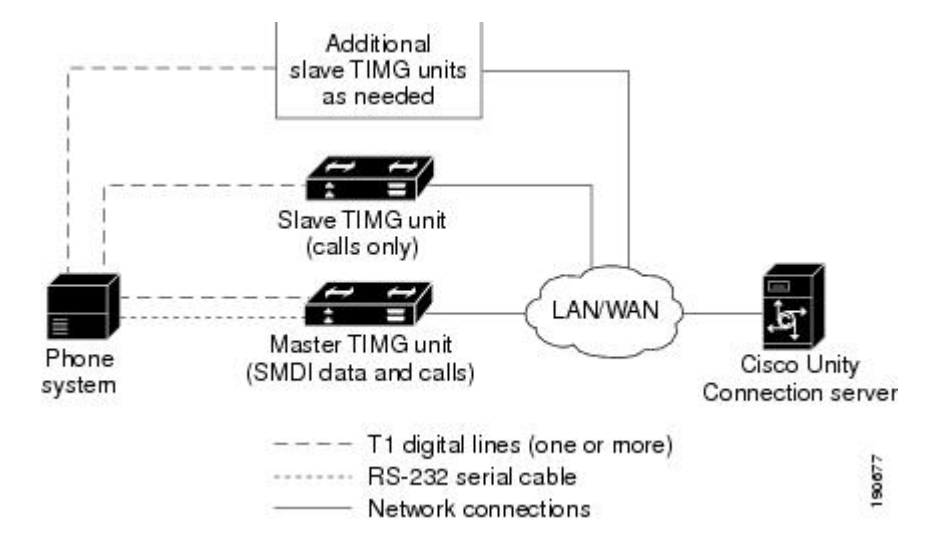

### <span id="page-77-0"></span>**Requirements**

The phone system met the following requirements:

- The Intecom Pointspan 6880 phone system.
- Software version 3.4K or later.
- PDI cards model 520-1000-004.
- T1 cards model 300-0289-001.

# <span id="page-77-1"></span>**Programming Intecom Pointspan 6880 Phone System for TIMG Integration**

The following programming instructions are provided as an example. The specific programming for your phone system may vary depending on its configuration.

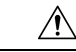

In programming the phone system, do not send calls to voice messaging ports in Unity Connection that cannot answer calls (voice messaging ports that are not set to Answer Calls). For example, if a voice messaging port is set only to Perform Message Notification, do not send calls to it. **Caution**

**Example of Programming for the Intecom Pointspan 6880 Phone System in a TIMG Integration**

```
** TRUNK GROUP DEFINITION
***...TRUNK GROUP........................17
***...TRUNK GROUP TYPE...................UNIVERSAL
TCI...TRUNK CLASS IDENTIFICATION.........LOCAL CO
UGP...USER GROUP NUMBER..................11
VTT...VOICE TRUNK TRANSFER ENABLED.......YES
CDT...TRANSFER COLLECT DIGIT TABLE #.....NONE
```
DCS...DEFAULT CLASS OF SERVICE...........0 CNC...NATIONAL CALLING PARTY # CONTENTS..USER GROUP CNI...USER GROUP CALLING PARTY #.........4 = 206-555-1212 DCP...DISPLAY CALLING PARTY NUMBER.......YES PND...PRIVATE NETWORK.....................NO ITY...INTEMAIL TYPE......................INTEMAIL TYPE II IST...DOES InteMail SUPERVISE TRANSFERS?.NO IML...InteMail USER ID LENGTH............5 IIN...INTEMAIL INTERFACE NUMBER..........2 VNP...InteMail NUMBER FORMAT.............DIRN OAM...OAI ASSOCIATED MEMBER..............NO BTG...BROADCAST TRUNK GROUP..............NO TCM...TRAVELING CLASSMARK................NO FTH...FAILURE THRESHOLD..................3 RDT...RESEIZE DELAY TIME............MSEC:200 CHT...TRUNK MONITOR MINIMUM HOLD TIME....0 DET...DISTANT END RELEASE TIME.......SEC:55 DCT...DATA CALLS ALLOWED.................NO SWM...SEIZE WHEN MOS.....................NO TCH...TRUNK CALL HANDLING...............INTERNAL NDS...DISCONNECT SUPERVISION.............YES IGG...IGNORE GLARE.......................NO GDT...GLARE DETECT TIME.............MSEC:100 XFT...DISTANT IBX ALLOWS FEATURE TRANSP..NO DPT...DTMF PASSTHROUGH TIMING INDEX......NONE ......TRUNK DIRECTION....................BOTH WAYS \*\*\* INCOMING PARAMETERS STY...INCOMING CALL ORIGINATION TYPE.....T1 OFF PREM.....OPX (OFF PREMISE) TYP...INCOMING TRUNK TYPE................DIALED ICM...INCOMING CALL MESSAGE #............17 IDS...INCOMING DIGIT SEQUENCE............DESTINATION NUMBER ONLY IRD...RESPONSE TO DESTINATION NUMBER.....NONE IRC...RESPONSE TO CALLING PARTY NUMBER...NONE IIT...INCOMING INFO DIGIT TYPE/LENGTH....NONE WPR...WHISPER MESSAGE SOURCE GROUP.......NONE APA...TRUNK GROUP AUTHORIZATION TYPE.....NONE PVA...PRE-VALIDATE AUTHORIZATION CODE....NO RSC...RESET COUNT.........................1 LVL...PREDEFINED LEVEL CODE.............NONE TNE...TONE TABLE ENTRY NUMBER............NONE MOD...INCOMING DIAL MODE...............DTMF RGF...DTMF RECEIVER GROUP................52 TOO...TIMEOUT TO ATTENDANT...............NO MCL...MULTIPLE CALLING ALLOWED...........NO RAC...REUSE AUTH FOR MULT. CALLS.........NO GAC...GROUP AUTH REQUIRED FOR TRUNKS.....NO SAC...SYSTEM ACCESS CODE.................NONE CWR...CALLWAIT RINGBACK..................NO UCT...TRUNK UPDATE CDR ON TRANSFER.......ALL CPT...CALL PROGRESSING TONES:............IBX PROVIDED RIO...RESPONSE TO INCOMING ORIGINATION...NONE IUG...InteMail LAMP MESSAGE USER GROUPS..ALL NUG...INTER-USER GROUP NNP USER GROUPS...ALL TCT...STATION CALL RESTRICTION ENABLED...NO 8NC...800 TO 4D SPEED NUMBER CONVERSION..NO NWT...CALL PARTY NAME WAIT TIME..........NONE \*\*\* OUTGOING PARAMETERS MSG...MODEM SIGNALLING..................YES TXA...DIRECT TGRP SELECT ALLOWED.........YES ATG...ANNOUNCEMENT TRUNK GROUP...........NO SLC...TRUNK SELECTION.....................TOP DOWN ICA...INTER-LATA CARRIER.................10XXX OPS...OUTGOING OUTPULSING SEQUENCE.......DESTINATION NUMBER ONLY DIAGNOSTIC PARAMETERS: Y or N...............N

# <span id="page-79-0"></span>**Configuring the RS-232 Serial Cable**

This integration followed the pinout below to configure the RS-232 serial cable using an RJ-45-to-DB-9 terminal adaptor connector.

**Table 58: Pinout for the RS-232 Serial Cable**

| DB-9 Pin                | <b>Serial Port Pin Definition from the Phone System</b> |  |
|-------------------------|---------------------------------------------------------|--|
| 1                       | DCD (data carrier detect)                               |  |
| $\overline{2}$          | RX (transmit)                                           |  |
| $\overline{\mathbf{3}}$ | TX (receive)                                            |  |
| $\overline{4}$          | DTR (data terminal ready)                               |  |
| 5                       | GND (signal ground)                                     |  |
| 6                       | DSR (data set ready)                                    |  |
| 7                       | RTS (request to send)                                   |  |
| 8                       | CTS (clear to send)                                     |  |
| 9                       | (no Unity Connection)                                   |  |

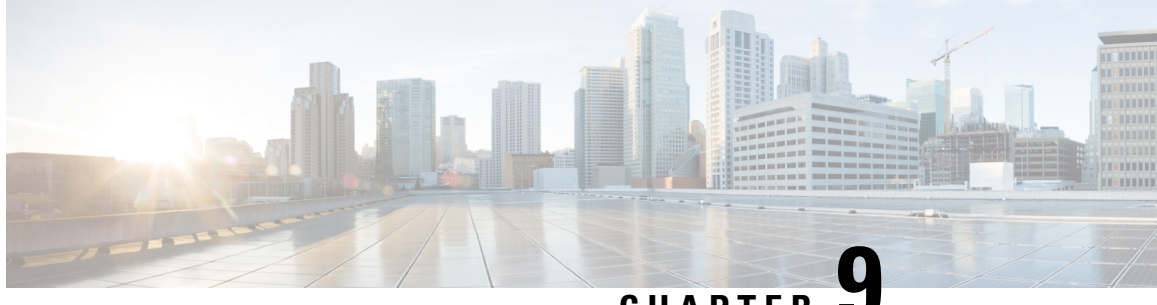

**CHAPTER 9**

# **Application Note for the NEC NEAX 2400 IMX TIMG Integration**

- [Introduction,](#page-80-0) on page 75
- Network [Topology,](#page-80-1) on page 75
- [Requirements,](#page-81-0) on page 76
- [Programming](#page-81-1) NEC NEAX 2400 IMX Phone System for TIMG Integration, on page 76

# <span id="page-80-0"></span>**Introduction**

This is an application note for programming the NEC NEAX 2400 IMX phone system for a serial SMDI integration with Cisco Unity Connection using TIMG units. For instructions on setting up the TIMG units (media gateways) and creating the integration in Unity Connection, see the Setting Up a Serial [\(SMDI,](#page-52-0) MCI, or MD-110) TIMG Integration with Cisco Unity [Connection](#page-52-0) chapter.

# <span id="page-80-1"></span>**Network Topology**

Network [Topology](#page-80-1) shows the required connections for a serial SMDI integration using TIMG units.

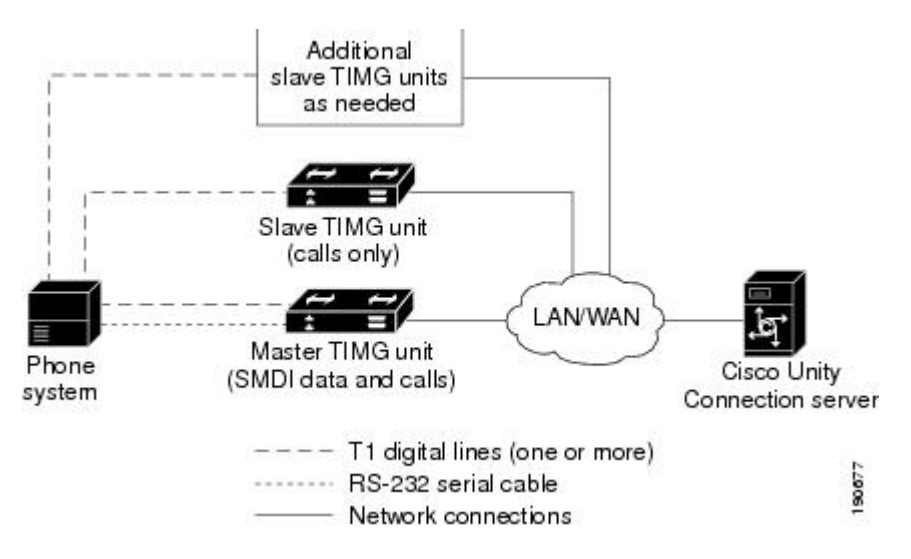

#### **Figure 4: Connections for <sup>a</sup> Serial SMDI TIMG Integration**

For more information about this integration, see Integration [Description](#page-6-0)

### <span id="page-81-0"></span>**Requirements**

The phone system met the following requirements:

- The NEC NEAX 2400 IMX phone system.
- MCI feature II.
- One T1 digital trunk interface card (card number PA-24DTR/DLI) for each group of 24 voice messaging ports.

Note that the following requirements for the T1 digital trunk interface card before programming the phone system:

- The firmware must be configured to support T1 line-side signaling.
- The card must be validated.

# <span id="page-81-1"></span>**Programming NEC NEAX 2400 IMX Phone System for TIMG Integration**

The following programming instructions are provided as an example. The specific programming for your phone system may vary depending on its configuration.

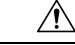

In programming the phone system, do not send calls to voice messaging ports in Unity Connection that cannot answer calls (voice messaging ports that are not set to Answer Calls). For example, if a voice messaging port is set only to Perform Message Notification, do not send calls to it. **Caution**

#### **Example of Programming for the NEC NEAX 2400 IMX Phone System in a TIMG Integration**

- **1.** Use the AUCD command to program the phone system to send UCD call information to MCI. Assign a value of "0" to the "MCI Data Transfer" field for the applicable tenant and UCD pilot numbers.
- **2.** Use the programming system data table to program the ASYD settings. Each bit is part of a hexadecimal number displayed in the ASYD settings. Convert the hexadecimal number to binary to determine the individual settings.

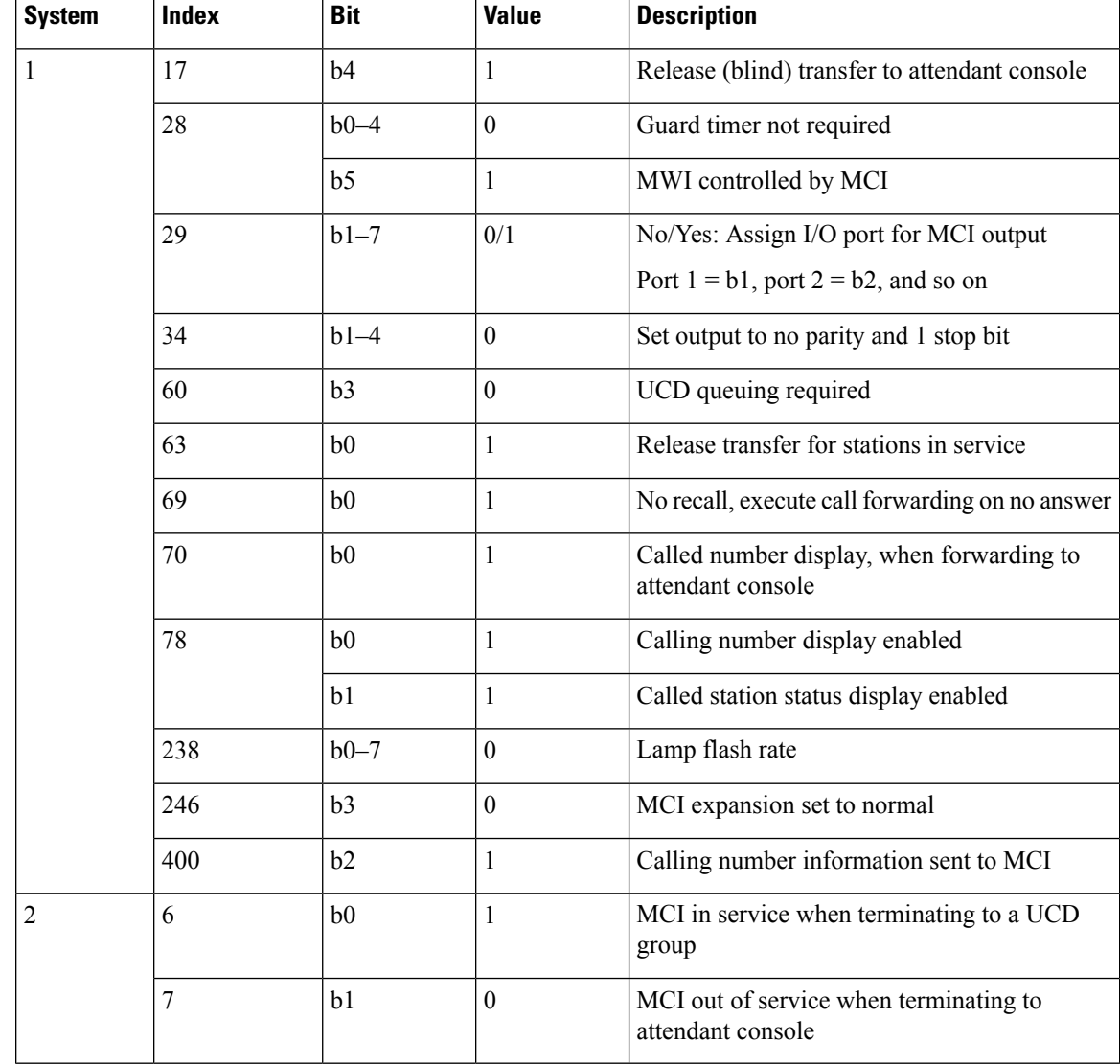

#### **Table 59: Programming System Data**

**3.** Use the programming system data local data table to program the ASYDL settings. Each bit is part of a hexadecimal number displayed in the ASYDL settings. Convert the hexadecimal number to binary to determine the individual settings.

#### **Table 60: Programming System Data Local Data**

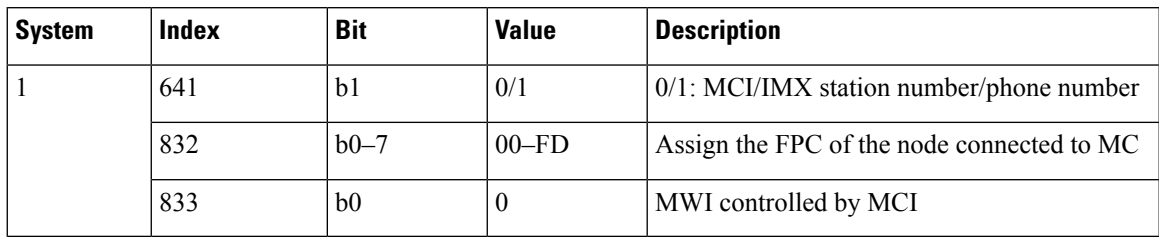

<span id="page-83-0"></span>**4.** Use the ASDT command to add ports that connect to the first voice messaging port on the first TIMG unit by entering the following settings.

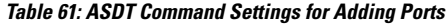

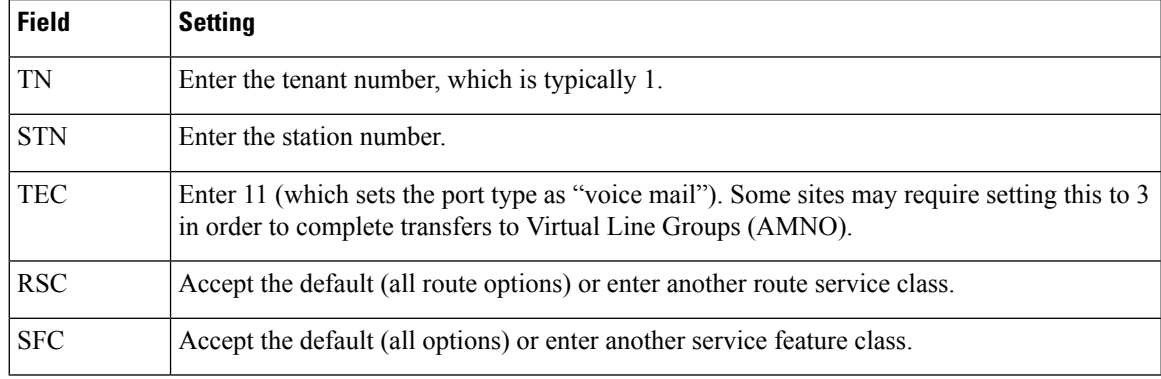

- <span id="page-83-2"></span><span id="page-83-1"></span>**5.** In the WRT field, enter **Y** and press **Enter**.
- **6.** Repeat Step [4.](#page-83-0) and Step [5.](#page-83-1) for all remaining ports that connect to the voice messaging ports on the TIMG unit.
- **7.** Repeat Step [6.](#page-83-2) for all remaining TIMG units.
- **8.** Use the ASHU command to add the UCD hunt group access number (a real or virtual extension number) by entering the following settings.

#### **Table 62: ASHU Command Settings for Adding the Hunt Group Access Number**

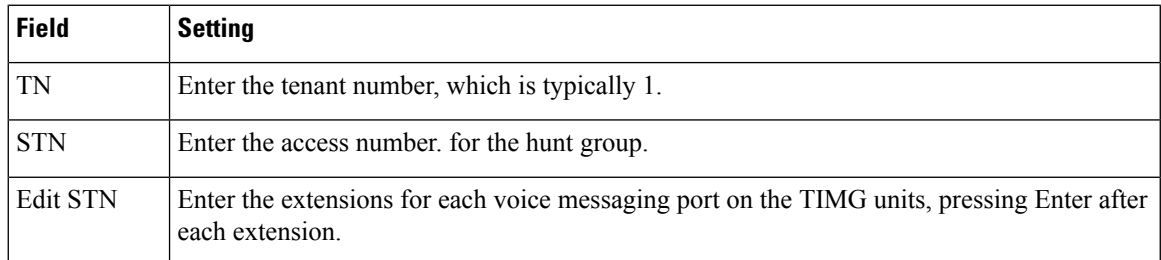

**9.** Select **Set**.

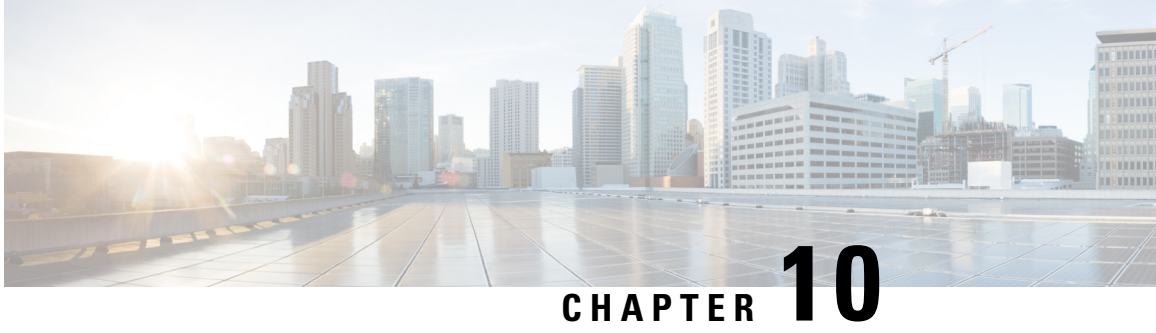

# **Application Note for the Nortel SL-100 TIMG Integration**

- [Introduction,](#page-84-0) on page 79
- Network [Topology,](#page-84-1) on page 79
- [Requirements,](#page-85-0) on page 80
- [Programming](#page-85-1) Nortel SL-100 Phone System for TIMG Integration, on page 80
- [Configuring](#page-94-0) the RS-232 Serial Cable, on page 89

### <span id="page-84-0"></span>**Introduction**

This is an application note for programming the Nortel SL-100 phone system for a serial SMDI integration with Cisco Unity Connection using TIMG units. For instructions on setting up the TIMG units (media gateways) and creating the integration in Unity Connection, see the Setting Up a Serial (SMDI, MCI, or [MD-110\)](#page-52-0) TIMG Integration with Cisco Unity [Connection](#page-52-0) chapter.

### <span id="page-84-1"></span>**Network Topology**

[Figure](#page-85-2) 10-1 shows the required connections for a serial SMDI integration using TIMG units.

**Figure 5: Connections for <sup>a</sup> Serial SMDI TIMG Integration**

For more information about this integration, see the Integration [Description](#page-6-0) chapter.

<span id="page-85-2"></span>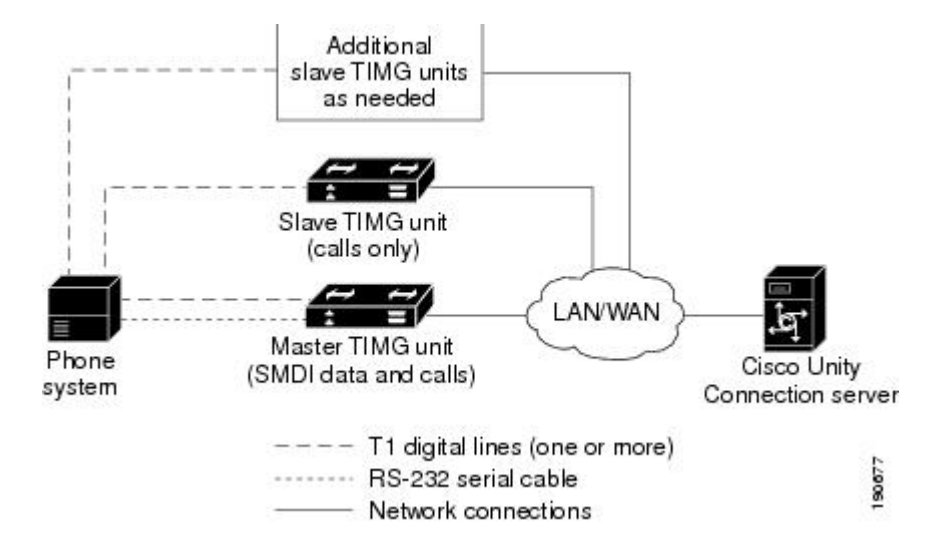

### <span id="page-85-0"></span>**Requirements**

The phone system met the following requirements:

- The Nortel SL-100 phone system.
- Software version SE-06 or later.
- Line Side T1 Card (NT5D11 or equivalent) to terminate the T1 line.

# <span id="page-85-1"></span>**Programming Nortel SL-100 Phone System for TIMG Integration**

The following programming instructions are provided as an example. The specific programming for your phone system may vary depending on its configuration.

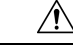

**Caution**

In programming the phone system, do not send calls to voice messaging ports in Unity Connection that cannot answer calls (voice messaging ports that are not set to Answer Calls). For example, if a voice messaging port is set only to Perform Message Notification, do not send calls to it.

#### **Example of Programming for the Nortel SL-100 Phone System in a TIMG Integration**

- **1.** On the MAP terminal, enter **table mpc** and press **Enter**.
- **2.** Enter **add** and press **Enter**.
- **3.** On Table MPC, enter the following settings.

#### **Table 63: Settings for Table MPC**

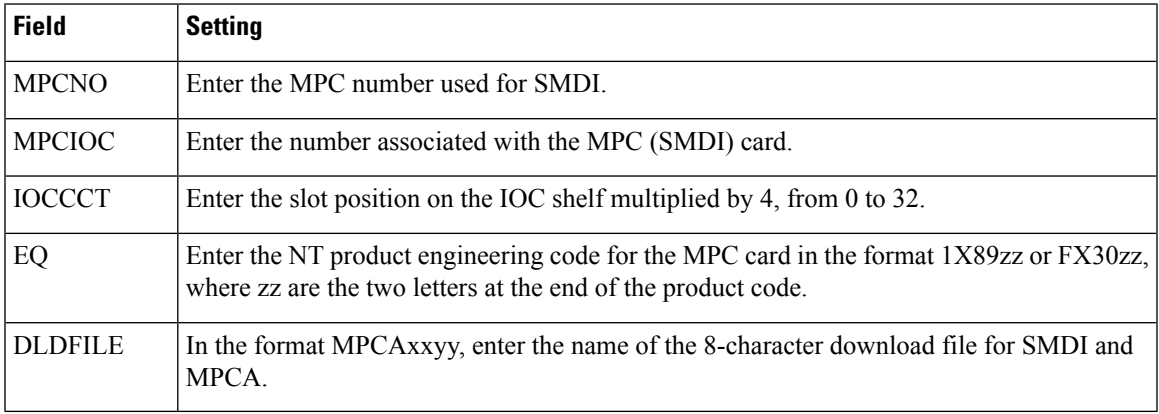

- **1.** Enter **table mpclink** and press **Enter**.
- **2.** Enter **add** and press **Enter**.
- **3.** On Table MPCLINK, enter the following settings.

### **Table 64: Settings for Table MPCLINK**

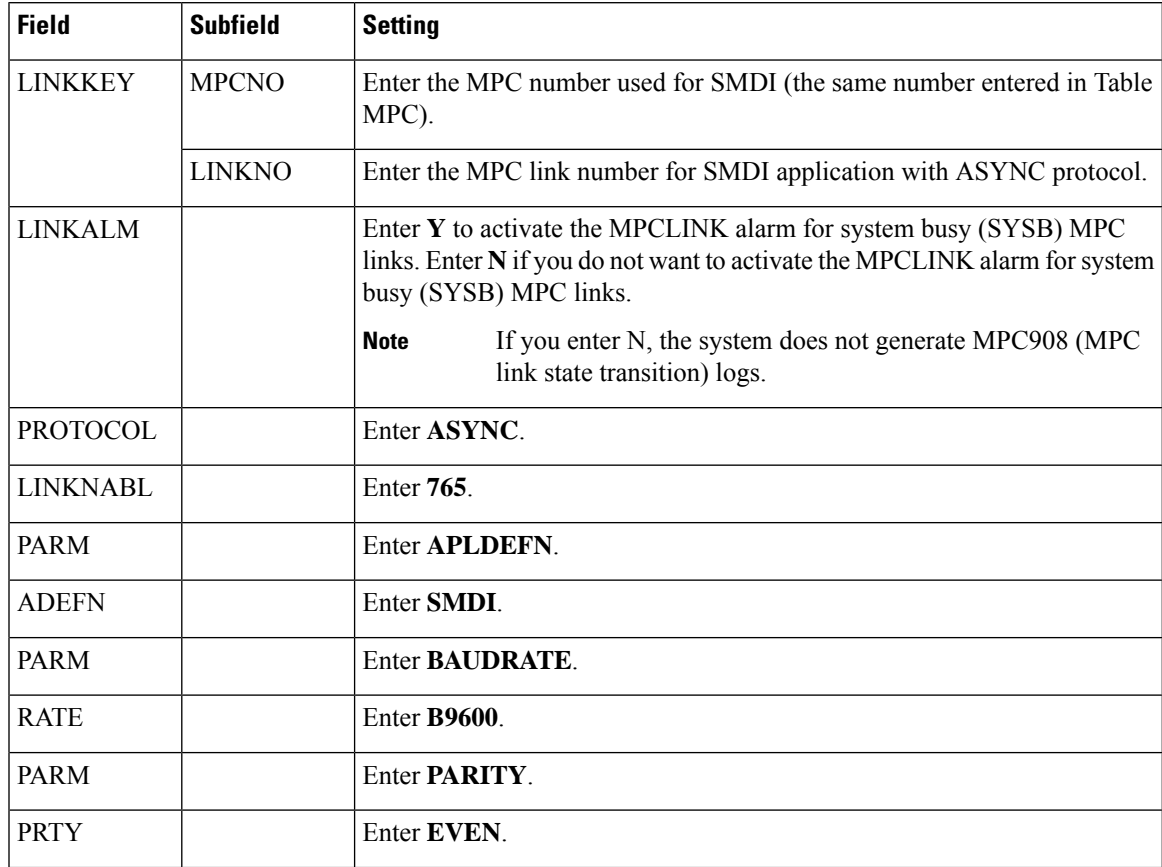

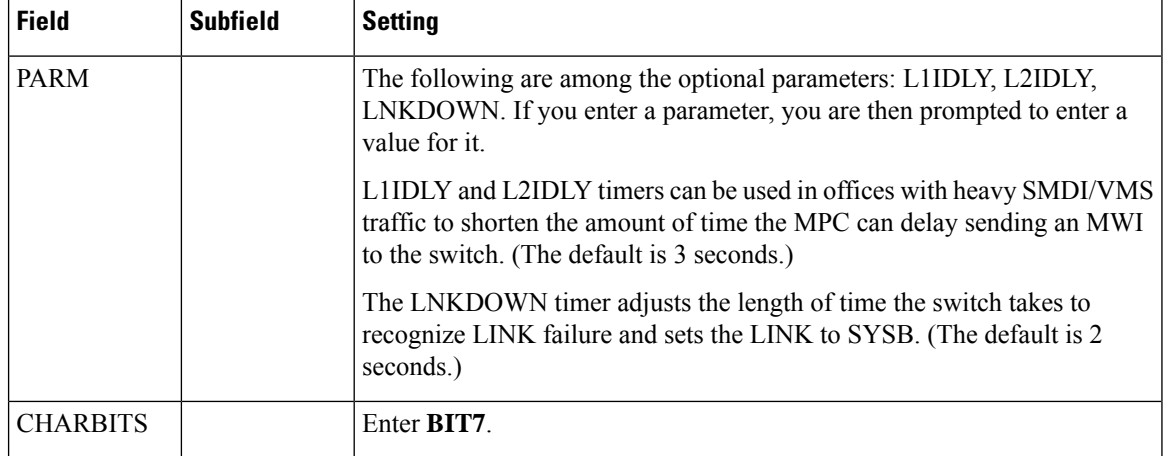

- **1.** Enter **table sllnkdev** and press **Enter**.
- **2.** Enter **add** and press **Enter**.
- **3.** On Table SLLNKDEV, enter the following settings.

#### **Table 65: Settings for Table SLLNKDEV**

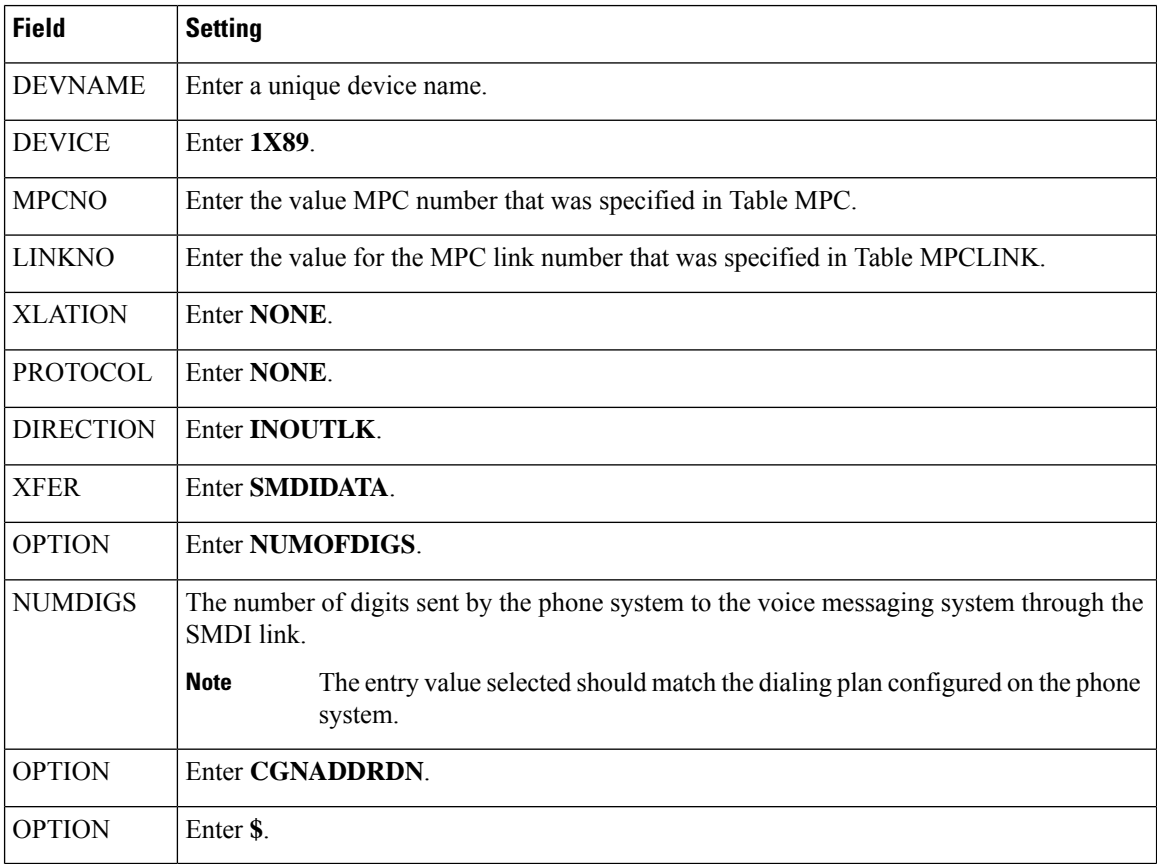

**1.** Enter **table ofrt** and press **Enter**.

You use Table OFRT to set up a treatment for unanswered calls. The following example shows settings for routing unanswered calls back to the voice messaging system.

- **1.** Enter **add** and press **Enter**.
- **2.** On Table OFRT, enter the following settings.

#### **Table 66: Settings for Table OFRT**

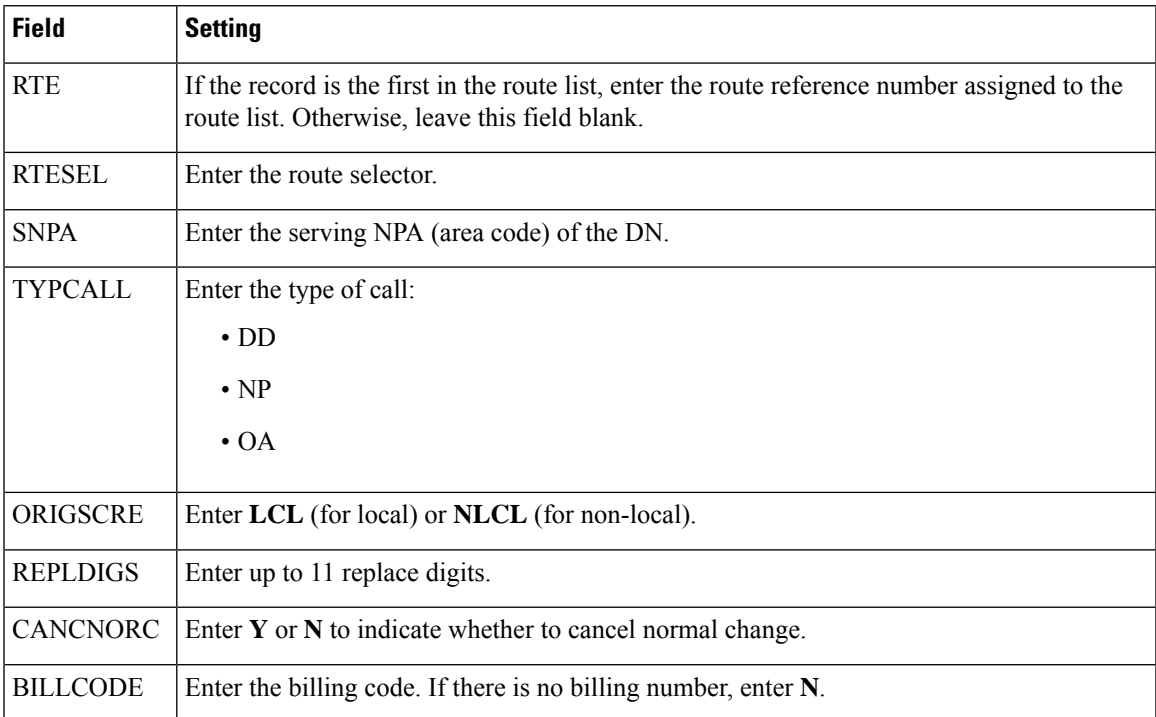

### **1.** Enter **table digcol** and press **Enter**.

You use Table DIGCOL to set up the action that the line module must take with the first digit that is dialed.

- **1.** Enter **add** and press **Enter**.
- **2.** On Table DIGCOL, enter the following settings.

#### **Table 67: Settings for Table DIGCOL**

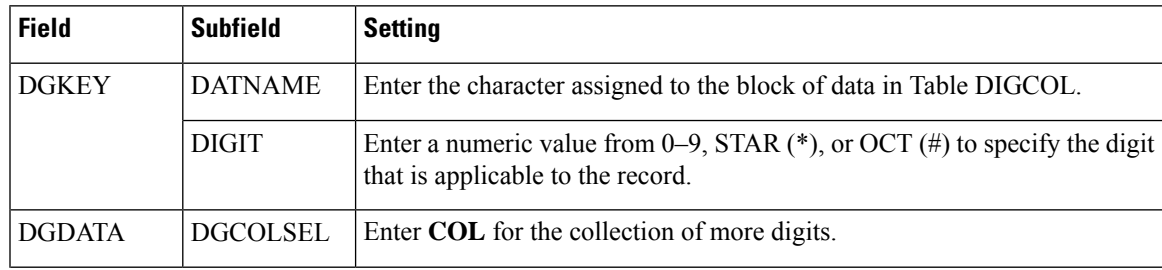

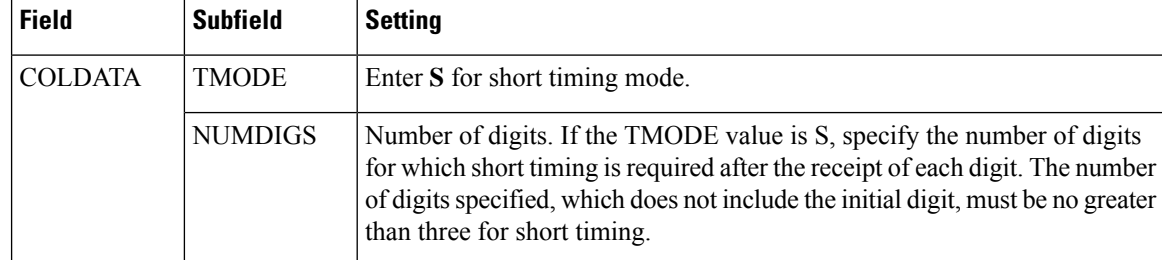

### **1.** Enter **table ucdgroup** and press **Enter**.

You use Table UCDGRP to set up the UCD group.

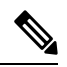

The UCD group must have a unique primary DN. **Note**

- **1.** Enter **add** and press **Enter**.
- **2.** On Table UCDGRP, enter the following settings.

#### **Table 68: Settings for Table UCDGRP**

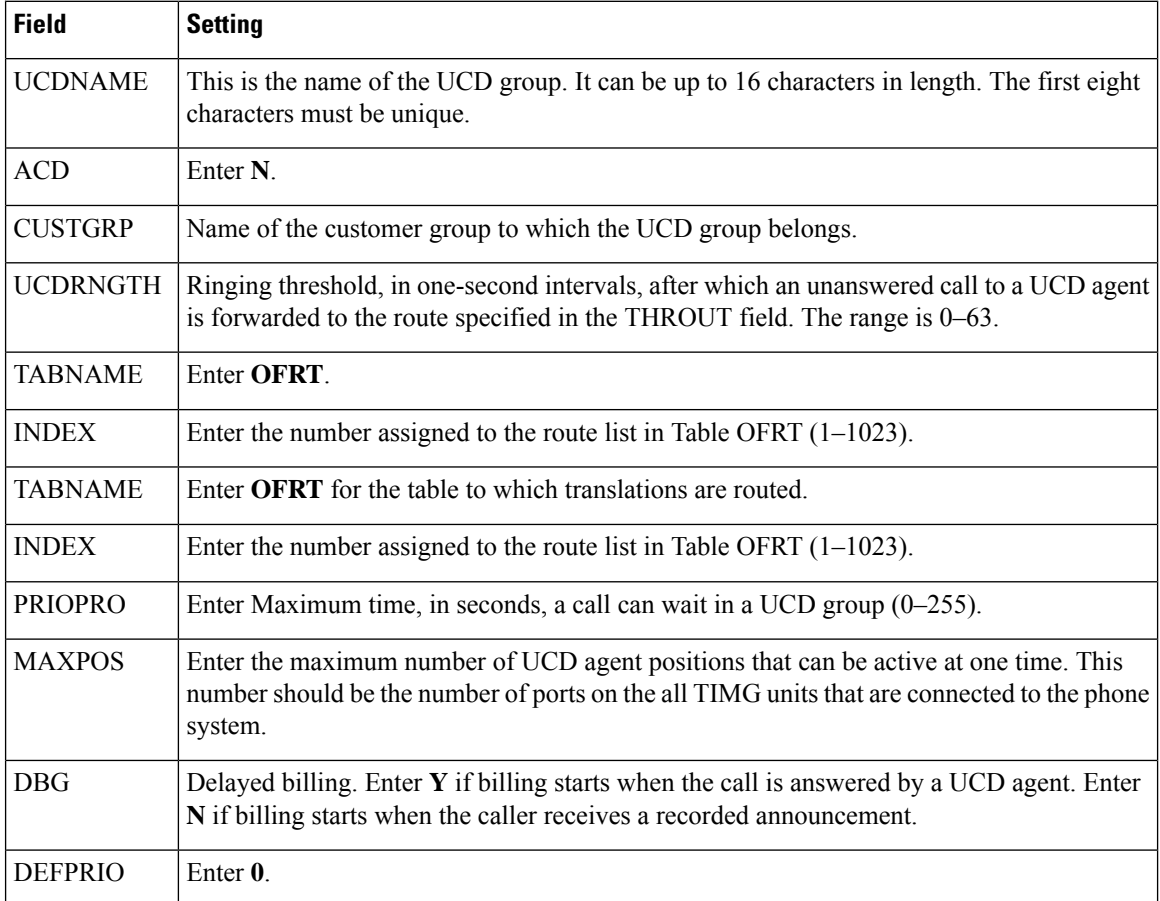

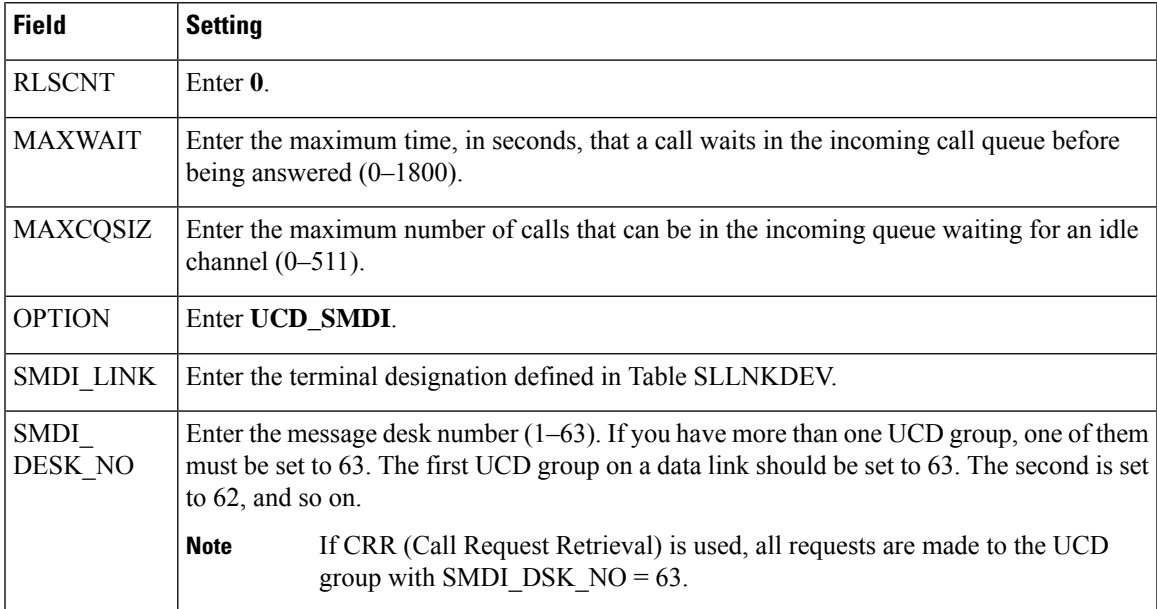

**1.** Enter **table dnroute** and press **Enter**.

You use Table DNROUTE to set up the UCD group.

The UCD group must have a unique primary DN. **Note**

- **1.** Enter **add** and press **Enter**.
- **2.** On Table DNROUTE, enter the following settings.

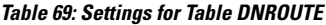

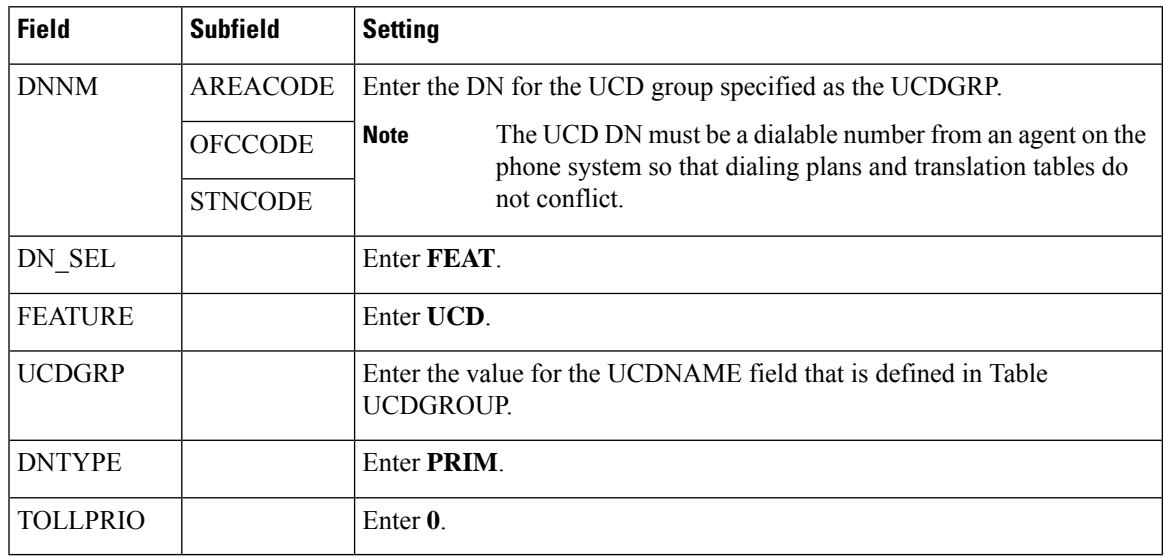

**1.** Enter **table lninv** and press **Enter**.

You use Table LNINV to assign card slots on the line or remote line module.

- **1.** Enter **add** and press **Enter**.
- **2.** On Table LNINV, enter the following settings.

#### **Table 70: Settings for Table LNINV**

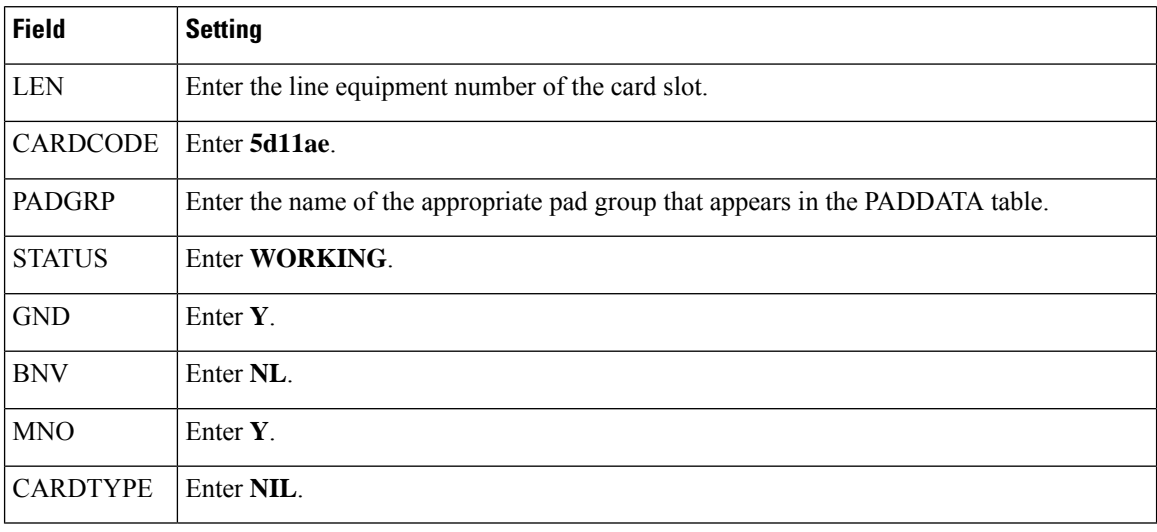

### **1.** Enter **servord** and press **Enter**.

You can add agents to the UCD group by entering the following inputs at the prompts.

#### **Table 71: Inputs for Adding Agents to the UCD Group**

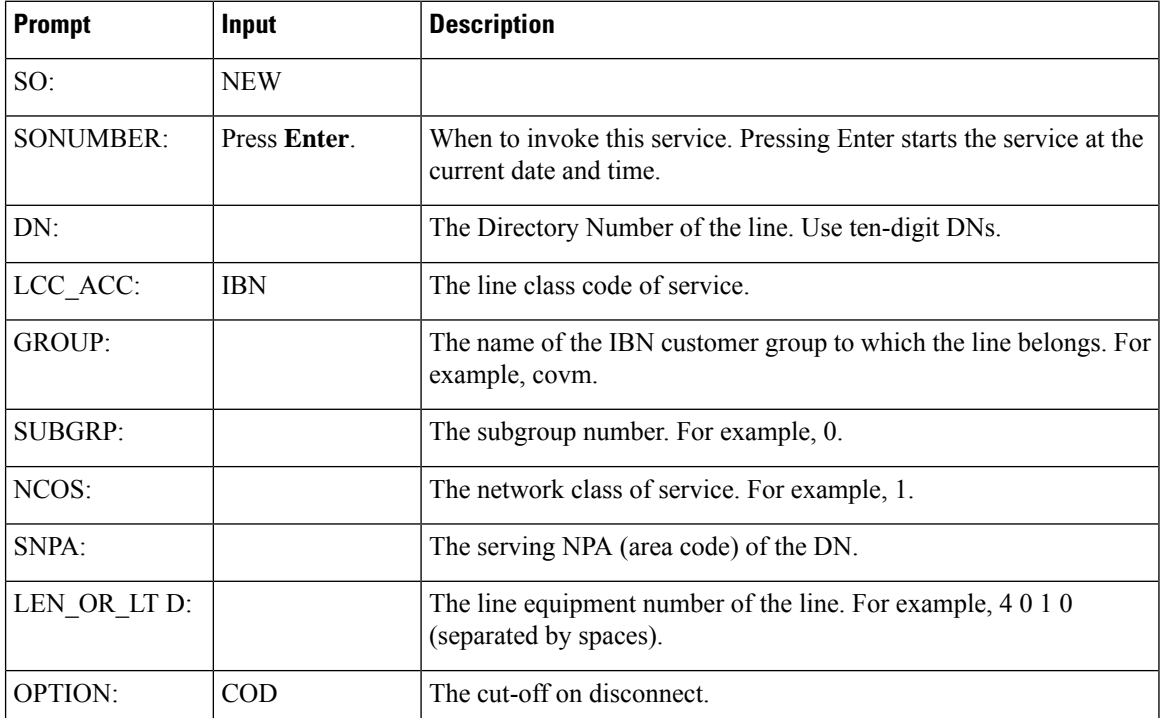

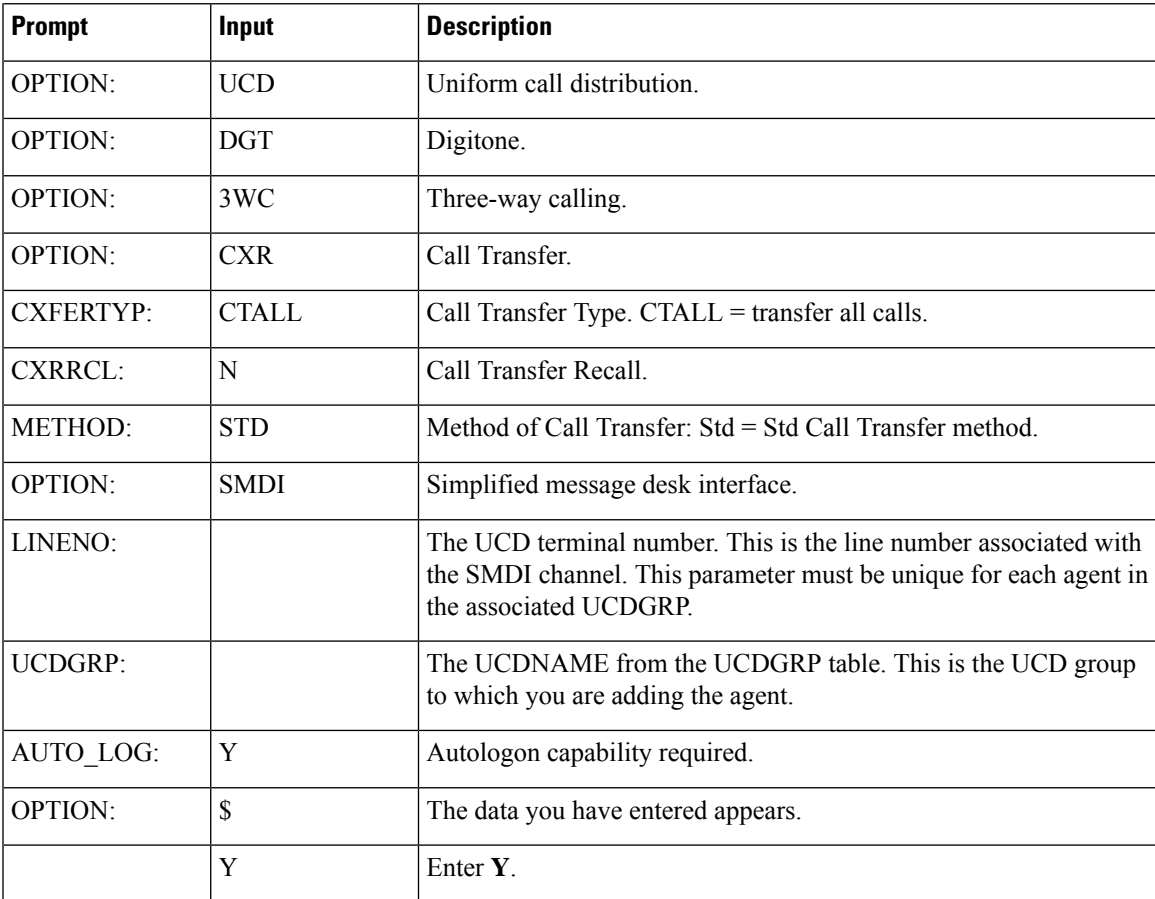

**1.** Enter **servord** and press **Enter**.

You can add a pilot number (UCD group DN) for the ports on the TIMG units by entering the following inputs at the prompts.

**Table 72: Inputs for Adding Agents to the UCD Group**

| <b>Prompt</b>    | Input        | <b>Description</b>                                                                              |
|------------------|--------------|-------------------------------------------------------------------------------------------------|
| SO:              | <b>NEW</b>   |                                                                                                 |
| <b>SONUMBER:</b> | Press Enter. | When to invoke this service. Pressing Enter starts the service at the<br>current date and time. |
| DN:              |              | The directory number of the line. This is the DN that you enter in the<br>SDN table.            |
| LCC:             | <b>IBN</b>   | The line class code of service.                                                                 |
| <b>GROUP:</b>    |              | The name of the IBN customer group to which the line belongs.                                   |
| SUBGRP:          |              | The subgroup number.                                                                            |
| NCOS:            |              | The network class of service.                                                                   |

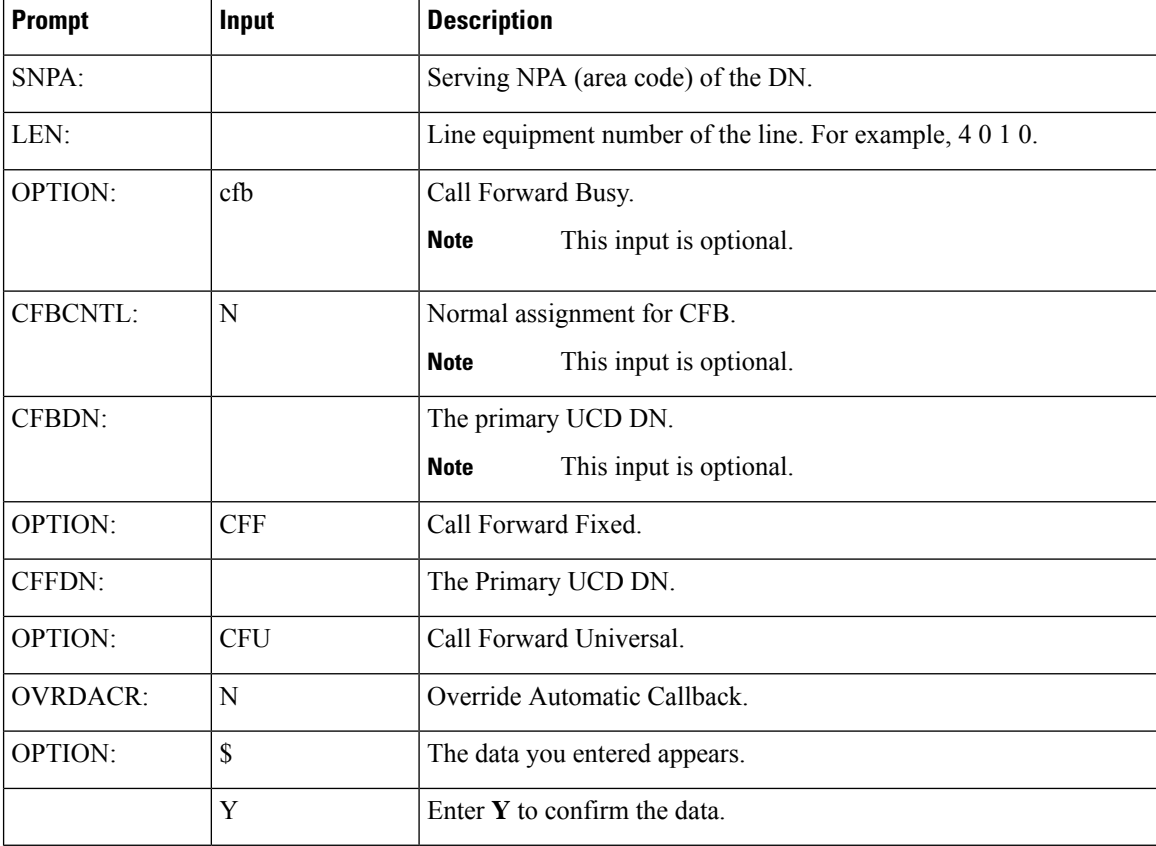

- <span id="page-93-0"></span>**1.** Connect a phone to the line.
- **2.** Pick up the handset.
- **3.** Dial the call forward activation code followed by the pilot number (UCD DN). For example, dial \*80 5551234.

<span id="page-93-1"></span>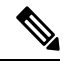

**Note** If you do not know this code, look it up in Table IBNXLA. The code is in the CFWP field.

**4.** Confirm that you hear the confirmation tone, which indicates that the line has been forwarded.

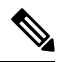

If the phone system is restarted, you must repeat Step [27.](#page-93-0) through Step [30.](#page-93-1) for each line DN that CFUs to the UCD group. **Note**

**5.** Enter **table ibnxla** and press **Enter**.

You use Table IBNXLA to set up and message waiting indicators (MWIs).

- **1.** Enter **add** and press **Enter**.
- **2.** On Table IBNXLA, enter the following settings.

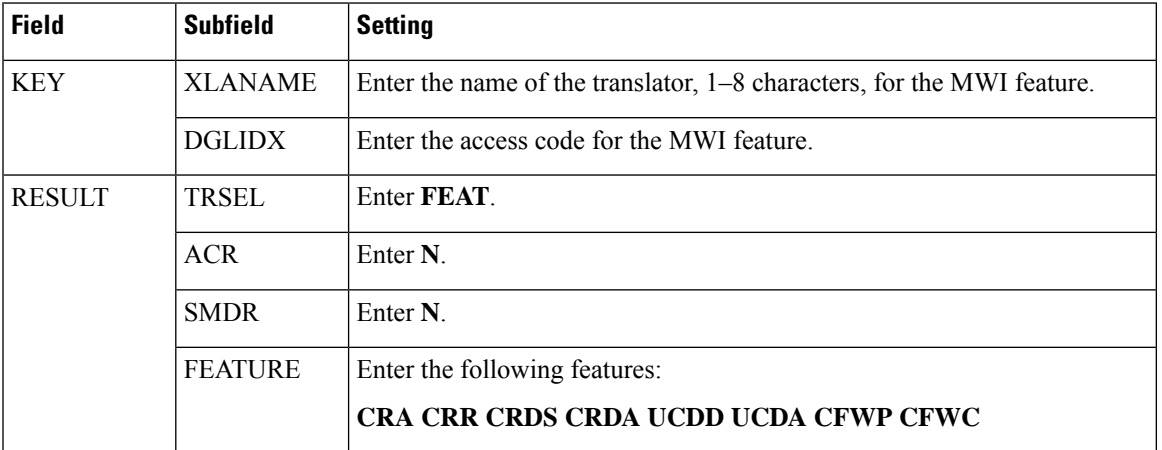

**Table 73: Settings for Table IBNXLA**

# <span id="page-94-0"></span>**Configuring the RS-232 Serial Cable**

This integration used a null modem cable. The pinout for a DB-9 terminal adaptor connector is below.

**Table 74: Pinout for a DB-9 Connector**

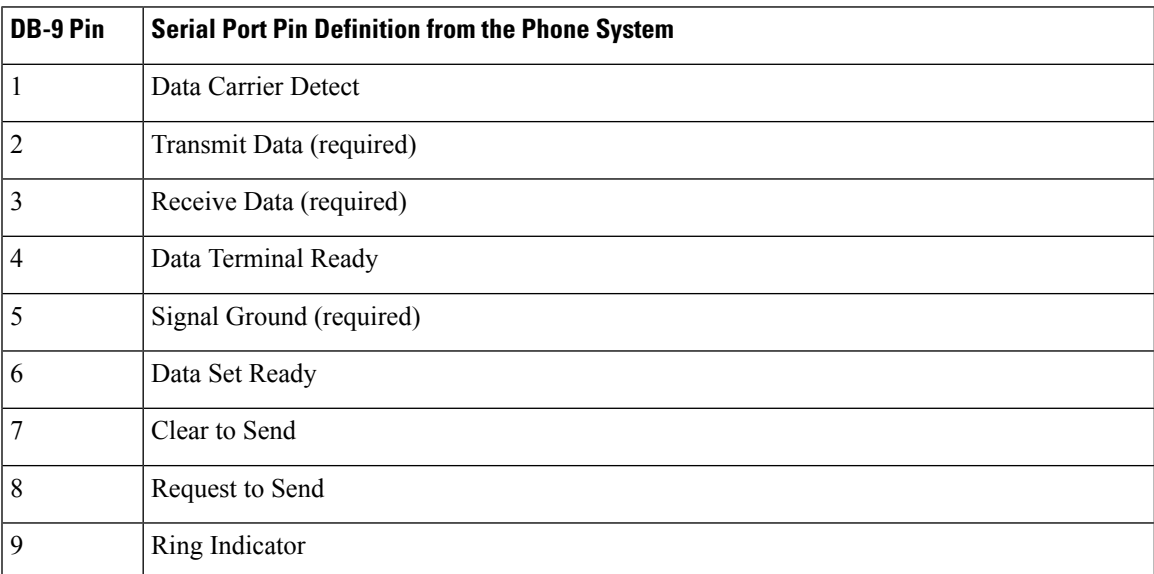

The pinout for a 34-pin to DB-25 terminal adaptor connector is below.

#### **Table 75: Pinout for a 35-Pin to DB-25 Connector**

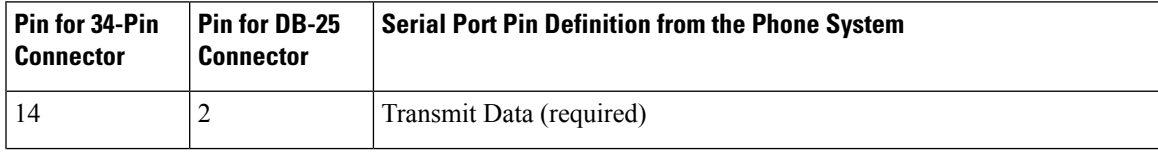

I

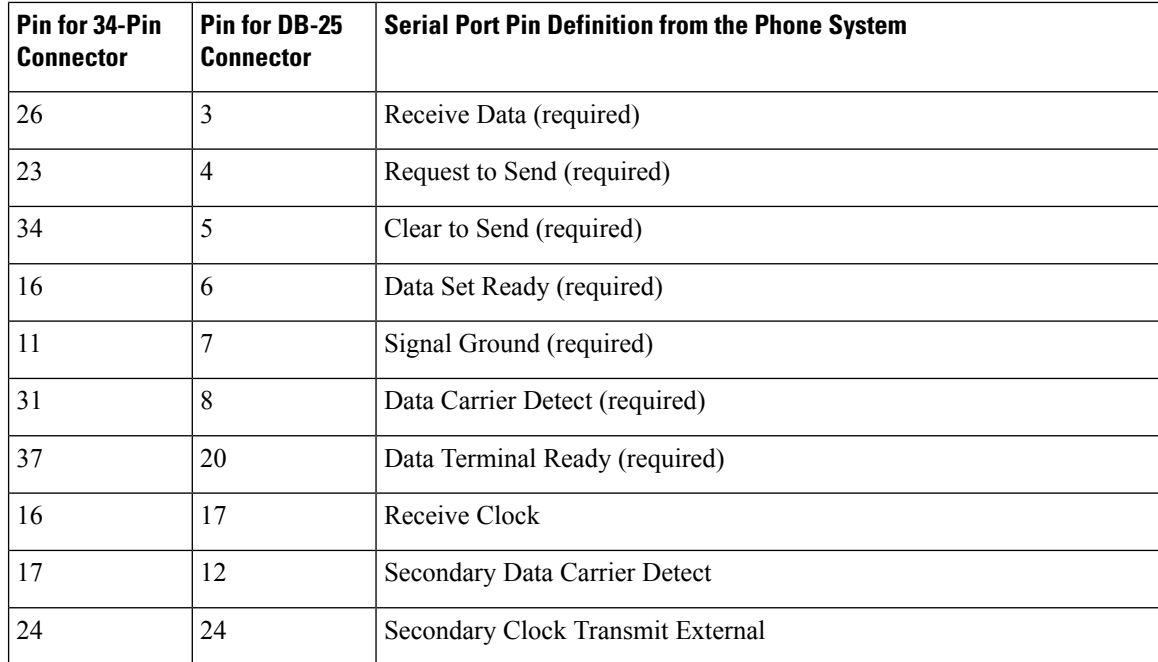

i.

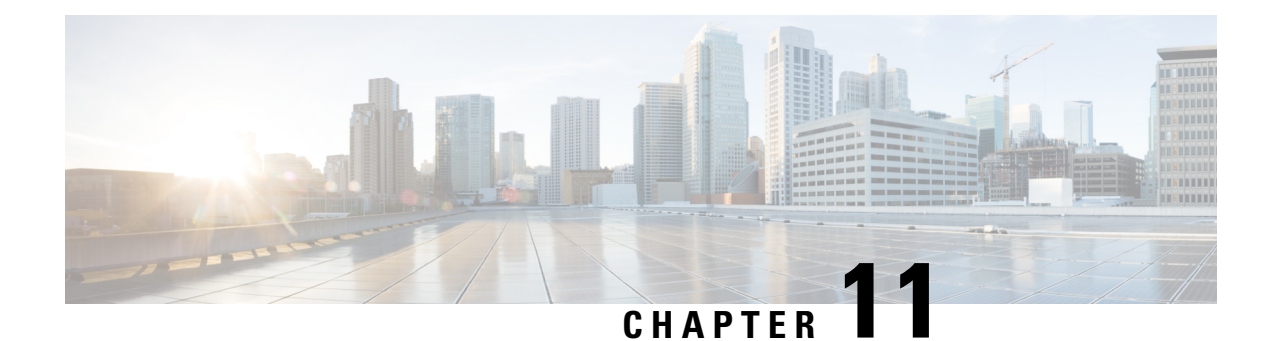

# **Settings for TIMG Firmware Version 5.x**

- [Introduction,](#page-96-0) on page 91
- TIMG Settings for a Serial [Integration](#page-96-1) (Firmware Version 5.x), on page 91
- TIMG Settings for an In-Band [Integration](#page-104-0) (Firmware Version 5.x), on page 99

### <span id="page-96-0"></span>**Introduction**

This chapter provide the information for TIMG settings when firmware version 5.x is installed on the TIMG units. You must upgrade your TIMG units to the most recent version that is available at <http://software.cisco.com/download/navigator.html?mdfid=280082558&i=rm>. For instructions on downloading and installing the most recent TIMG firmware, see the chapter for your phone system integration in this guide.

# <span id="page-96-2"></span><span id="page-96-1"></span>**TIMG Settings for a Serial Integration (Firmware Version 5.x)**

- **Step 1** On a Windows workstation, sign in to a TIMG unit.
- **Step 2** On the Configure menu, select **IP**.
- **Step 3** On the IP page, enter the following settings for LAN1.

#### **Table 76: IP Page Settings for LAN1**

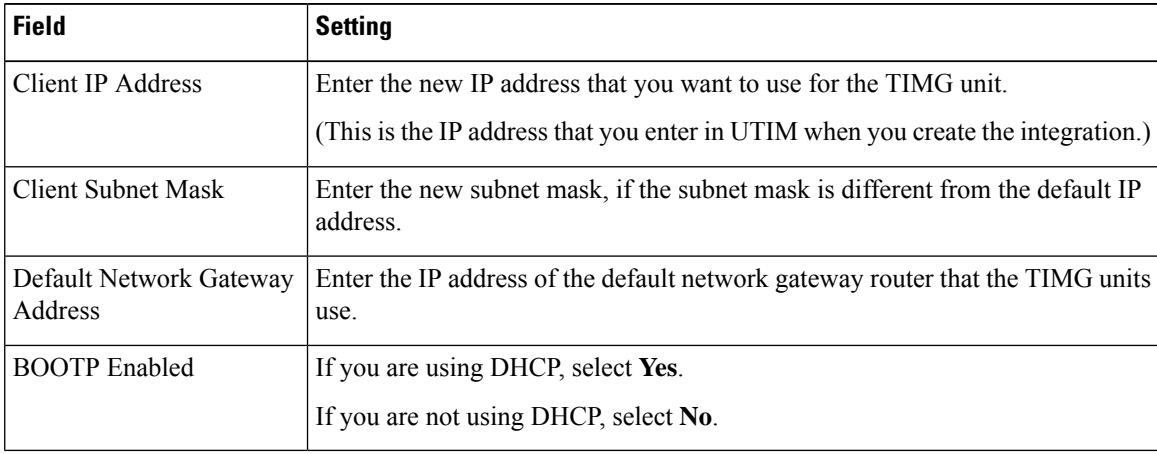

- **Step 4** Select **Apply Changes**.
- **Step 5** On the Configure menu, select **System**.
- **Step 6** On the System page, enter the following settings.

#### **Table 77: System Page Settings for the System and Telephony Groups**

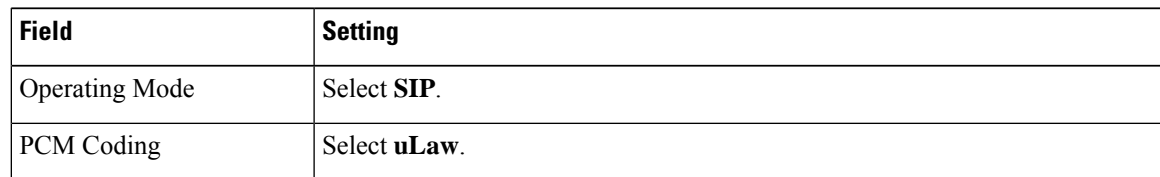

**Step 7** Determine which serial port on the TIMG unit you use to connect the data link serial cable from the phone system, then enter the following settings in the applicable group.

#### **Table 78: System Page Settings for Serial Port Groups**

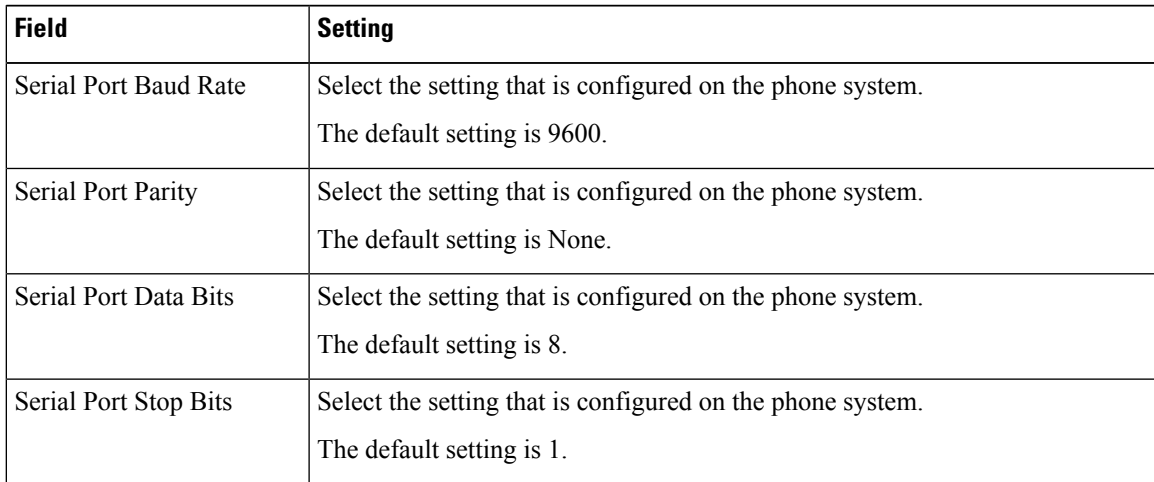

### **Step 8** Select **Apply Changes**.

- **Step 9** On the Configure menu, select **Gateway**.
- **Step 10** On the Gateway page, select the **Gateway Routing** tab.
- <span id="page-97-0"></span>**[Step](#page-97-0) 11** On the Gateway Routing tab, Unity Connection without a cluster, skip to Step 12. If Unity Connection has a cluster configured, do the following substeps:
	- a) In the Fault Tolerance Enabled field, select **Yes**.
	- b) In the Load Balancing Enabled field, select **No**.
- **Step 12** Under VoIP Endpoint ID, enter the following settings.

### **Table 79: Gateway Routing Tab Settings**

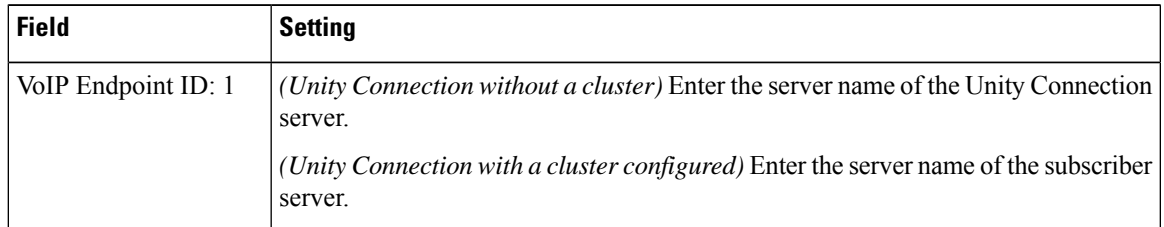

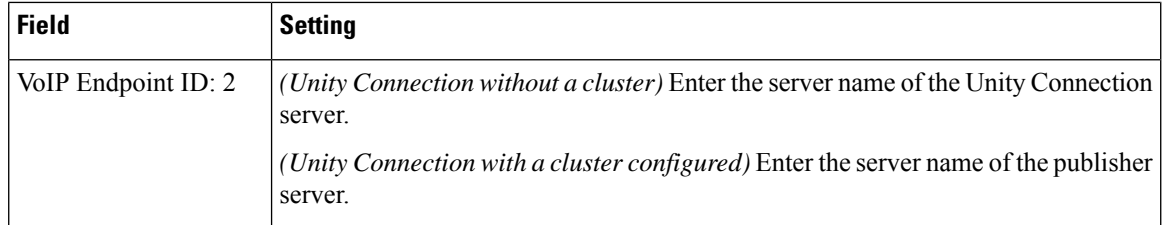

### **Step 13** Select **Apply Changes**.

- **Step 14** On the Gateway page, select the **Gateway Advanced** tab.
- **Step 15** On the Gateway Advanced tab, enter the following settings.

### **Table 80: Gateway Advanced Tab Settings**

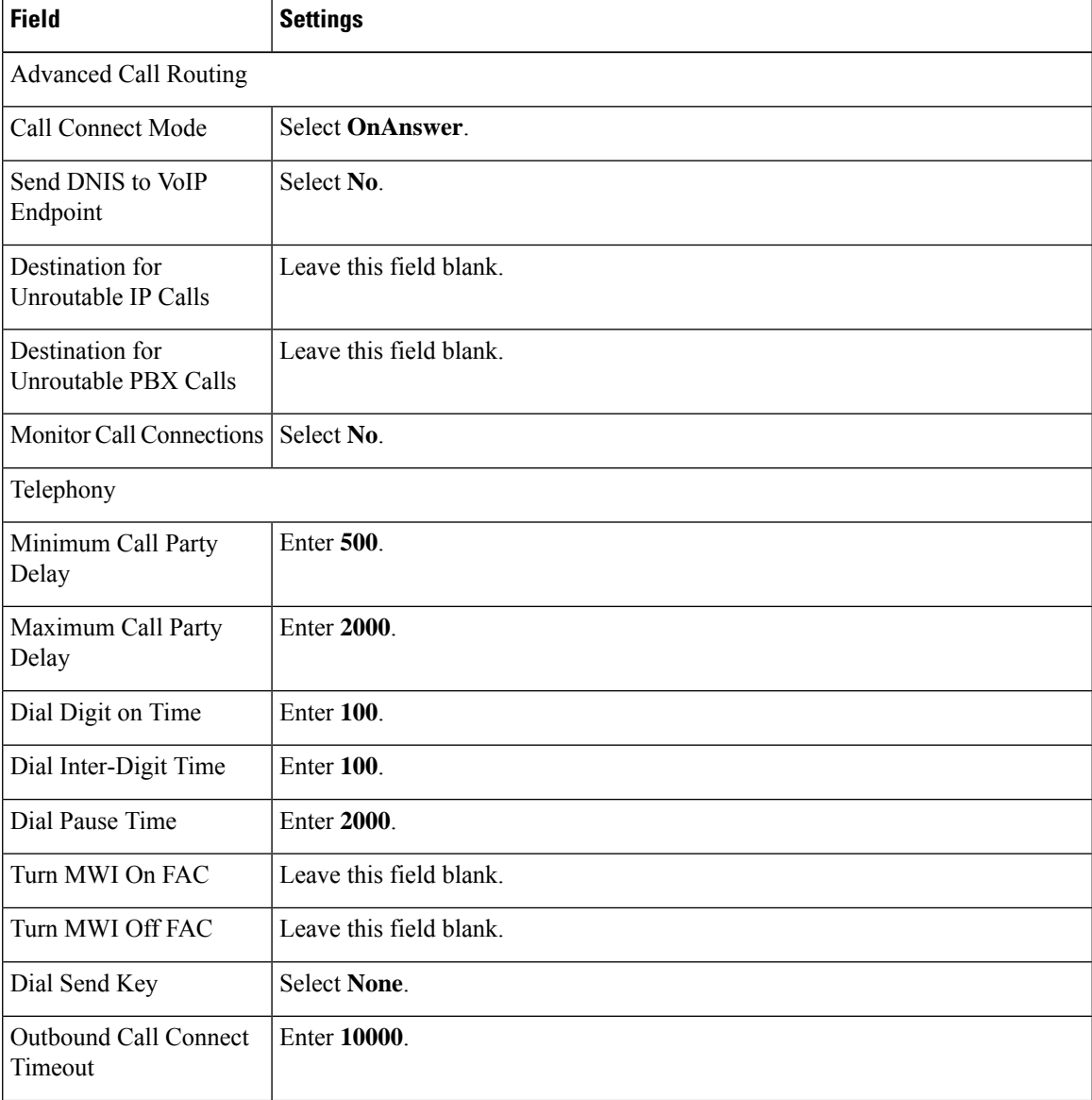

I

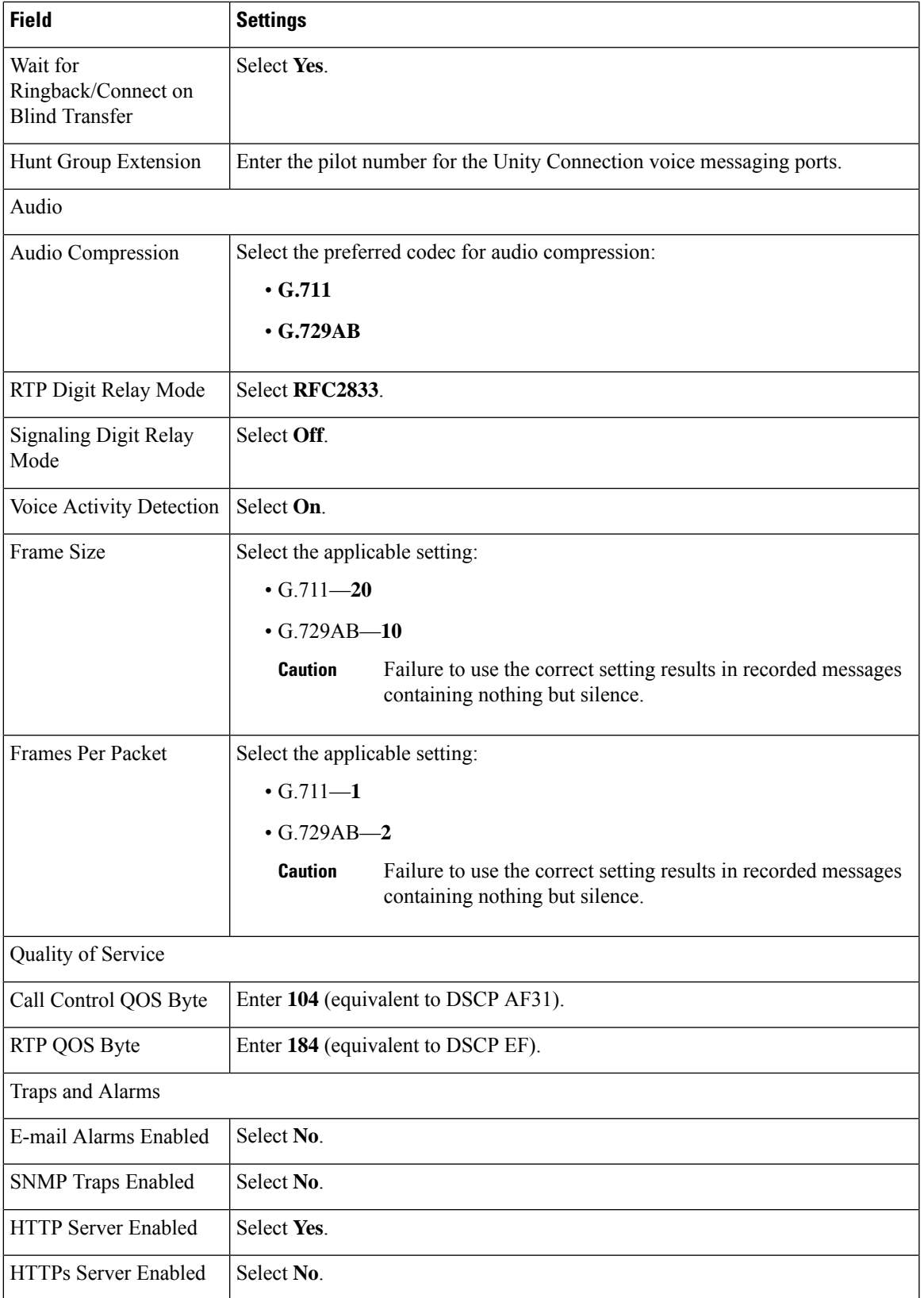

### **Step 16** Select **Apply Changes**.

- **Step 17** On the Gateway page, select the **Gateway Capabilities** tab.
- **Step 18** Enter the following settings for all ports that are used by voice messaging ports on Unity Connection.

### **Table 81: Gateway Capabilities Tab Settings**

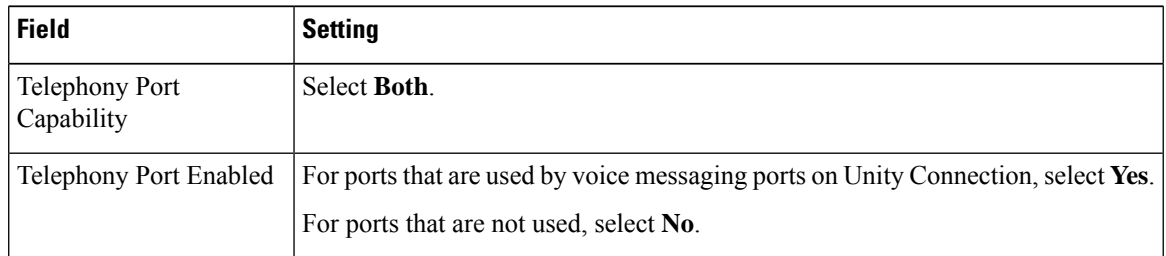

### **Step 19** Select **Apply Changes**.

- **Step 20** On the Configure menu, select **T1E1**.
- **Step 21** On the T1E1 page, select the **T1/E1 Mode** tab.
- **Step 22** On the T1/E1 Mode tab, enter the following settings.

### **Table 82: T1/E1 Mode Tab Settings**

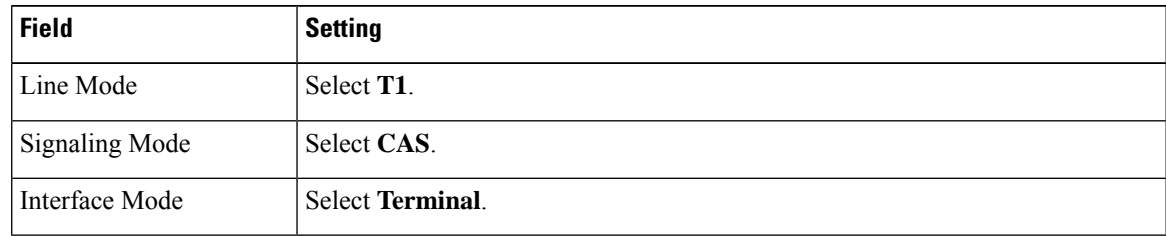

- **Step 23** Select **Apply Changes**.
- **Step 24** Select the **T1-CAS Protocol** tab.
- **Step 25** On the T1-CAS Protocol tab, enter the following settings.

### **Table 83: T1-CAS Protocol Tab Settings**

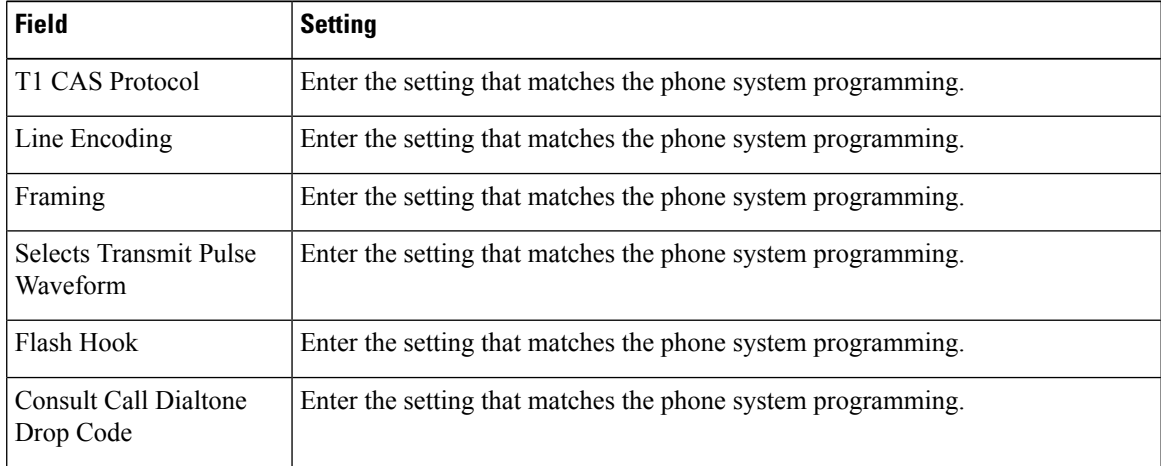

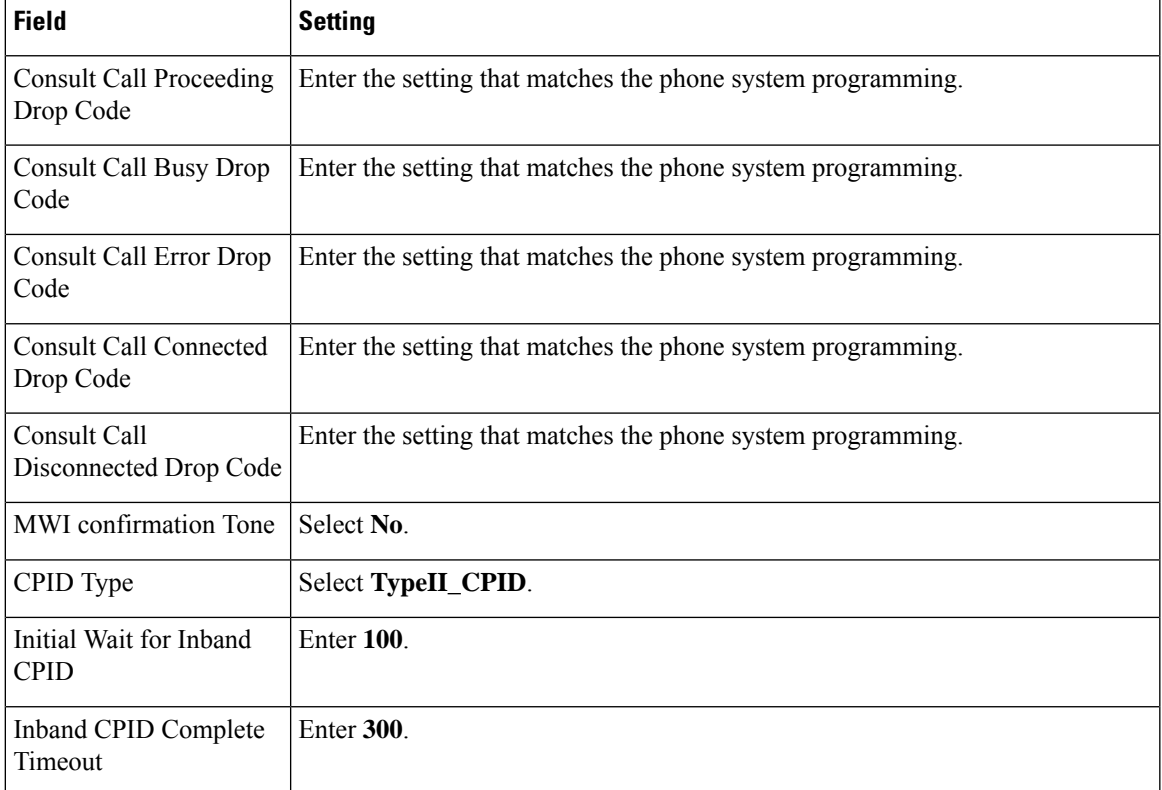

### **Step 26** Select **Apply Changes**.

- **Step 27** On the Configure menu, select **Serial Protocol**.
- **Step 28** On the Serial Protocol page, enter the following settings.

### **Table 84: Serial Protocol Page Settings**

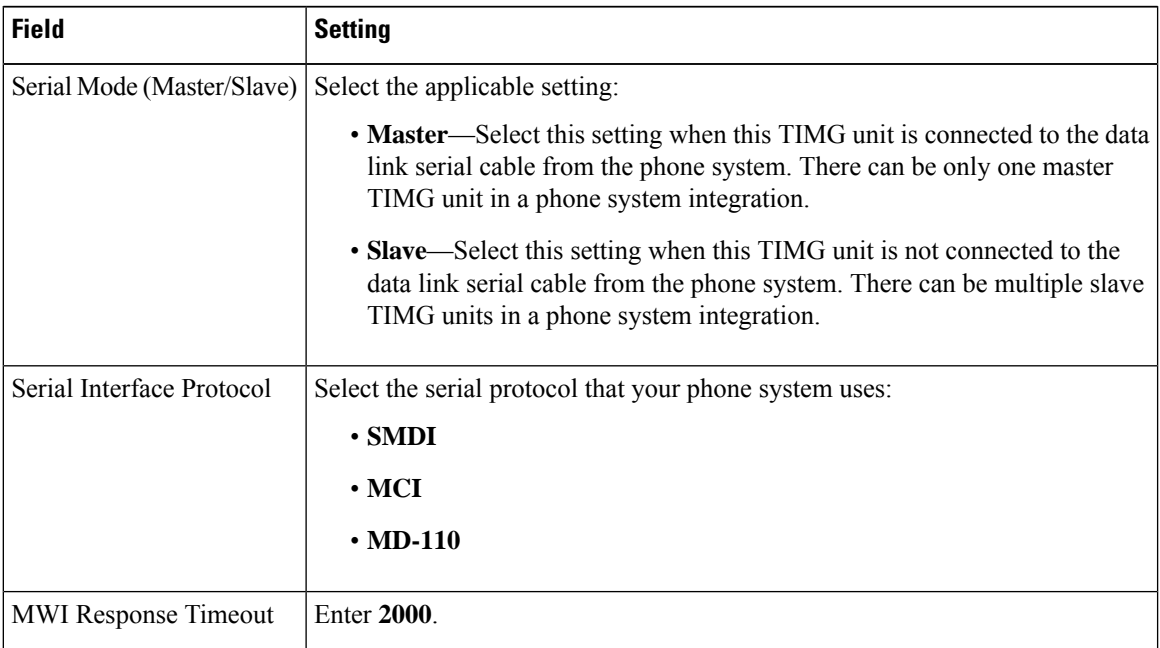

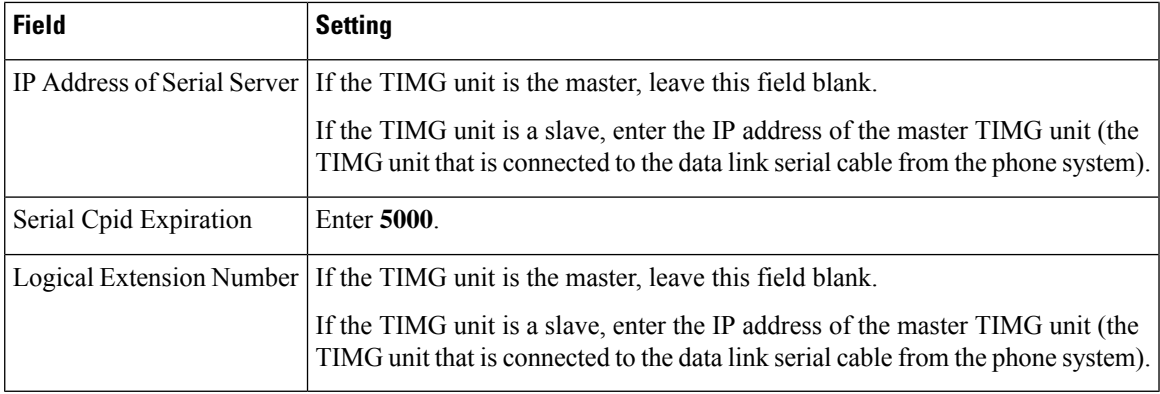

### **Step 29** Select **Apply Changes**.

- **Step 30** On the Configure menu, select **SIP**.
- **Step 31** On the SIP page, enter the following settings.

### **Table 85: SIP Page Settings**

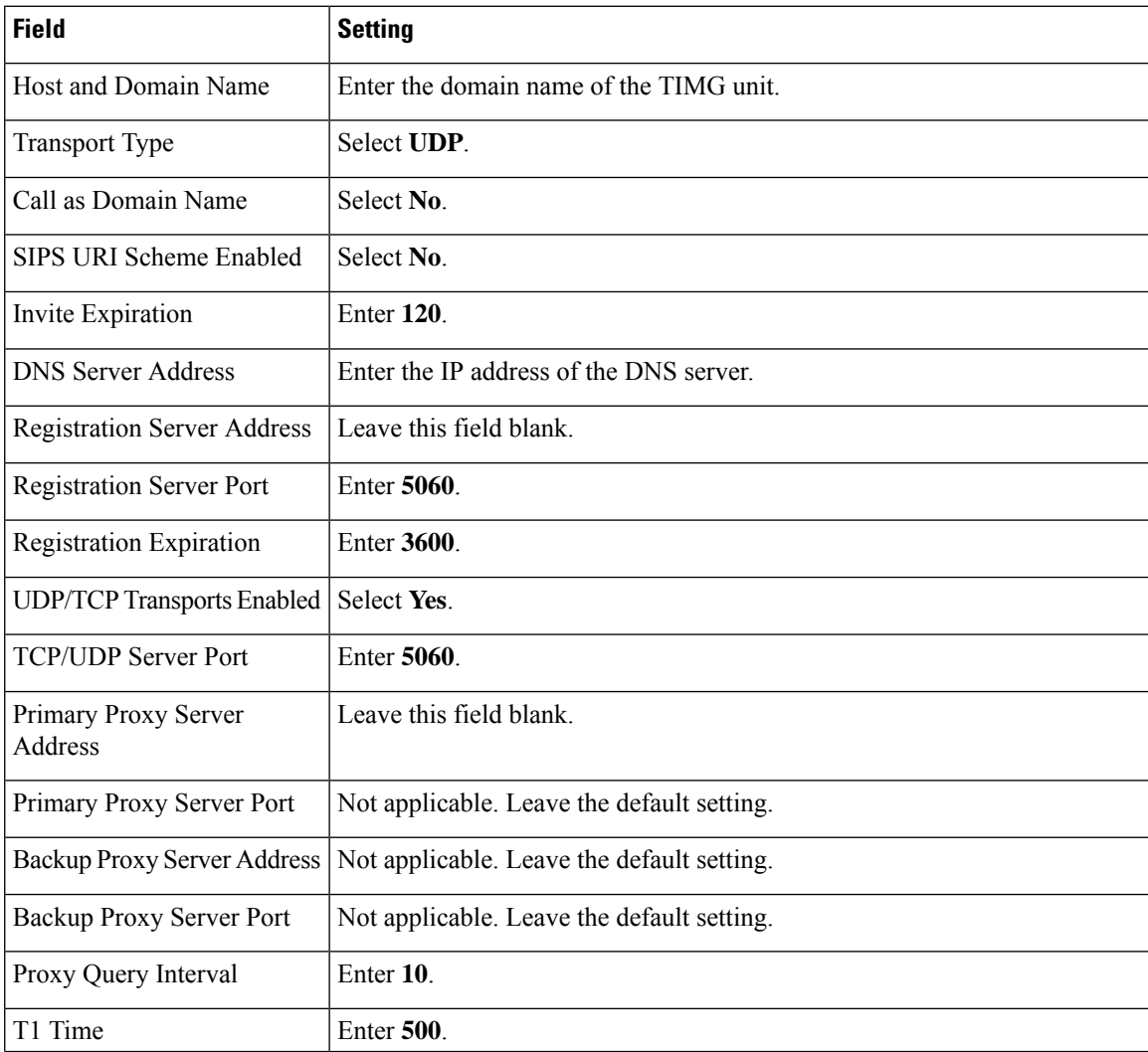

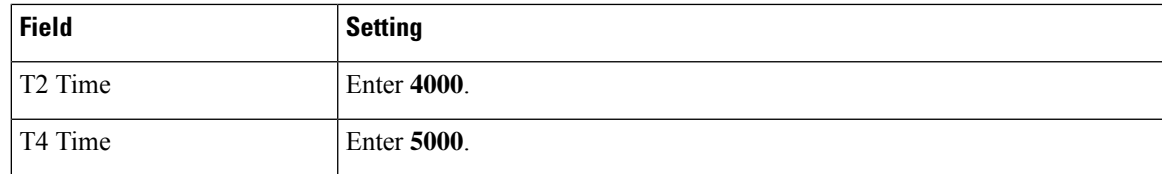

### **Step 32** Select **Apply Changes**.

- **Step 33** On the Configure menu, select **Tones**.
- **Step 34** On the Tones page, select the **Learn** tab.
	- Destination addresses cannot be duplicated in the same session. Otherwise, the process for learning tones do not succeed. If you do not have enough available phones to learn all the tones at one time, you can run multiple sessions to learn tones individually by checking or unchecking the applicable Acquire Tone check boxes. **Caution**
- <span id="page-103-0"></span>**Step 35** On the Tones page, for the Dialtone event, confirm that the Acquire Tone check box is checked and leave the Destination Address field blank.
- <span id="page-103-1"></span>**Step 36** On the Tones page, for the Busy Tone event, confirm that the Acquire Tone check box is checked and do the following substeps to verify that the tone is correct.
	- a) From a available phone, call a second phone.
	- b) Answer the second phone when it rings, and leave both handsets off so that both phones are busy.
	- c) From a third phone, dial one of the busy phones.
	- d) Confirm that you hear a busy tone.
	- e) Hang up the third phone but leave the handsets for the other two phones off.
- <span id="page-103-3"></span><span id="page-103-2"></span>**[Step](#page-103-0) 37** On the Tones page, in the Destination Address field for Busy Tone, enter the extension that you dialed in Step 3[6c.](#page-103-1) from the third phone.
- **Step 38** On the Tones page, for the Error/Reorder Tone event, confirm that the Acquire Tone check box is checked and do the following substeps to verify that the tone is correct.
	- a) From an available phone, dial an extension that does not exist.
	- b) Confirm that you hear the reorder or error tone.
	- c) Hang up the phone.
- <span id="page-103-5"></span><span id="page-103-4"></span>**Step 39** On the Tones page, in the Destination Address field for Error/Reorder Tone, enter the extension that you dialed in [Step](#page-103-2) 3[8a.](#page-103-3)
- **Step 40** On the Tones page, for the Ringback Tone event, confirm that the Acquire Tone check box is checked and do the following substeps to verify that the tone is correct.
	- a) From an available phone, dial an extension that does exist.
	- b) Confirm that you hear the ringback tone.
	- c) Hang up the phone.
- **[Step](#page-103-4) 41** On the Tones page, in the Destination Address field for Ringback Tone, enter the extension that you dialed in Step 40[a.](#page-103-5)
- **Step 42** Select **Learn**.
- **Step 43** When the process is complete, check the check box for each newly learned tone and select **Apply**.
- **[Step](#page-103-0) 44** Hang up the phones that you used in Step 36.
- **Step 45** If the TIMG unit is connected to a Nortel SL-100 phone system, do the following substeps to learn the stutter dial tone. Otherwise, continue to [Step](#page-104-1) 46.
	- a) On the Tones page, on the Learn tab, for the Dialtone event, confirm that the Acquire Tone check box is checked and enter **!** in the Destination Address field.
- b) Uncheck the Acquire Tone check boxes for all other tones.
- c) Select **Learn**.
- <span id="page-104-2"></span><span id="page-104-1"></span>d) When the process is complete, check the check box for each newly learned tone and select **Apply**.
- **Step 46** On the Configure menu, select **Restart**.
- **Step 47** On the Restart page, select **Restart Unit Now**.
- **Step 48** When the TIMG unit has restarted, in the View menu, select **Refresh**.
- **[Step](#page-104-2) 49** Repeat Step 1 through Step 48 on all remaining TIMG units.

# <span id="page-104-0"></span>**TIMG Settings for an In-Band Integration (Firmware Version 5.x)**

- **Step 1** On a Windows workstation, sign in to a TIMG unit.
- **Step 2** On the Configure menu, select **IP**.
- **Step 3** On the IP page, enter the following settings for LAN1.

#### **Table 86: IP Page Settings for LAN1**

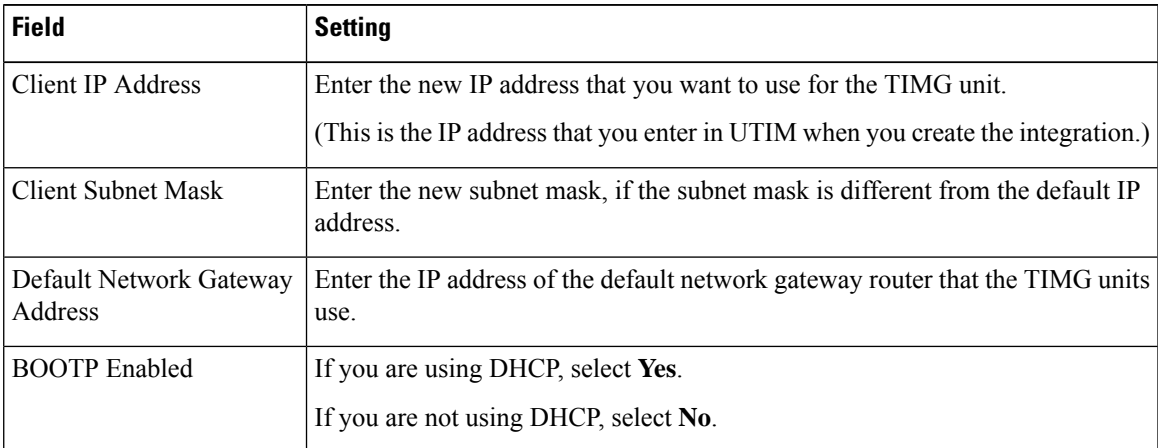

### **Step 4** Select **Apply Changes**.

- **Step 5** On the Configure menu, select **System**.
- **Step 6** On the System page, enter the following settings.

#### **Table 87: System Page Settings for the System and Telephony Groups**

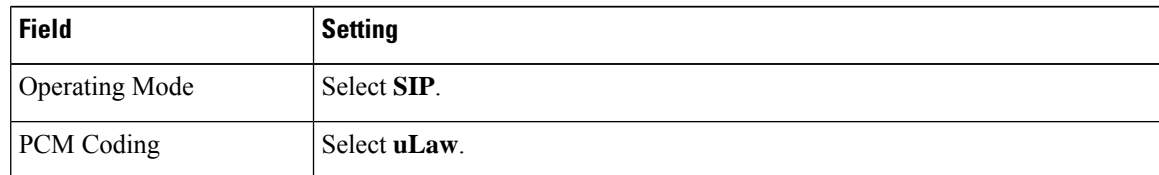

### **Step 7** Select **Apply Changes**.

- **Step 8** On the Configure menu, select **Gateway**.
- **Step 9** On the Gateway page, select the **Gateway Routing** tab.
- **[Step](#page-105-0) 10** On the Gateway Routing tab, Unity Connection without a cluster, skip to Step 11. If Unity Connection has a cluster configured, do the following substeps:
	- a) In the Fault Tolerance Enabled field, select **Yes**.
	- b) In the Load Balancing Enabled field, select **No**.
- **Step 11** Under VoIP Endpoint ID, enter the following settings.

#### <span id="page-105-0"></span>**Table 88: Gateway Routing Tab Settings**

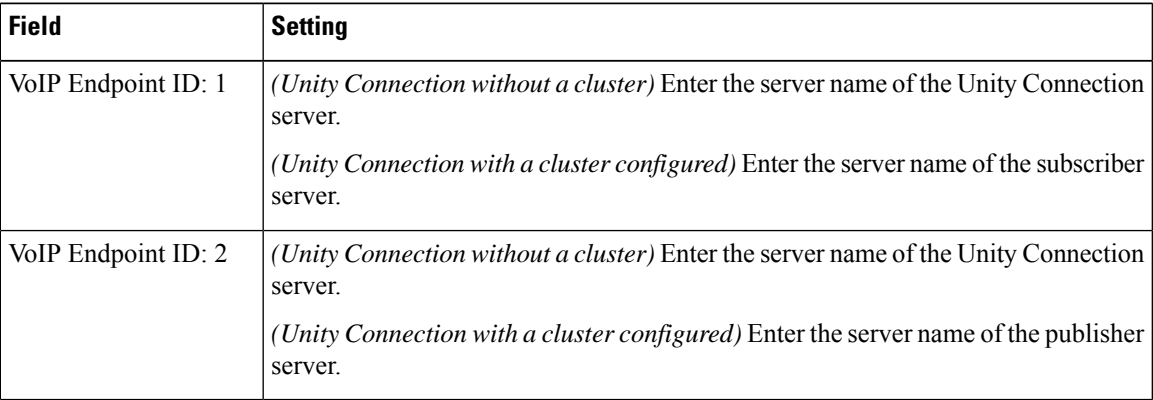

### **Step 12** Select **Apply Changes**.

- **Step 13** On the Gateway page, select the **Gateway Advanced** tab.
- **Step 14** On the Gateway Advanced tab, enter the following settings.

#### **Table 89: Gateway Advanced Tab Settings**

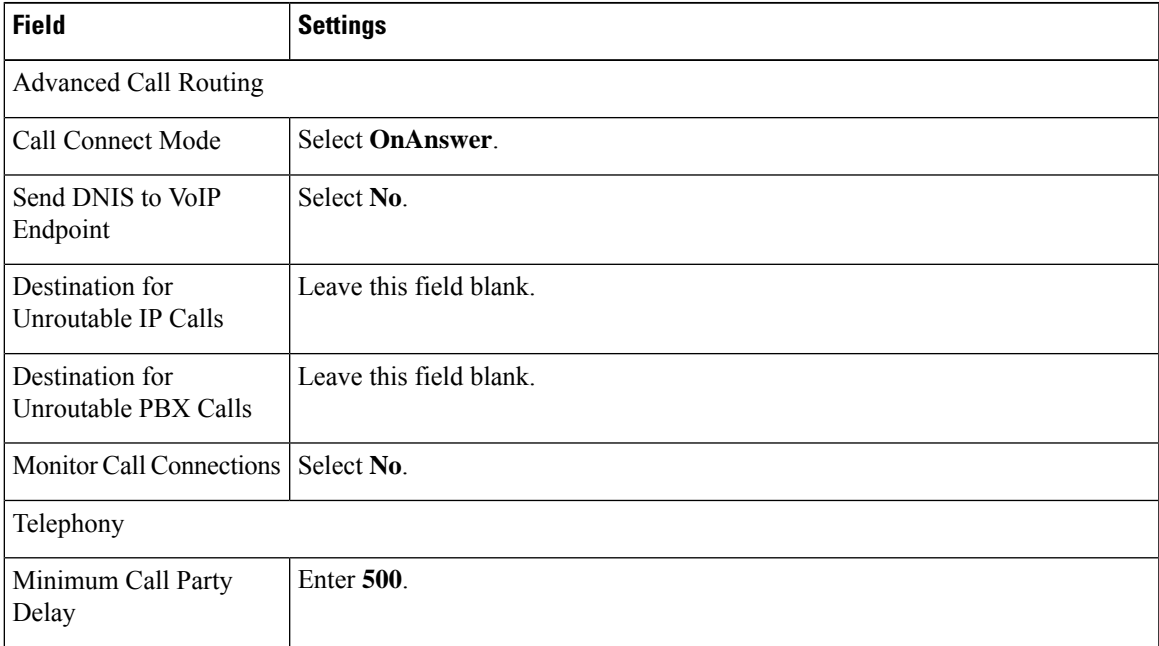

 $\mathbf l$ 

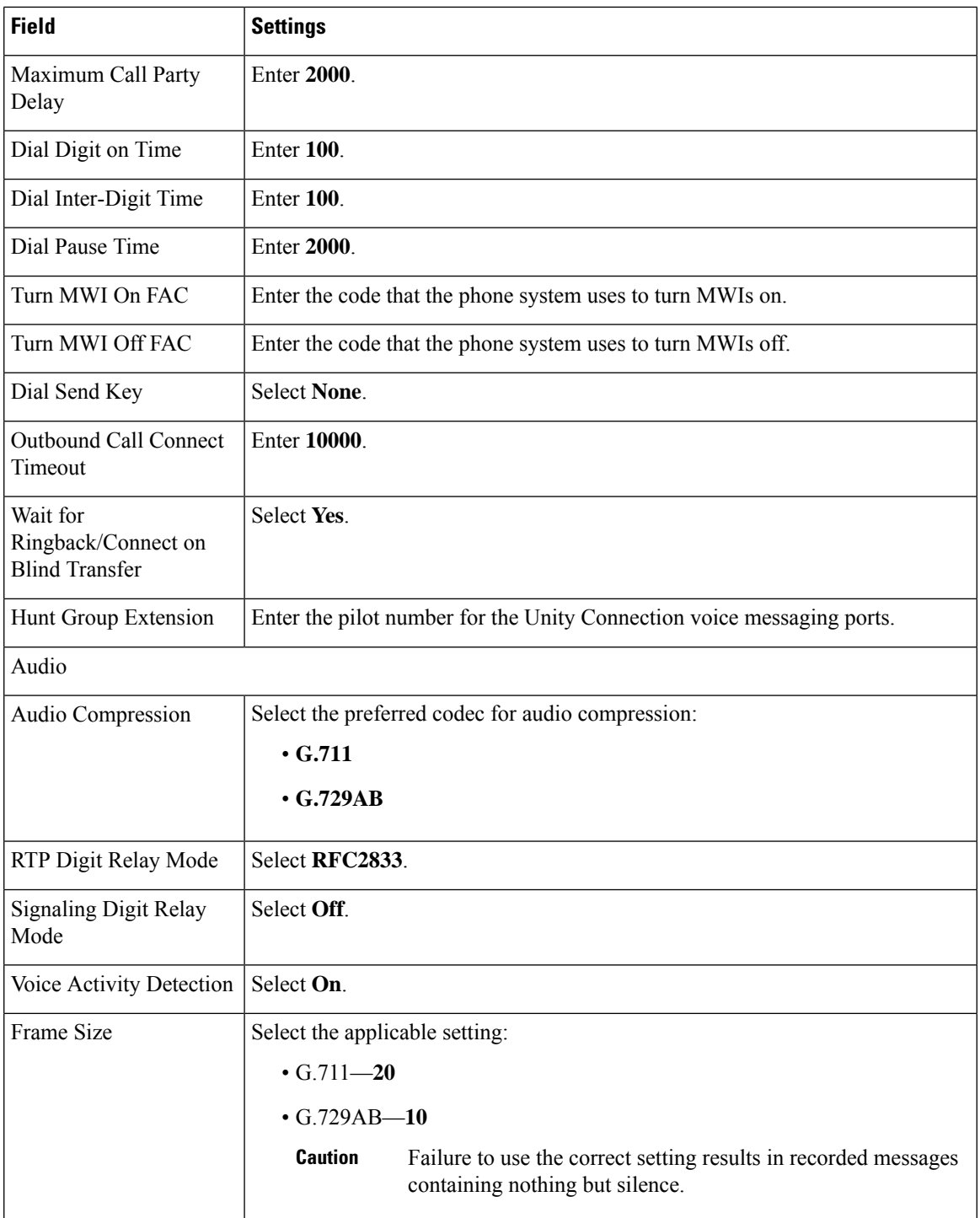

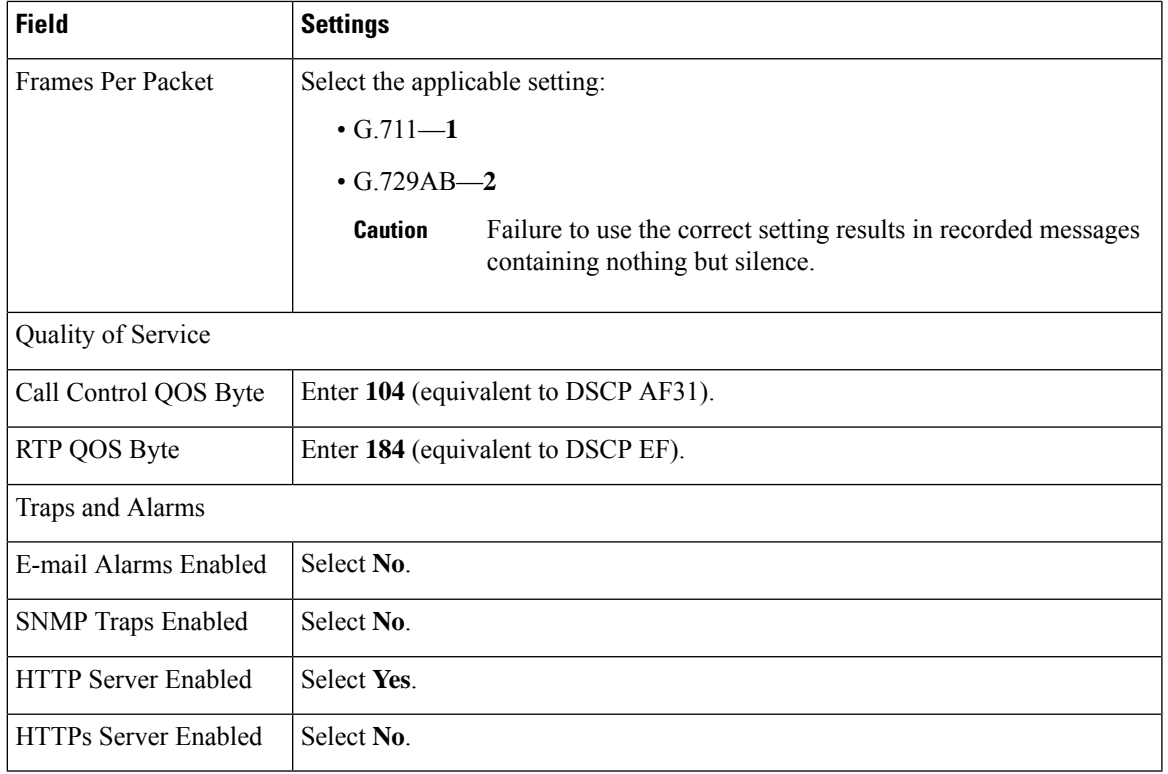

### **Step 15** Select **Apply Changes**.

- **Step 16** On the Gateway page, select the **Gateway Capabilities** tab.
- **Step 17** Enter the following settings for all ports that are used by voice messaging ports on Unity Connection.

### **Table 90: Gateway Capabilities Tab Settings**

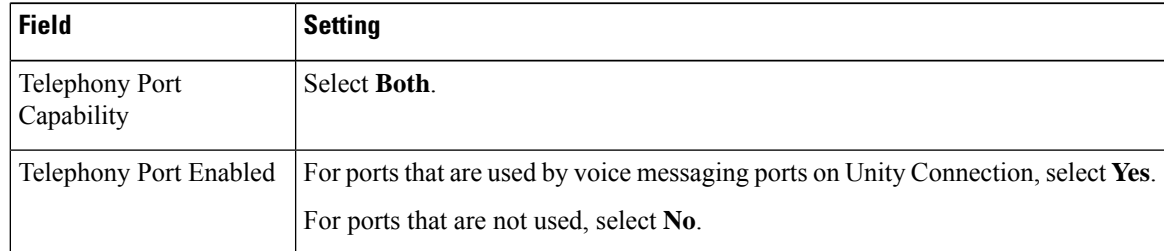

### **Step 18** Select **Apply Changes**.

- **Step 19** On the Configure menu, select **T1E1**.
- **Step 20** On the T1E1 page, select the **T1/E1 Mode** tab.
- **Step 21** On the T1/E1 Mode tab, enter the following settings.

### **Table 91: T1/E1 Mode Tab Settings**

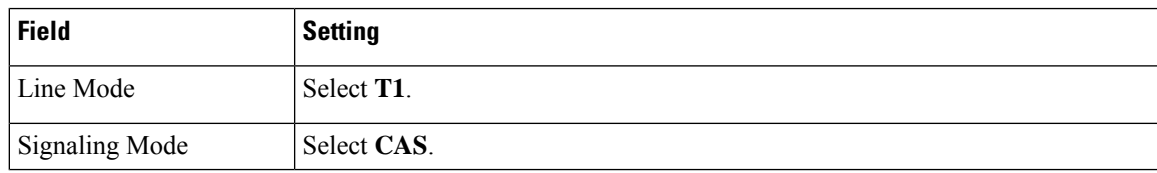
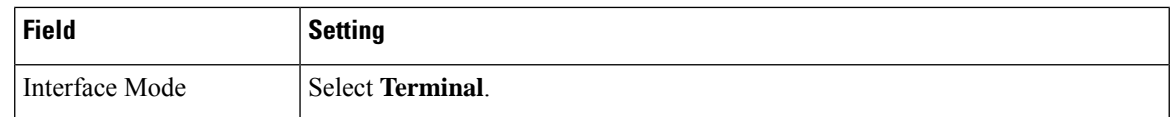

### **Step 22** Select **Apply Changes**.

- **Step 23** Select the **T1-CAS Protocol** tab.
- **Step 24** On the T1-CAS Protocol tab, enter the following settings.

#### **Table 92: T1-CAS Protocol Tab Settings**

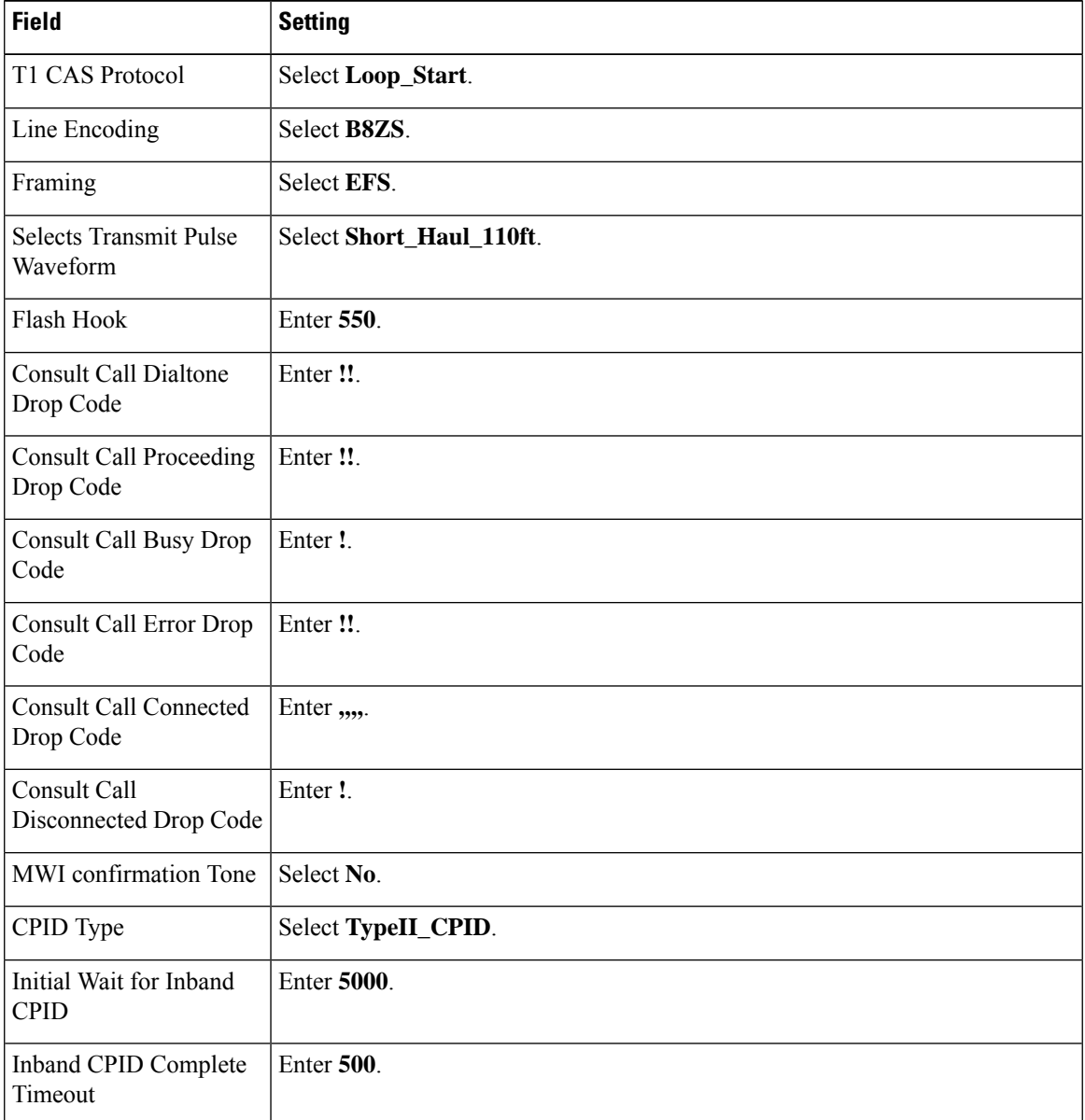

**Step 25** Select **Apply Changes**.

**Step 26** On the Configure menu, select **SIP**.

**Step 27** On the SIP page, enter the following settings.

#### **Table 93: SIP Page Settings**

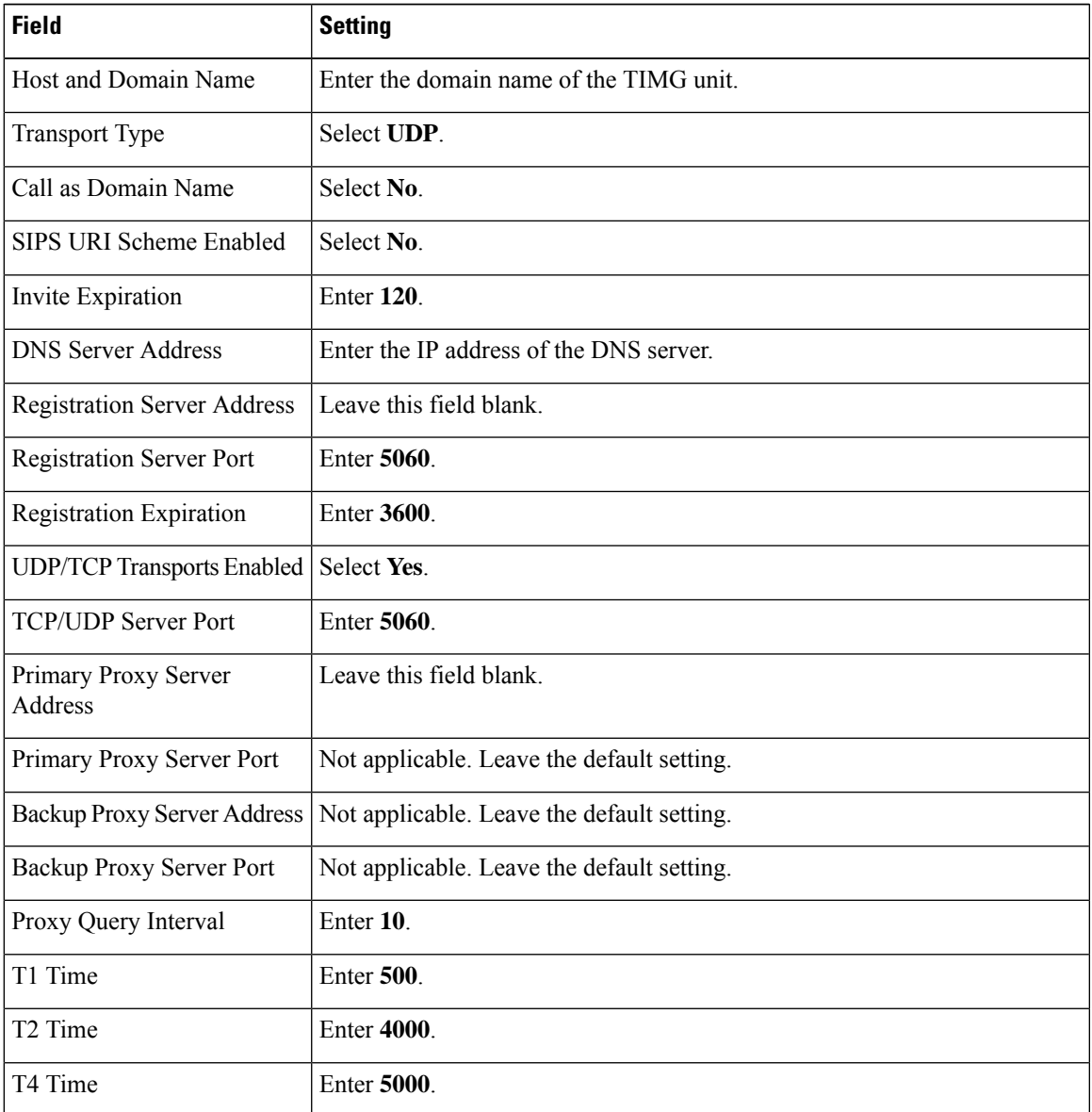

#### **Step 28** Select **Apply Changes**.

- **Step 29** On the Configure menu, select **Tones**.
- 

**Step 30** On the Tones page, select the **Learn** tab.

Destination addresses cannot be duplicated in the same session. Otherwise, the process for learning tones do not succeed. If you do not have enough available phones to learn all the tones at one time, you can run multiple sessions to learn tones individually by checking or unchecking the applicable Acquire Tone check boxes. **Caution**

<span id="page-110-5"></span><span id="page-110-4"></span><span id="page-110-3"></span><span id="page-110-2"></span><span id="page-110-1"></span><span id="page-110-0"></span>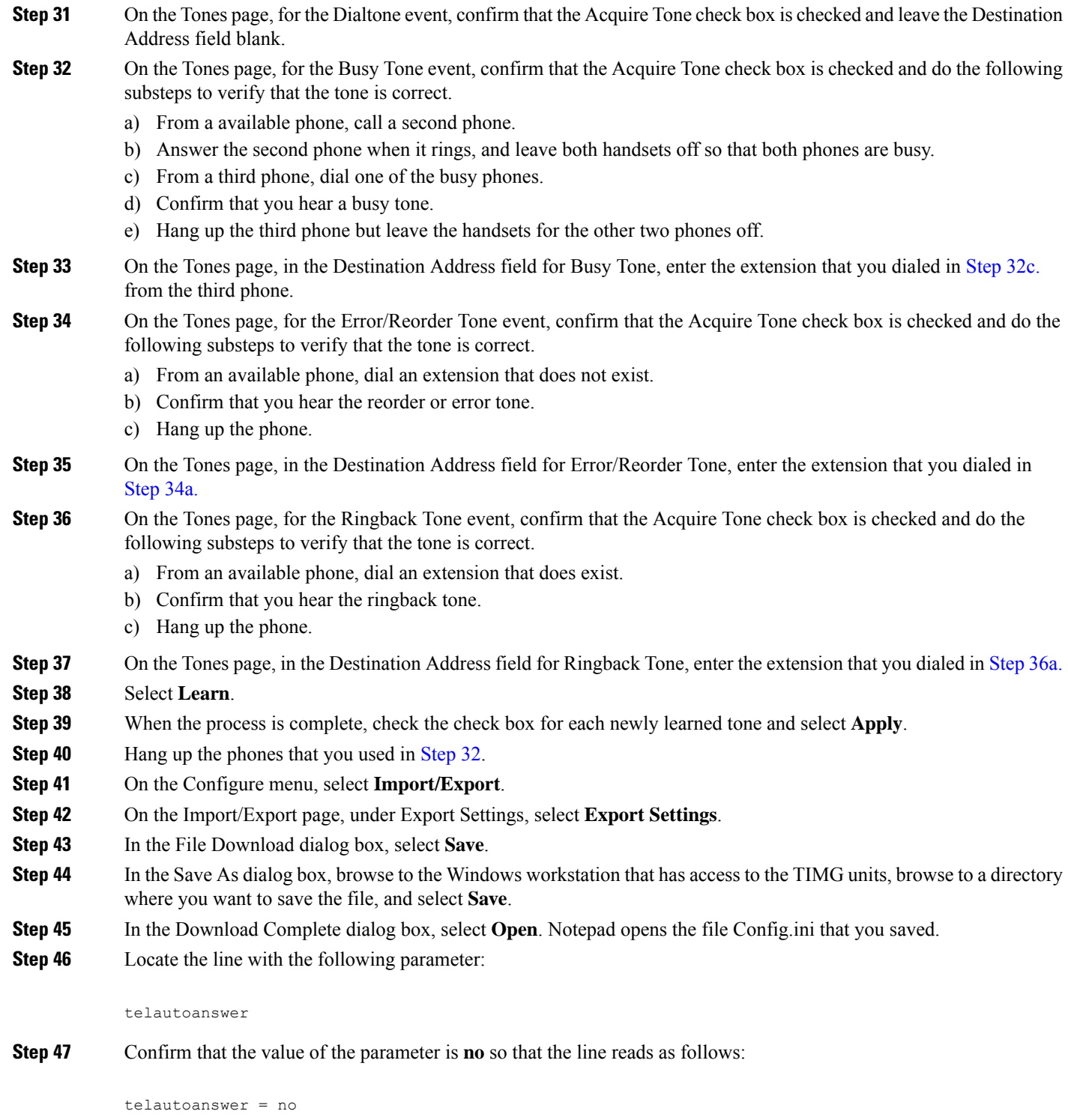

**Step 48** Locate the line with the following parameter:

telFacCDropProc

I

**Step 49** Confirm that the value of the parameter is **!!** so that the line reads as follows:

telFacCDropProc = !!

- The telFacCDropProc parameter must be set to !!. If the telFacCDropProc parameter is set to 1, supervised transfers fail, and the caller hear the called party standard greeting two times. **Caution**
- **Step 50** Save the file, and exit Notepad.
- **Step 51** On the Configure menu of the TIMG unit, select **Import/Export**.
- **Step 52** On the Import/Export page, under Import Settings, select **Browse**.
- **Step 53** In the Choose File dialog box, browse to the file Config.ini that you saved.
- **Step 54** Select **Config.ini**, and select **Open**.
- <span id="page-111-0"></span>**Step 55** On the Import/Export page, select **Import Settings**.
- **Step 56** When prompted to restart the TIMG unit, select **OK**.
- **Step 57** When the TIMG unit has restarted, in the View menu, select **Refresh**.
- **[Step](#page-111-0) 58** Repeat Step 1 through Step 57 on all remaining TIMG units.

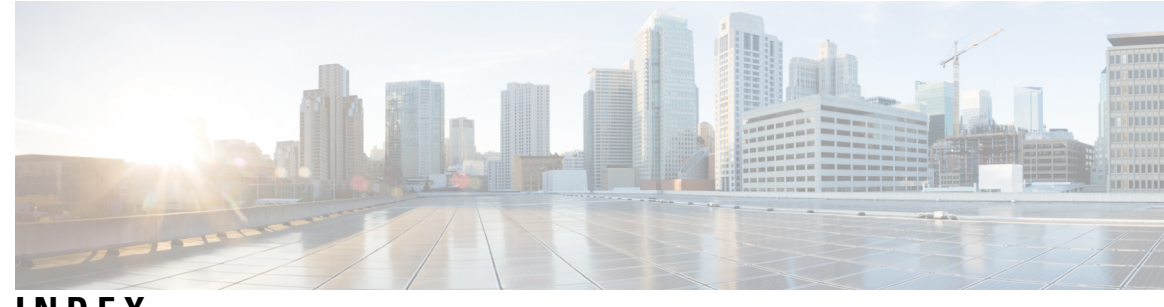

# **INDEX**

# **A**

Allow TRAP Connections (port setting) **[6](#page-11-0)** Answer Calls (port setting) **[6](#page-11-1)** application note **[71](#page-76-0), [75](#page-80-0), [79](#page-84-0)** Intecom Pointspan 6880 **[71](#page-76-0)** NEC NEAX 2400 IMX **[75](#page-80-0)** Nortel SL-100 **[79](#page-84-0)**

# **E**

Enabled (port setting) **[5](#page-10-0)** Extension (port setting) **[6](#page-11-2)**

## **I**

Intecom Pointspan 6880 **[71,](#page-76-0) [74](#page-79-0)** application note **[71](#page-76-0)** configuring serial cable **[74](#page-79-0)** integration **[71](#page-76-0), [75](#page-80-0), [79](#page-84-0)** Intecom Pointspan 6880, application note **[71](#page-76-0)** NEC NEAX 2400 IMX, application note **[75](#page-80-0)** Nortel SL-100, application note **[79](#page-84-0)**

## **N**

NEC NEAX 2400 IMX, application note **[75](#page-80-0)**

Nortel SL-100 **[79](#page-84-0), [89](#page-94-0)** application note **[79](#page-84-0)** configuring serial cable **[89](#page-94-0)**

# **O**

Outgoing Hunt Order (port setting) **[6](#page-11-3)**

# **P**

Perform Message Notification (port setting) **[6](#page-11-4)** ports **[5–7](#page-10-1)** considerations for Cisco Unity Connection cluster **[7](#page-12-0)** planning how many will answer calls **[7](#page-12-1)** planning how many will dial out **[7](#page-12-2)** planning number to install **[6](#page-11-5)** planning setup **[5](#page-10-1)** settings **[5](#page-10-2)**

# **S**

Send MWI Requests (port setting) **[6](#page-11-6)**

## **V**

voice messaging ports, settings **[5](#page-10-2)**

**INDEX**

I